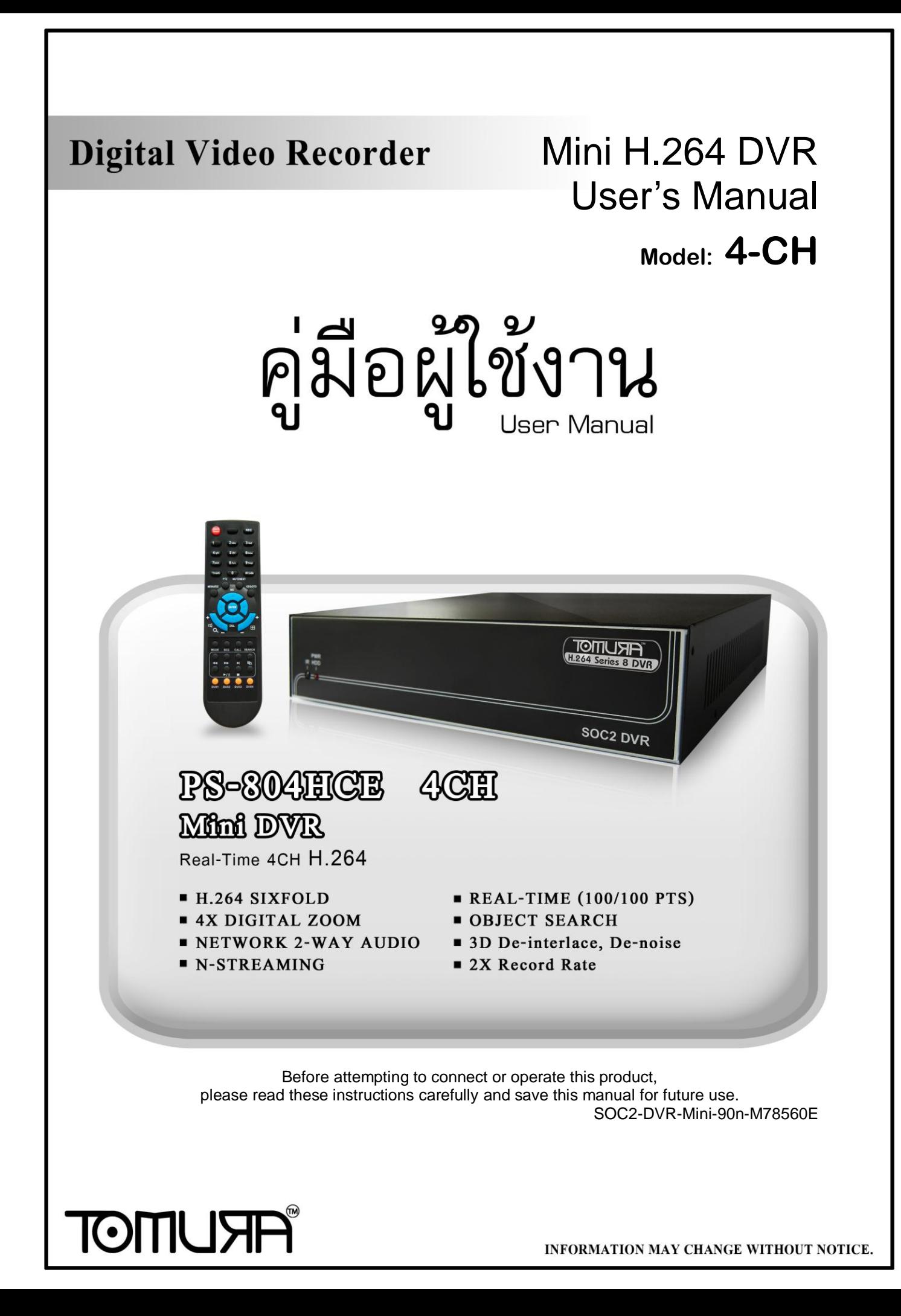

# **CAUTION**

เพื่อป้องกันอันตรายจากไฟฟ้าลัดวงจร ห้ามเปิดฝาเครื่อง หากต้องการตรวจสอบโปรด ติดต่อช่างผู้ชำนาญ

### WARNING

เพื่อป้องกันไฟไหม้ หรือ อันตรายจากไฟฟ้าลัดวงจร, ห้ามโดนน้ำ หรือ ความชื้น

**NOTE:อปุ กรณ นีผ้ ่านการทดสอบว่าเป็น อปุ กรณ ดจิติอล Class "A" ตามกฎ FCC ์ ์ ส่วนที่ 15เพอ ื่ การป้องกนัอนัตรายจากการใช้งานทวั่ ไปในฐานะสินค้าอปุ กรณ นีส้ ร้าง ์** และ ใช้คลื่นวิทยุ แต่ หากไม่ติดตั้งและใช้งานตามคู่มือ อาจเกิดอันตรายการ คลื่นวิทยุที่ **ส่งออกมาได้การทา งานของอปุ กรณ ์ในพน ื้ ทพี่ กัอาศัยจะทา ให้เกดิคลน ื่ รบกวน ซึ่ง ผู้ใช้งานเองจา เป็นต้องแก้ไขปัญหาคลน ื่ รบกวนด้วยตนเอง**

**FCC Caution: การทา ตามข้อกา หนดคอ ื ให้ห่อหุ้ม สายเคเบิลเมอ ื่ ต่อสัญญาณไปยงั** เครื่องคอมพิวเตอร์ หรือ อุปกรณ์อื่นๆ การดัดแปลงแก้ไขโดยไม่ใช้ผู้ชำนาญอาจส่งผลต่อ **์ ์ การทา งานของเคร ื่องอปุ กรณ ดจิติอล Class A ได้ท าตาม requirement ของ Canadian ์ Interference Causing Equipment Regulations.**

# $\epsilon$

# ข้อกำหนดการใช้คู่มือนี้

- เอกสารนี้เขียนขึ้นในฐานะ 'ควรที่จะเป็น' โดยไม่ได้รับประกัน ใดๆ ทั้งที่บอกอย่างชัด แจ้ง หรือ บอกโดยนัย รวมทั้ง (แต่ไม่ได้จำกัดไว้แค่) การรับประกันโดยนัยของ การค้า หรือ ความปลอดภัย จากการใช้งาน หรือ การไม่ได้ฝ่าฝืน ทรัพย์สินทางสินค้า จากเจ้าของใดๆ
- เอกสารนี้อาจมีความผิดพลาดจากเนื้อหาทางเทคนิค หรือ การพิมพ์ และ อาจจะมี การ เปลี่ยนแปลงเพื่อทำให้เอกสารนี้ดีขึ้นเพื่อการแก้ไขในภายหลัง

# ข้อจำกัดด้านการรับประกัน

จะไม่มีการรับรองจากความเสียหายโดยผู้ผลิต หรือ ผู้จำหน่าย ยกเว้นแต่สำหรับการ ซ่อมแซม หรือ การดูแลบำรุงสินค้า รวมทั้งกรณี ซึ่ง รวมถึงแต่ไม่ได้จำกัดแค่ ดังต่อไปนี้:

- จากความเสียหาย หรือ การสูญหายใดๆ รวมทั้งแต่ไม่จำกัด ไม่ว่าทั้งทางตรง หรือ ทางอ้อม หรือ ในกรณีพิเศษ หรือ จากผลสืบเนื่อง หรือ จากการแจ้งเตือนไว้ก่อนแล้ว ที่เกิดจากสินค้า;
- จากความบาดเจ็บ หรือ ความเสียหายจากการใช้งานอย่างไม่เหมาะสมโดยผู้ใช้;
- จากการดัดแปลงแก้ไข ใดๆ กับสินค้าโดยผู้ใช้
- จากปัญหาใดๆ จากผลสืบเนื่อง จากความไม่สะดวกในการใช้ หรือ การเสียหาย, สูญ หาย ที่เกิดขึ้นจากการประกอบอุปกรณ์โดยบุคคลที่สาม;

จากการเรียก เคลม จากความเสียหาย โดยผู้ซื้อ หรือจากองค์กรใดๆ จากการถูก บันทึกภาพใดๆ และเป็นการละเมิด สิทธิส่วนบุคคล จนทำให้บุคคลนั้นกลายเป็น บุคคล สาธารณะ หรือ ถูกนำไปใช้โดยจุดประสงค์อื่น นอกจาก เพื่อความปลอดภัย

# **ค าเตือน**

- $\blacksquare$  โปรดให้ผู้เชี่ยวชาญทำการติดตั้ง
- ห้าม ใช้งานเกินขอบเขต อุณหภูมิ ความชื้น หรือ แหล่งจ่ายไฟ ให้ใช้งาน ณ ที่อุณหภูมิ 0 $^{\circ}$ C  $\sim$  +45 $^{\circ}$ C (32 $^{\circ}$ F ~ 113 $^{\circ}$ F) และ ความชื้นต่ำกว่า 85% ใช้ แหล่งจ่ายไฟ ระหว่าง 90 ~ 264 VAC, 47 ~ 63 Hz. อุณหภูมิมีผลต่อ ประสิทธิภาพ และ อายุใช้งานของ ฮาร์ดดิสก์ ให้ใช้ที่อุณหภูมิ ระหว่าง +20 $^{\circ}$ C  $\sim$  +30 $^{\circ}$ C (68 $^{\circ}$ F  $\sim$  86 $^{\circ}$ F)

 จัดการดูแล ฮาร์ดดิสก์ อย่างระมัดระวัง ฮาร์ดดิสก์ อาจเสียหาย หาก มีการเคลื่อนย้าย ขณะที่มอเตอร์ฮาร์ดดิสก์ยังหมุนอยู่ ห้าม เคลื่อนย้าย ฮาร์ดดิสก์หลังจากเพิ่งเปิด หรือ เพิ่งปิด ประมาณ 30 วินาที เก็บสาร์ดดิสก์ให้ห่างจาก กระแสไฟฟ้าสถิตย์ ห้ามวางเรียงซ้อน หรือ ยกขึ้น หา้มใชไ้ขควงไฟฟ้าซ่อม

- ให้เช็ดโดยผ้าแห้ง
- ห้ามปิดกั้นช่องระบายอากาศ
- ห้ามวางไว้ใกล้แหล่งกำเนิดความร้อน เช่น เครื่องส่งสัญญาณ เครื่องทำความร้อน หรือวัตถุ สร้างความร้อนใดๆ
- ห้ามพันม้วนสายไฟ
- ห้ามทิ้งชิ้นส่วนโลหะใดๆ ไว้ข้างใน เพราะอาจทำให้เครื่องเสียหายโดยถาวร ให้ปิดเครื่องก่อน แล้ว เรียกผู้ชำนาญมาดูแล

 $\blacksquare$  วางเครื่องลงอย่างระมัดระวัง ห้ามโยนหรือเขย่า เพราะอาจจะทำให้เครื่องเสียหาย

- ห้ามใช้เครื่องในที่ชื้นหรือเปียก ให้ปิดเครื่อง ทันที หากอยู่ในสภาพดังกล่าว ความชื้น อาจทำให้ เครื่องเสียหาย และ ไฟฟ้าลดัวงจรได้
- $\blacksquare$  ห้ามใช้น้ำยาทำความสะอาดเข้มข้น หากมีรอยสกปรกติดอยู่ให้ใช้น้ำยาทำความสะอาด อย่าง เจืออาง
- ห้ามพ่วงต่อ เต้ารับไฟฟ้า เพราะอาจจะเสี่ยงต่อไฟไหม้ หรือ ไฟฟ้าลดัวงจรได้

■ โปรดจดหรือบันทึกการตั้งค่าไว้ เพราะอาจจะช่วยให้คุณคืนค่าเดิมเมื่อเกิดป<sup>ั</sup>ญหาได้ ห้ามละเมิดกฎคุ้มครองทรัพย์สินทางป<sup>ั</sup>ญญาทั้ง การนำไปแจกจ่าย การทำซ้ำ การทำ Reverse Engineering (การ Crack) ด้วยวิธีต่างๆ

# Tabl'e of Contents

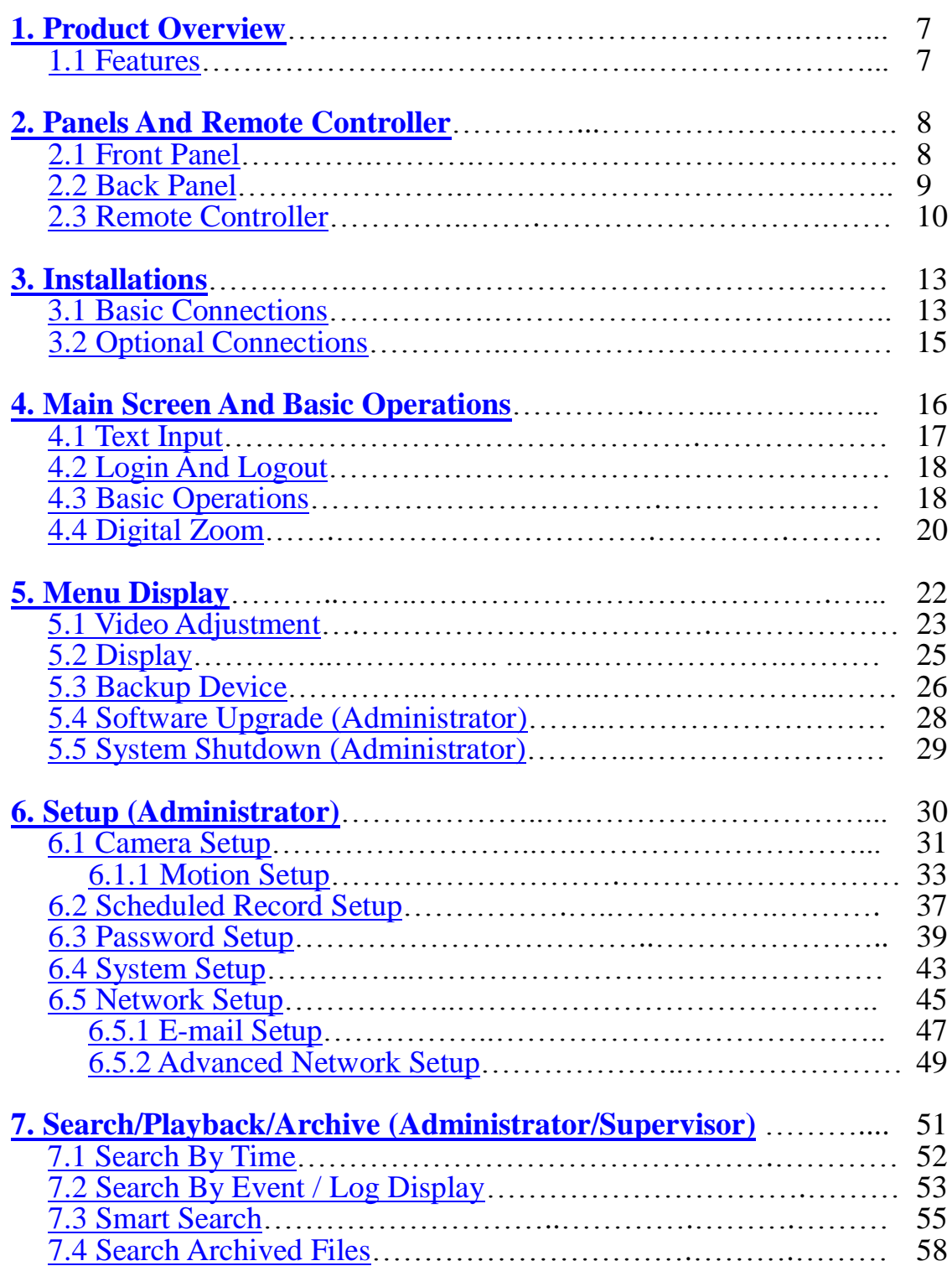

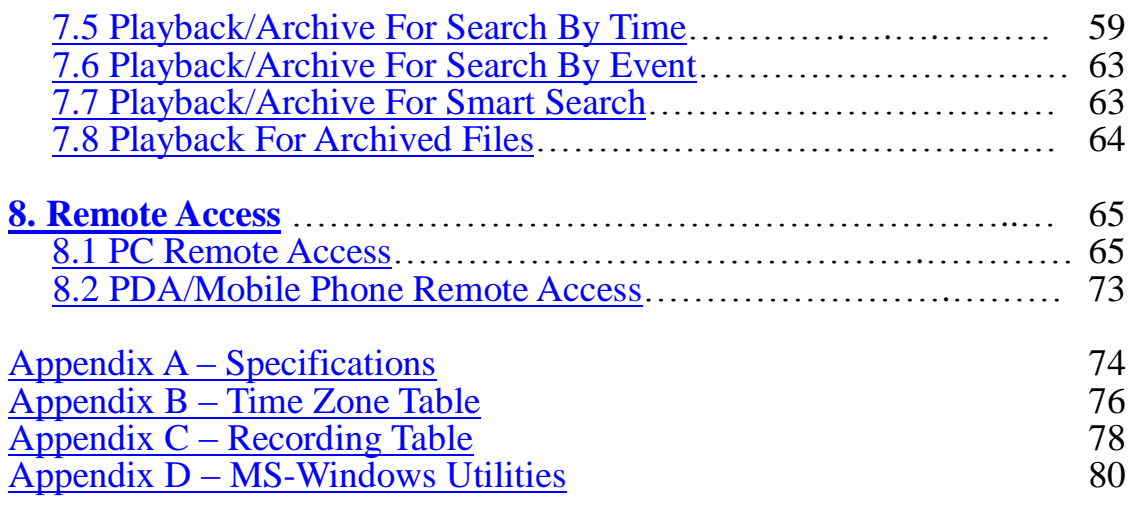

# <span id="page-6-0"></span>1. Product Overview

เครื่องบันทึกวีดีโอ/เสียงระบบดิจิตอล H.264 digital TOMURA รุ่น PS-804HCE-76860-Mini, ถูกออกแบบให้ใช้กับระบบรักษาความปลอดภัย ซึ่งรวมเครื่องบันทึกฮาร์ดดิสค์ เครื่อง มัลติเพล็กซ์ และเว็บเซิร์ฟเวอร์อยู่ในเครื่องเดียวกัน และถูกสร้างมาเพื่อให้เป็น ระบบติดต่อ ี และ การทำงานตามมาตรฐานอุตสาหกรรม ด้วย architecture ระบบที่ออกแบบมาอย่างดี, ฮาร์ดแวร์ การบีบอัด

้อันทรงพลัง, และ อัลกอริทึม การบีบอัดอย่างชาญฉลาด การทำงานต่างๆสามารถทำได้โดย พร้อมกัน

# <span id="page-6-1"></span>1.1 Features

- $\blacksquare$  รองรับการต่อกล้อง ได้ 4หรือ8 กล้อง ทั้ง สี และ ขาว/ดำ
- สร้างโดยอัลกอรึทึมการบีบอัด H.264 สามารถในการปรับแต่งคุณภาพได้
- ฮาร์ดแวร์บีบอัดเสียง ADPCM
- ฟ<sup>ั</sup>งก์ชั่นการทำงาน 6 อย่างพร้อมกัน ทั้ง การบันทึก, ดูภาพป<sup>ั</sup>จจุบัน, เล่นย้อนหลัง, การ ส ารองข้อมูล, การควบคุม, และ remote access
- $\blacksquare$  ความสามารถในการบันทึก $2\mathrm{X}-$ **Full-D1: up to 60 (NTSC) / 50 (PAL) IPS (Images Per Second) Half-D1: up to 120 (NTSC) / 100 (PAL) IPS CIF: up to 120 (NTSC) / 100 (PAL) IPS**
- $\blacksquare$  ความสามารถในการ เล่นย้องหลัง 2 $\boldsymbol{\mathrm{X}}$
- $\blacksquare$  การแสดงภาพปจจุบันแบบ Realtime, 30 (NTSC) / 25 (PAL) IPS, สำหรับแต่ละ ช่องสัญญาณ
- **Stand-alone DVR** รุ่นแรกที่มี**3-D de-interlace and de-noise**
- สนับสนุนหน้าจอสัมผัส ด้วย **USB interface**
- การบันทึกเหตุการณ์, บันทึกตามเวลา หรือ ทั้งสองอย่าง
- ค้นหาภาพเล่นย้อนหลังตามเวลา หรือ ชนิดเหตุการณ์(alarm, motion, & video loss)
- เล่นย้อนหลังแบบค้นหาวัตถุ**Smart search & playback**
- สามารถแบ่งหน้าจอได้เป็น: full-screen, และ 4 จอย่อย
- Digital zoom,  $X2 \& X4$
- การตรวจจับความเคลื่อนไหว ในพื้นที่ที่ก าหนด และ ตามความไวที่ก าหนด
- สนับสนุนพื้นที่สงวน
- รองรับอาร์ดดิสก์SATA 1 ไดร์ฟ ด้วยความจุสูงสุดมากกว่า 2 TB
- สนับสนุนการฟอร์แมท ฮาร์ดดิสก์ แบบ ขั้นสูงซึ่งพัฒนาโดย **Western Digital**
- สำรองภาพ/เสียงไปที่ USB2.0 storage devices ได้แก่ pen drive, DVD+RW, DVD+R, DVD-R
- $\blacksquare$  เชื่อมต่ออินเตอร์เน็ทสำหรับการเข้ามาดูวีดีโอจากระยะไกลผ่าน web browser หรือ

ซอร์ฟแวร์ การแจ้งเตือนจากระยะไกล การตั้งค่าเครื่อง และ อัพเกรดเฟิร์มแวร์จากระยะไกล

- **DDNS** server ฟรี
- **Support UPnP**
- เมื่อใช้ <mark>I.E./Firefox</mark> สามารถเชื่อมต่อ <mark>DVR</mark> ได้ไม่จำกัดจำนวนเครื่อง
- สนับสนุนหลายภาษา
- ใช้พาสเวิร์ดได้หลายระดับ และ ความสามารถในการใช้รหัสป้องกัน
- เรียกดูภาพจากระยะไกลจากโทรศัพท์มือถือทั่วไปหรือPDA
- $\blacksquare$  N-Streaming สำหรับการเรียกดูระยะไกลจาก internet/intranet
- รองรับการควบคุมการทำงานด้วยเมาส์
- ใช้ยึดกับจอแบนตามมาตรฐาน **VESA**  อ้างอิง**:[http://en.wikipedia.org/wiki/Flat\\_Display\\_Mounting\\_Interface](http://en.wikipedia.org/wiki/Flat_Display_Mounting_Interface)**

# <span id="page-8-0"></span>2. Panels and Remote Controller

# <span id="page-8-1"></span>2.1 Front Panel

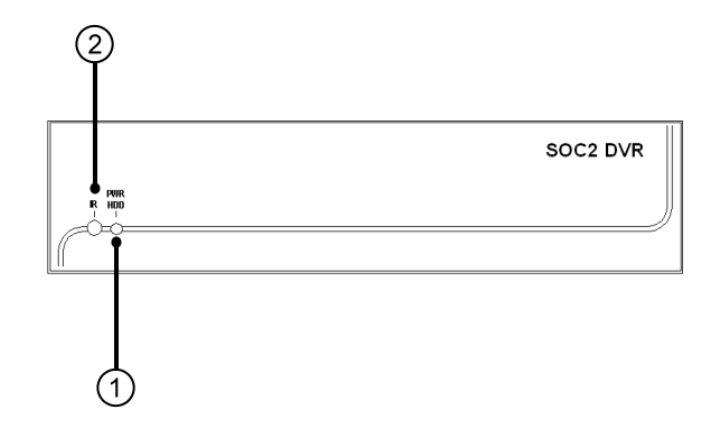

1. **LED**

แสดงสถานะของ POWER (แสงไฟ), HDD (กระพริบ)

2. **Remote I/R Sensor**

ใช้รับสัญญาณอินฟราเรดจากรีโมท

### <span id="page-9-0"></span>2.2 Back Panel

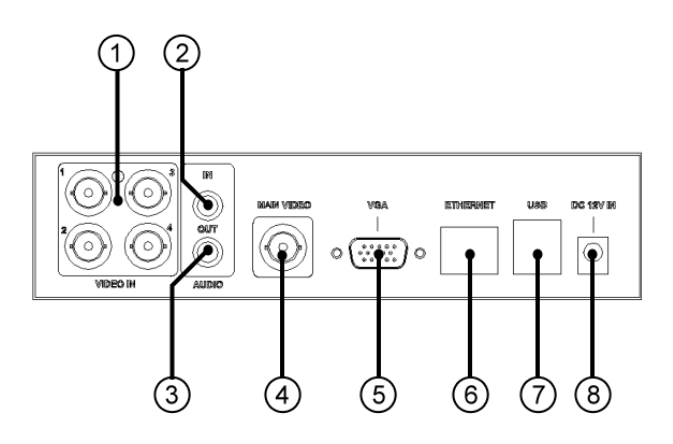

- 1. **Video Input Connectors (1-4)** ต่อกล้องในระบบเข้ากับช่องต่อ BNC นี้ภายในมีความต้านทาน75Ω เสมอ
- 2. **Audio Input Connectors (AUDIO IN)** ตัวต่อ  $\mathsf{RCA}$  เหล่านี้ใช้เพื่อรับสัญญาณเสียงจากตัวรับสัญญาณเสียงภายนอก เช่น ไมโครโฟน
- 3. **Audio Output Connectors (AUDIO OUT)** ตัวต่อเหล่านี้จะให้สัญญาณเสียงขาออกไปยังอุปกรณ์เสียงภายนอกเช่นลำโพง สัญญาณเสียงที่ถูกบันทึกจะถูกออกจาก AUDIO OUT ระหว่างเล่นย้อนหลัง
- 4. **Main Video Output Connectors (MAIN VIDEO)** ต่อหน้าจอทีวีไปที่ตัวต่อ BNC สำหรับหน้าจอมอนิเตอร์หลัก

#### 5. **VGA Connector (VGA)**

เชื่อมต่อ VGA monitor ไปที่ ตัวต่อ D-SUB 15-pin ตัวเมียจากหน้าจอแสดงผลหลัก

#### 6. **Ethernet Connector**

ใช้ต่อไปที่ 10/100Base-T Ethernet ผ่านพอร์ตนี้

#### 7. **USB2.0 Connectors (USB)**

เชื่อมต่อ USB 2.0 connectors ตัวหนึ่งไปที่ USB mouse ต่อ USB 2.0 connector อีกตัวไปที่ อุปกรณ์เก็บข้อมูลที่สนับสนุน USB 2.0 เช่น USB 2.0 disk drive, DVD+RW, card reader, และ อื่นๆ

8. **Power Cord Inlet (DC 12V IN)** ใชต้่อกับแหล่งจ่ายไฟ **DC 12V**

# <span id="page-10-0"></span>2.3 Remote Controller

ตัวรีโมทควบคุม PS-0201 จะช่วยให้ผู้ใช้สามารถใช้เครื่องได้สะดวกขึ้น คุณสามารถสั่งงานโดย ใช้รีโมทได้ ในระยะ 10 เมตรเมื่อไม่มีสิ่งกีดขวาง

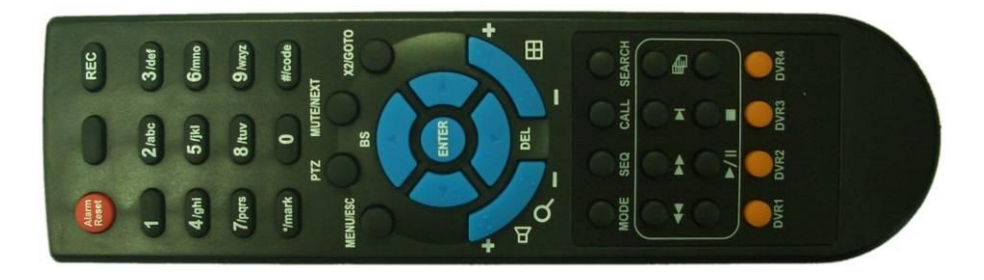

สำหรับปุ่มอื่นๆจะอธิบายดังนี้:

- 1. **Alpha-numeric Buttons (1-9, 0, \*, #)** ้ ปุ่มกดตัวเลขเหล่านี้สำหรับเลือกกล้องนอกจากนี้ยังใช้พิมพ์ตัวอักษรหรือตัวเลขเช่นเดียวกับ แป้นกดโทรศัพท์มือถือ
- 2. **Alarm Reset Button** กดปุ่มนี้เพื่อยกเลิกการแจ้งเตือน ระบบกลับไปสู่สถานะเดิม
- 3. **REC Button** กดปุม่ น้ีเพ่อื เรมิ่ การบนัทกึทันที กดอีกครั้งเพื่อหยุด

#### 4. **MUTE/NEXT Button**

กดปุม่ น้ีเพ่อืปิดเสยีงPress this button to mute the audio.

#### 5. **X2/GOTO Button**

ในหน้าจอแสดงภาพเดี่ยวเต็มจอกดปุ่มนี้จะใช้ขยายภาพ (X2/X4)In full screen display, press this button for Digital Zoom (X2/X4).

#### 6. **MENU / ESC Button**

กดปุ่มนี้เพื่อแสดงเมนูหน้าจอหลักการ หรือ เพื่อ ย้อนไปเมนูก่อนหน้า

#### 7. **Up/BS Button (▲/BS)**

ึกด<sup>ู่</sup>ปุ่มนี้เพื่อ ย้านเคอร์เซอร์ หรือ โฟกัส หน้าจอ ในโหมดแก้ไขอักษร, ปุ่มนี้ใช้เป็นปุ่ม "backspace"

#### 8. **Down/DEL Button (▼/DEL)**

ึ กดปุ่มนี้เพื่อ ย้านเมาส์ หรือ โฟกัสในหน้าต่าง ในโหมดแก้ไขข้อความ, ปุ่มนี้ใช้เป็นปุ่ม "del"

9. **Left/Right Buttons (◄,►)** ึกดปุ่มนี้ เพื่อ ย้ายเคอร์เซอร์ หรือ โฟกัสในหน้าต่าง

# 10.**ENTER Button**

ปุ่มนี้ใช้เป็นปุ่ม "enter"

#### 11.**(Split Windows) +/- Buttons ( )**

ในหน้าต่างแสดงผลแบบแบ่งหน้าต่างย่อย, กดปุ่มเหล่านี้เพื่อ เลื่อน ถัดไป/ก่อนหน้า ้หน้าต่างแบ่งย่อย ในการใช้งานอื่น, กดปุ่มนี้เพื่อ เปลี่ยนเนื้อหา

#### 12. **(Vol/Zoom) +/- Buttons ( / / )**

ึกดปุ่มเหล่านี้ เพื่อ เปลี่ยน ความดังเสียง

#### 13.**MODE Button**

ึกดปุ่มนี้ เพื่อ สลับ ระหว่าง โหมดแสดงภาพสด กับ โหมดแสดงภาพการเล่นย้อนหลัง ใน ้หน้าต่างแสดงผลหลัก ในบางหน้าต่าง ปุ่มนี้ ใช้เป็น ปุ่มช่วยเหลือทั่วไป ในโหมดการเล่น ึภาพ ปุ่มนี้ใช้เป็น "slow backward"

#### 14.**SEQ Button**

ึกดปุ่มนี้ เพื่อ สลับ หรือ ย้อนกลับ จาก โหมดแสดงภาพแบบ SEQ ในหน้าต่างแสดงผล ้ หลัก ในบางหน้าต่าง, ปุ่มนี้ใช้เป็นปุ่มช่วยเหลือทั่วไป ในโหมดการเล่นภาพ ปุ่มนี้ใช้เป็น "slow forward"

#### 15.**CALL Button**

ึกดปุ่มนี้เพื่อสลับ หรือ ย้อนกลับ จาก การแสดงผลแบบเต็มหน้าจอ จากกล้องที่โฟกัสอยู่ ใน ้หน้าจอแสดงผลหลัก ในบางหน้าต่าง ปุมนี้ใช้เป็นปุมช่วยเหลือทั่วไป

#### 16.**SEARCH Button**

ึกดปุ่มนี้ เพื่อ แสดง เมนูการค้นหาในหน้าจอแสดงผลหลัก ในบางหน้าต่าง ปุ่มนี้ใช้เป็นปุ่ม ช่วยเหลือทั่วไป

#### 17.**Fast Backward Button ( )**

ึกดปุ่มนี้ เพื่อ เล่นถอยหลักอย่างเร็ว

#### 18. Fast Forward Button ( $\blacktriangleright$ )

ึกดปุ่มนี้เพื่อ เล่นไปข้างหน้า อย่างเร็ว

#### 19. Single Step Button ( $\blacktriangleright$ )

กดปุม่ น้ีเพ่อืเล่นภาพทถ่ีูกบนัทกึ เฟรม ต่อ เฟรม

### 20.**Copy Button ( )**

ี<br>กดปุ่มนี้ เพื่อ ก๊อปปี้ ภาพ เล่นย้อนหลัง ไปอุปกรณ์จัดเก็บที่ต่อกับพอร์ต USB อยู่ กดปุ่มนี้ อีกครั้ง เพื่อ หยุดการก๊อปปี้

#### 21.**Play/Pause Button ( )**

ึกดปุ<sup>่</sup>มนี้ เพื่อ เล่นภาพที่ถู<sup>่</sup>กบันทึ๊ก หรือ ค้างการเล่นภาพย้อนหลัง

#### 22.**Stop Button ( )**

ึกดปุมนี้ เพื่อ หยุดการเล่นภาพ ย้อนหลัง

# <span id="page-13-0"></span>3. Installations

การติดตั้งตามที่อธิบายดังข้างล่าง ควรให้อ่านให้เข้าใจหรือให้ผู้เชี่ยวชาญดำเนินการ

# <span id="page-13-1"></span>3.1 Basic Connections

โปรดดูรูปภาพข้างล่างประกอบ

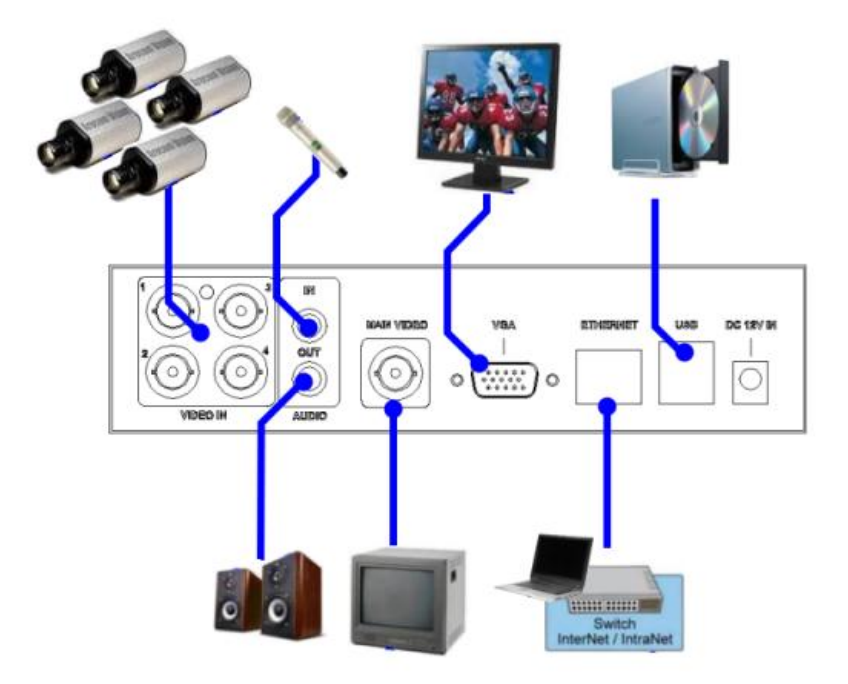

ให้แน่ใจว่าปรับสวิทซ์ตัวเลือก **PAL** ที่แผงด้านหลังให้ตรงกับระบบในประเทศไทย

**Cameras**

ต่อสัญญาณกล้องวีดีโอเข้า เข้าไปยังสัญญาณวีดีโอออกจากระบบกล้อง หรือ เข้ากับ อุปกรณ์วีดีโอใดๆผ่านสายCoaxial ภายในมีความต้านทาน**75Ω** เสมอ

**Main monitor**

ต่อช่องสัญญาณมอนิเตอร์ขาออก (BNC or S-video) ไปยังหน้าจอแสดงผล TV หรือต่อที่ ตัว VGA output แล้วจะเห็นภาพวีดีโอ เมื่อเลือกภาพป<sup>ั</sup>จจุบัน หรือ ภาพที่ถูกบันทึก

#### **Hard disk drive**

ให้แน่ใจว่าได้ติดตั้ง SATA hard disk **(**ขนาดสามารถสูงกว่า **2TB)** ภายใน DVR. มี ขั้นตอนดังนี้:

Note 1: จะต้องฟอร์แมทฮาร์ดดิสก์ก่อนใช้บันทึก **video/audio.** 

**1.** ปิดเครื่อง แล้วใช้ไขควงเปิดฝา

2. ยึด **SATA HDD** ดังภาพที่แสดง

3. จับ **SATA HDD,** และขันน๊อตดังรูป

4. ปิดฝาครอบเครื่อง

ต่อแหล่งจ่าย DC 12V

**Power** 

hummer

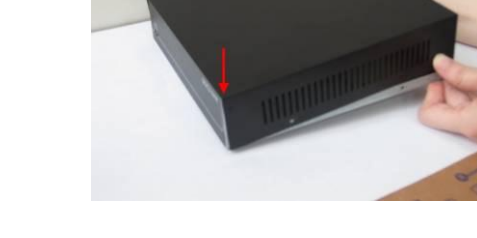

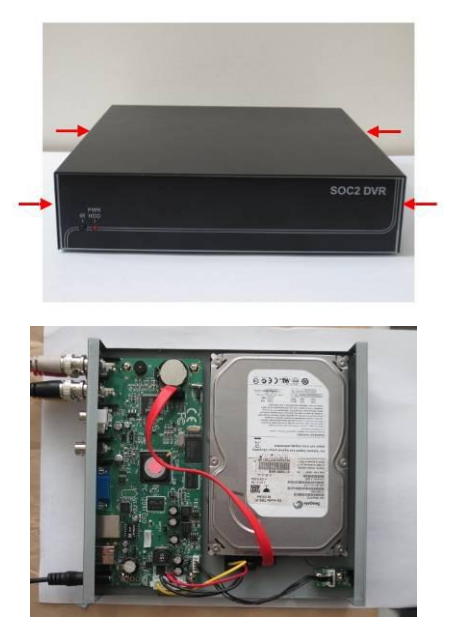

# <span id="page-15-0"></span>3.2 Optional Connections

#### **Audio input**

ต่อสัญญาณเสียงขาเข้า เข้ากับสายสัญญาณเสียงจากระบบกล้อง หรือ แหล่งเสียงอื่น โปรดแน่ใจว่าได้ จับคู่สัญญาณเสียงเข้ากับกล้องตามเมนูCamera Setup ที่อธิบายใน [Section 6.1](#page-36-0)

- **Audio output** ต่อตัวต่อสัญญาณเสียงออกไปยังลำโพง
- Ethernet

ต่อตัวต่อ Ethernet เพื่อเข้าถึง LAN หรือ internet โปรดแน่ใจว่า ได้ตั้งค่าตามที่อธิบายในหัวข้อ [Section](#page-43-0)  6.5 [Network Setup](#page-43-0)

#### ■ **USB 2.0 disk drives, DVD+RW, card reader, etc.**

หากผู้ใช้ต้องการใช้ Pen Drive USB2.0 เพื่อสำรองข้อมูล ภาพ/เสียง ให้ต่อไปที่ พอร์ด USB ของเครื่อง

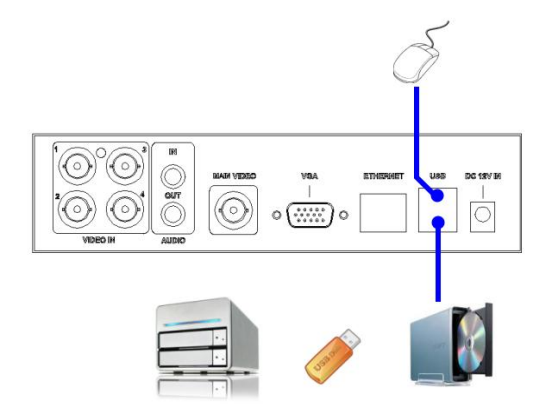

#### **I/R remote controller**

คุณสามารถใช้รีโมทอินฟราเรดควบคุม ตัวบันทึกภาพ/เสียง

**VESA mount**

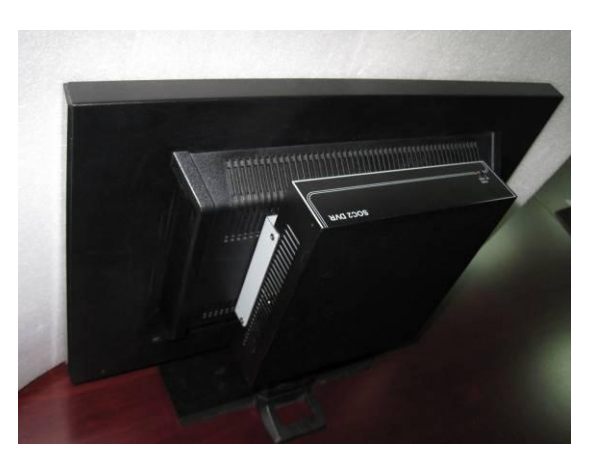

ผู้ติดตั้งสามารถยึดDVRเข้ากับขายึดจอ แบบ VESA mounting kit เข้าจอแบบ มาตรฐานทั่วไปได้ ดังรูป

# <span id="page-16-0"></span>4. Main Screen And Basic Operations

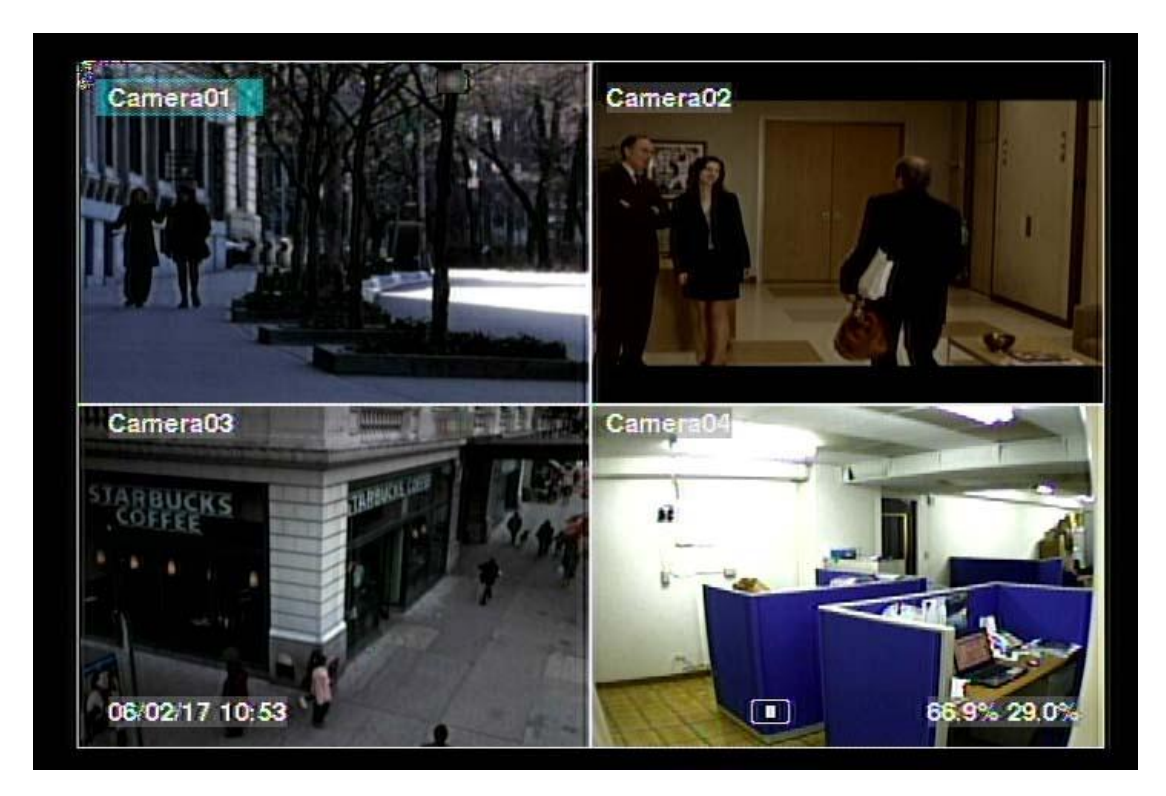

รูปหน้าจอด้านบนคือ หน้าจอหลังจากระบบถูกติดตั้งซึ่งการแบ่งหน้าจอทำได้ สองแบบ คือ 1-Window, 4-Window ระบบจะจำค่าสุดท้ายก่อนจะถูกสั่งปิดจากเมนูเสมอ (ดังที่อธิบายใน <u>Section 5.5</u>) นอกจากนี้ที่ หน้าจอยังมีการแสดงเวลา ที่มุมซ้ายล่าง สถานะเครื่องที่มุมขวาล่าง และ รายการข้อความ (หากแสดง) ที่มุม ด้านล่าง

สถานะระบบ จากขวาไปซ้ายคือ:

- $(1)$  เปอร์เซนต์HDDส่วนการบันทึกปกติ / ขนาดฮาร์ดดิสก์ ทั้งหมด
- (2) การปิดเสียง ไอคอนรูปลำโพงแสดงเมื่อไม่ได้ปิดเสียง และ ไม่แสดงเมื่อสั่งเงียบเสียง
- (3) สถานะการขยายภาพX2 X1, X2, หรือ X4,
- (4) สั่งการบันทึกแบบแมนนวล ON/OFF กดREC เพื่อ ON
- $(5)$  สถานะการสำรองข้อมูล ไอคอนสำรองข้อมูลจะถูกแสดง
- (6) การแสดงผลแบบ SEQ (สลับภาพ) ให้เป็น ON/OFF หรือ สถานะ playback ไอคอน SEQ ถูกแสดง สำหรับ การแสดงแบบ SEQ มีสถานะ ON, จะมีไอคอนอื่นๆสำหรับแต่ละสถานะ

\* หากต่อเมาส์ ไอคอนเมาส์จะแสดงเมื่อลากเมาส์ลงมาที่ด้านล่างของหน้าจอ

\* Recording icon, Motion, & Alarm ของแต่ละกล้องจะแสดงหลังชื่อกล้อง

# <span id="page-17-0"></span>4.1 Text Input

เม่อืระบบป้อนตวัอกัษร text input,เช่นการล๊อคอินสู่ระบบ,การตั้งค่าชื่อกล้อง,และอื่นๆ ระบบจะมีวิธีรับค่า ดังนี้:

- (1) กด **ENTER** เพื่อเลือกแก้ไขค่าแล้วจะเห็นเคอร์เซอร์กระพริบ
- (2) กดปุ ่ม **◄►** เพื่อย้ายเคอร์เซอร์ ซ้าย/ขวา
- (3)

ึกด **code** ในโหมดแก้ไขข้อความ เพื่อเปลี่ยนค่า (หากระบบต้องการเฉพาะตัวเลขไม่จำเป็นต้องกด **code** เพื่อเลือกค่า) ตัวอักษรบนหน้าจอจะบ่งชี้ดังนี้: **123** = เฉพาะตัวเลข **abc** = ตัวอักษรภาษาอังกฤษตัวพิมพ์เล็กเท่านั้น **ABC** = ตัวอักษรทั้งตัวเล็กและตัวใหญ่ **CODE** = เลือกภาษา, เช่น Chinese, Japanese, ไทย และอื่นๆ

- (4) กดปุ<sup>ุ</sup>่มตัวเลข (**1-9, 0)** ซ้ำๆจนจะได้อักษรที่ต้องการใส่ (**1** คือ 1 หรือเว้นวรรค, **2** คือ 2, a/A, b/B, หรือ c/C, ฯลฯ.) ถ้าเลือก CODE จะปรากฏบรรทัด CODE box (หลังจากใส่รหัสชุดแรก) สำหรับรหัสอักษร แบบ 2-byte เช่น. ภาษาจีน หรือ ญี่ปุ่นรหัสจะเริ่มตั้งแต่ 0000 - FFFF.
- (5) กดปุ ่ม **mark** เพื่อเรียกรายการอักขระและอักษรว่างต่างๆตัวอักษรที่ถูก highlight แสดงว่าถูกเลือกอยู่ และให้กด **▲▼◄►** เพื่อเปลี่ยนการเลือก
- (6) หากคุณเลือกอักษรผิด, ให้กด **BS** หรือ **DEL** เพื่อลบอักษร
- (7) ที่โหมดแก้ไขข้อความ, ปุ ่มเลอืกภาษา, และปุ ่ม mark, กด **ENTER** เพื่อออกและเซฟค่าหรือ กด **ESC** เพื่อ ออกโดยไม่เปลี่ยนค่าใดๆ

**หมายเหตุ:** ถ้าคลิกขวาบนรายการจะแสดง **Keyboard Simulator** คลกิบนปุ ่ม '#' (or 'abc', ..) เพื่อเปลี่ยน ขนาดตัวอักษร ่ม alpha-numeric เพื่อใส่ตัวอักษร (หรือ CODE) คลกิบนปุ ่ม '\*' เพื่อเลือก ภาษาไทย

# <span id="page-18-0"></span>4.2 Login And Logout

ี่มีพาสเวิร์ด 3 ระดับ รวมทั้ง **ผู้ควบคุม** (ระดับ สูงสุด), **ผู้ดูแล,** และ **ผู้ใช้** (ระดับ ต่ำสุด) หากผู้ใช้ยังไม่ได้ ลงทะเบียนเข้า สู่ระบบ, ผู้ใช้ดังกล่าวจะเป็น 'แขก'หรือ'Guest' และ สามารถเรยีกดไูดเ้ฉพาะภาพปจัจุบนั

ระบบอนุญาตผู้ใช้งานทั้งหมด 18 ชุดสามารถตั้งค่า login name และ password สำหรับแต่ละผู้ใช้ได้ ผู้ใช้งาน สามารถเรียก ภาพปจจุบันเท่านั้นส่วน ผู้ดูแล สามารถเรียกดู ภาพปจจุบัน, การย้อนดูภาพและสำรองข้อมูล และ ผู้ควบคุม ทำได้ทุกอย่าง (โปรดดูรายละเอียดการตั้งรหัสที่ <u>Section 6.3</u>)

ลงทะเบียนเข้า/ลงทะเบียนออกระบบ ท าด้โดยกด **MENU** แล้วกด **ENTER** ที่ ลงทะเบียนเข้า**/**ลงทะเบียนออก ตามที่ ต้องการที่หน้าจอแสดง

ลงทะเบียนเข้า/ลงทะเบียนออก,ให้ใช้วิธี ใส่ Text Input ตามที่อธิบายใน <u>Section</u>

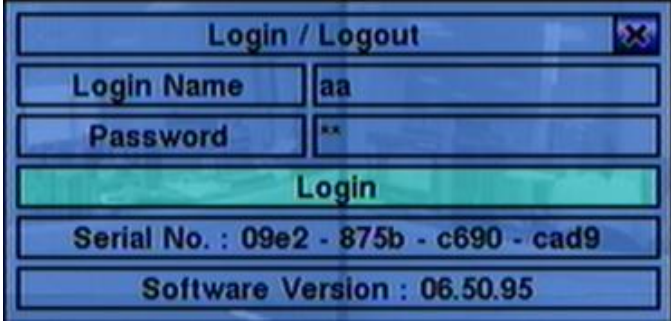

[4.1](#page-17-0) เพื่อใส่**Login name** และ **Password**, กด **▲▼** เพื่อเลื่อนเพื่อเลือกเมนูที่ต้องการหรือกด **ESC (Mouse:** คลิกขวา)เพื่อออกจากเมนูโดยไม่เซฟค่า

ค่าเริ่มต้นที่ถูกตั้งที่ระดับ ผู้ควบคุม คือ login name/password คือ aa/11 ผู้ใช้สามารถใช้ได้ตั้งแต่ login ครั้ง แรก

**หากผ้ใูช้ลืมพาสเวิรด์ ที่ระดับ ผู้ควบคุม โปรดติดต่อผ้ขูาย หรือ ผ้ตูิดตงั้เพื่อก้รูหสัผ่านคืน**

# <span id="page-18-1"></span>4.3 Basic Operations

ผู้ใช้สามารถใช้ฟ<sup>ั</sup>งก์ชั่นต่าง ๆดังนี้ได้:

■ Numeric (Mouse: 1 2 3 4 )

Press these buttons to switch to the full-window display for the camera. กดปุ่มตัวเลขเพื่อเปลี่ยนการแสดงกล้องแบบเต็มหน้าจอจากหน้าต่างที่แสดงอยู่

### **Alarm Reset (Mouse: )**

กดปุ่มนี้เพื่อยกเลิกการร้องแจ้งเตือน เช่น reset สัญญาณแจ้งเตือนขาออกและทำให้ buzzer เงียบ

# ■ MODE (Mouse: 40) (Administrator/Supervisor)

ที่หน้าจอแบ่งภาพ กดปุ่มนี้จะเริ่มเปลี่ยนเป็นโหมด liv/playback จากกล้องที่เลือกและขยายไปยังกล้อง อื่นเป็นพื้นที่สี่เหลี่ยม

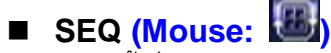

กดปุ ่มน้ีเพ่อืสลบัหรอืยอ้ นมาจากโหมดแสดงผล SEQUENCE ในโหมดแสดงแบบ SEQUENCE, แต่ละ หน้าจอจะแสดงเป็นลำดับที่ตั้งไว้ (ประมาณ 5 วินาที)และจะเห็นไอคอน SEQ ด้านขวาล่าง

#### **CALL (Mouse: left-click in focus camera window)**

ในหน้าต่างแสดงหลายภาพกดปุ่มนี้เพื่อแสดงภาพที่เลือกแบบเต็มหน้าจอหรือกลับไปแบ่งหน้าจอ เหมือนเดิม

- SEARCH (Mouse: **black**) (Administrator/Supervisor) ที่หน้าจอแสดงภาพ, กดปุ่มนี้เพื่อแสดงเมนูค้นหา ระบบจะจำค่าล่าสุดที่ใช้ไว้
- **REC** (Mouse: **)**

กดปุ่มนี้เพื่อเลือกบันทึกแบบฉุกเฉินหากต้องการหยุดบันทึกให้กดปุ่มนี้ซ้ำ กล้องทุกตัวจะถูกบันทึกแม้ ตารางบันทึกล่วงหน้าตั้งค่าไว้เป็น A/V, และจะเห็นคำว่า REC ที่มุมล่างซ้าย

# **MENU (Mouse: ) / ESC (Mouse: Right Click)**

ที่หน้าจอแสดงผล, กดปุ ่มน้ีเพ่อืแสดงเมนู**ต่างๆ**

**X2 (Mouse: )**

ที่หน้าจอแสดงผลกล้องเต็มจอ, กดปุุ่มนี้เพื่อเข้าโหมดซูมแบบดิจิตอล โปรดอ่านรายละเอียดใน <u>Section</u> [4.4 Digital Zoom](#page-20-0)

- **▲▼◄► (Mouse: left-click)** กดปุ่มเหล่านี้เพื่อเปลี่ยนรายการจะเห็นชื่อกล้องมี highlight ที่หน้าจอ
- $\blacksquare$  Vol+/-  $(\Box^{\vdash} \prime \Box^{\vdash})$ , MUTE (Mouse:  $\blacksquare$ ) ใช้ควบคุมความดังเสียง
- **+/- (Mouse: )** กดปุ่มเหล่านี้เพื่อเปลี่ยนรูปแบบการแบ่งหน้าจอ

#### **ENTER (Mouse: )**

กดปุ ่มน้ีเพ่อื แสดง หน้าต่าง แสดง **OSD (OSD display dialog)** ผู้ใช้สามารถ เรียกใช้/ปิดการใช้ การแสดง OSD ที่พื้นที่เฉพาะ ในหน้าจอแสดงผลหลักได้ กด ENTER เพื่อ ออกพร้อมจัดเก็บค่า หรือ กด ESC เพื่อ ยกเลิก

# <span id="page-20-0"></span>**4.4 Digital Zoom**

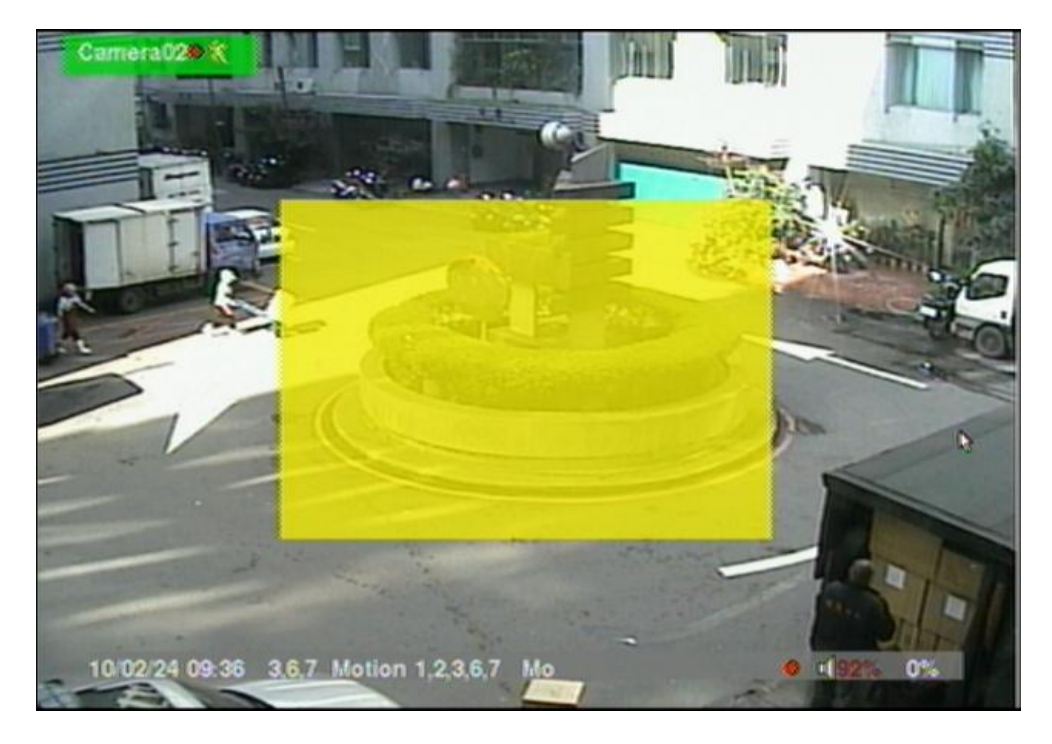

ระบบจะสนับสนุนฟ<sup>ั</sup>งก์ชั่นการซูมแบบดิจิตอล X2/X4 เพื่อใช้ฟ<sup>ั</sup>งก์ชั่นนี้, ให้กดปุ่ม **X2(Mouse: ว่า )** ที่ หน้าจอแสดงผลเต็มจอ เพื่อเข้าโหมด การซูมแบบดิจิตอล จะมีหน้าต่างเลือกแสดงผลซูม หน้าต่างซูมจะ (a) แสดงผลการโชว์ที่ระดับ X1, (b) สามารถแสดงหรือซ่อนที่การซูม X2, และ (c) จะไม่แสดงผลการซูมที่ระดับ X4 โหมดซมูแบบดจิติอลมฟี ังก์ชั่นดังนี้:

# **▲▼**◄► **(Mouse: Click in the video window)**

กดปุ ่มเหล่าน้ีเพ่อื

- (a) ย้ายหน้าต่างภาพที่ Zoom Window
- (b) เลื่อนหน้าต่างวีดีโอเมื่อเรียกซูมที่ X2 หรือ X4
- **ENTER (Mouse: Click in the video window)** กดปุ ่มน้ีเพ่อืซมู ทงั้ระดบั X1 ไป X2 หรือ จาก X2 ไป X4
- X2 (Mouse: **)** กดปุ ่มน้ีเพ่อื
	- (a) แสดง/ซ่อน Zoom Window หากยังอยู่ในโหมด X1 หรือ X2,
	- (b) ซูมออกจากโหมด X4 ไปสู่โหมดปกติ

### ■ ESC (Mouse: **a** or Right Click)

กดปุ ่มน้ีเพ่อืออกจากโหมด Digital Zoom, และย้อนไปที่ การแสดงเต็มหน้าจอในโหมด X1

# <span id="page-21-0"></span>5. Menu Display

ที่หน้าต่างแสดงภาพ, กด **MENU (Mouse: )** เพื่อเรียกเมนู

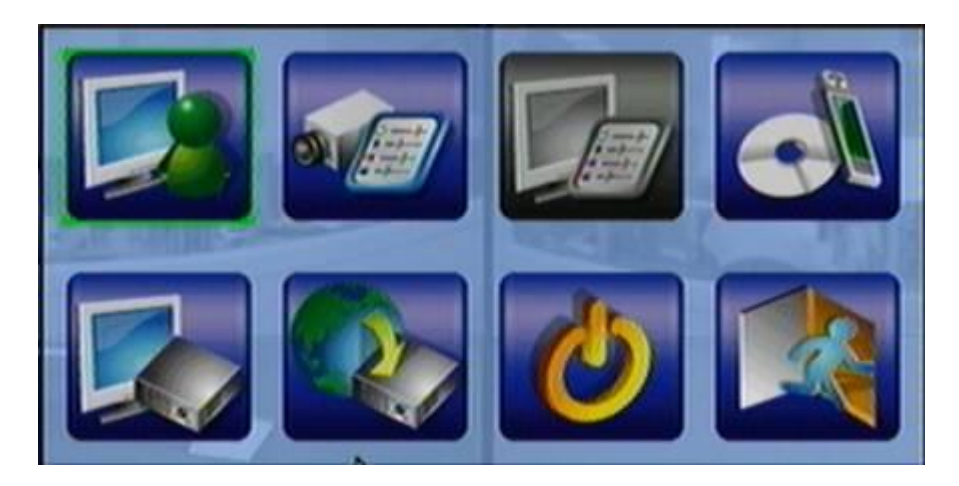

ที่เมนูนี้จะแสดงฟ<sup>ั</sup>งก์ชั่นที่ผู้ใช้ ใช้ได้ เป็นตัวหนังสือสีดำ ส่วนเมนูอื่นที่ปิดใช้งานอยู่จะเป็นตัวหนังสือสีขาว โปรดดูรายละเอียดการลงทะเบียนเข้า/ลงทะเบียนออกที่ [Section 4.2](#page-18-0)

The user's operations are described as the followings:

- **▲▼**◄► กดปุม่ เพอ่ืเล่อืนแถบช้ี
- **ENTER (Mouse: Click in the menu item)** กดปุ่มนี้เพื่อเข้าสูเมนูย่อยของรายการที่เลือก ส่วนรายละเอียดของแต่และเมนูให้ดูบท ด้านล่าง
- **ESC (Mouse: Right Click)** ออกจากเมนู

# <span id="page-22-0"></span>5.1 Video Adjustment

ที่เมนูแสดงผล, ให้กด **▲▼**◄► เพื่อเลื่อนไปที่ **Video Adjustment**, แล้วกด **ENTER** จะเห็น หน้าจอดังข้างล่าง

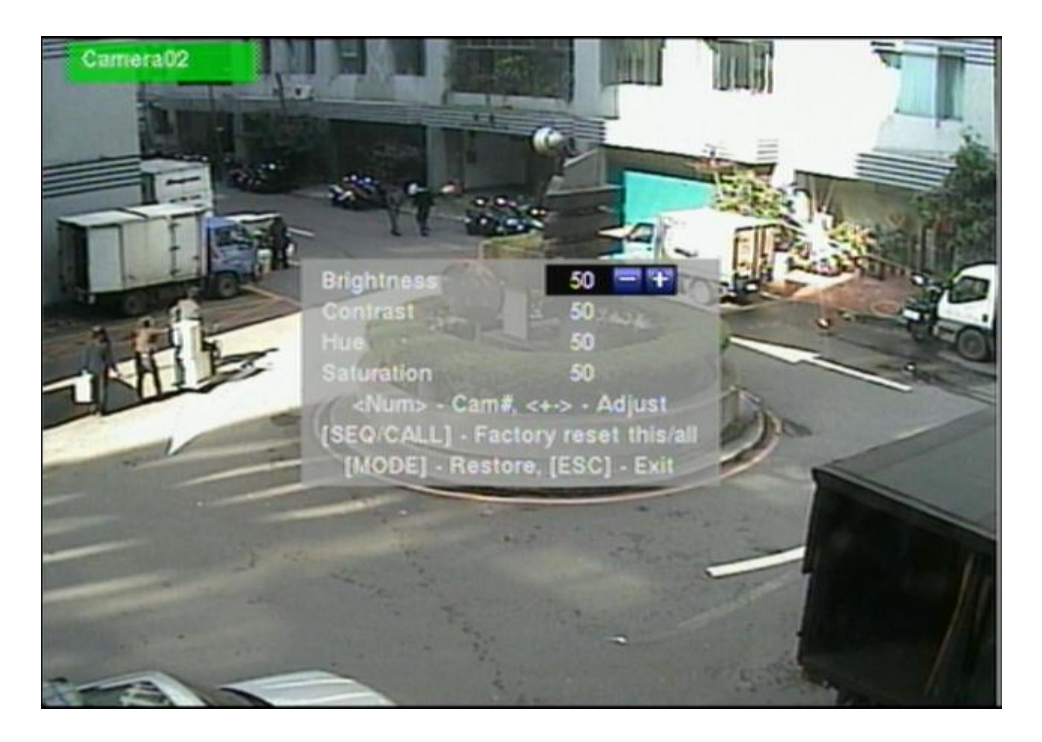

มีตัวเลือก สี่ตัวเลือก ที่สามารถปรับได้ ได้แก่ ความสว่าง ความคมชัด ค่าเฉดสี และ ระดับสีเทา มีการมใช้ งานดังนี้**:**

- **▲▼** กดปุ่มเหล่านี้เพื่อเลือก
- Numeric (Mouse: **4.4.4.3.4.4.**) กดปุ่มเหลานี้เพื่อเปลี่ยนกล้อง
- **+/-** กดปุ่มเหล่านี้เพื่อปรับค่าตัวเลือกที่เลือก
- **SEQ (Mouse: )** กดปุ่มนี้เพื่อตั้งค่ากล้องที่เลือกอยู่ไปเป็นค่า ดีฟอล์ทจากโรงงาน
- **CALL (Mouse: )** กดปุ่มนี้เพื่อ ตั้งค่า กล้องทุกตัวเป็นค่า ดีฟอล์ทจากโรงงาน

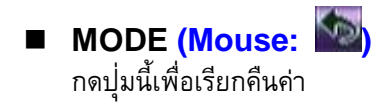

### ■ ESC (Mouse: **WA** or Right Click)

กดปุ่มนี้เพื่อออกจากหน้าต่างปจจุบัน แล้วย้อนไปหน้าแสดงเมนูหลัก การตั้งค่าจะถูกจัดเก็บอัตโนมัติ

# <span id="page-24-0"></span>5.2 Display

ที่เมนูแสดงผล, กด

**▲▼**◄► เลือก

**Display**, แล้วกด **ENTER**

มี 5 เมนูซึ่งสามารถถูกปรับได้ รวมทั้ง Resolution, Brightness, Contrast, Hue, และ Saturation และ สนับสนุน Touch panel รุ่น LP080S/LOF150B5A

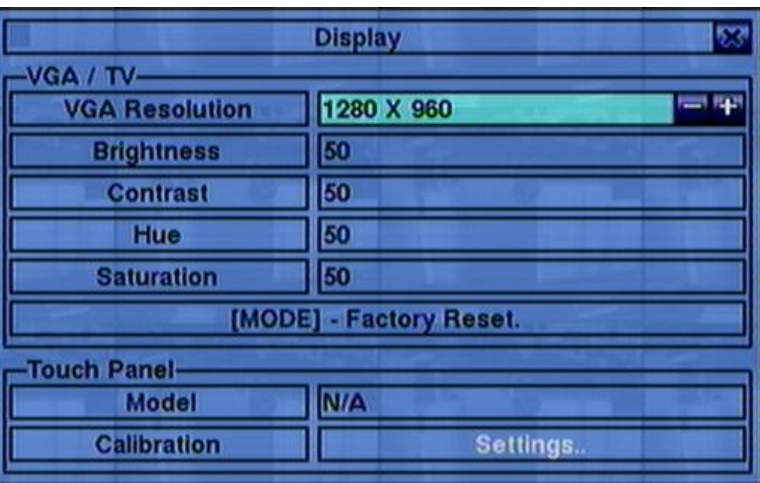

- **▲▼ (Mouse:** คลิกเลือกรายการที่ต้องการ**)** ใช้เลื่อนเพื่อเลือก
- **+/-** ใช้ปรับค่าที่ตัวเลือกที่เลือก

#### **MODE (Mouse: Left click)**

ใช้คืนค่า ความละเอียด **(Resolution),** ความสว่าง **(Brightness),** ความคมชัด **(Contrast),** ค่าสี **(Hue),** และ ระดับสีเทา**(Saturation)** กลับไปเป็นค่าแรกจากโรงงาน

- **Touch Panel Model** สนับสนุนรุ่น **LP080S/LOF150B5A** กดปุ ่ม **+/-** เพื่อเปลี่ยนรุ่นที่ ท างานด้วย หาก touch panel ไม่ได้อยู่ในรายการรุ่นที่สนับสนุน คุณสามารถทอลองเลือก โมเดล ที่ สนับสนุนอยู่แล้ว โมเดลเหนึ่ง แล้วใช้ การตั้งค่า Calibration เพื่อทดลองความเข้ากัน แต่ไม่รับประกัน ว่าจะสำเร็จ
- **Calibration Settings..**  ใช้ตั้งค่า calibrate ให้กับ touch panel ให้กด **ENTER (Mouse:**  คลิกซ้าย**)** ใน**Settings..** เพื่อเรียกการทดสอบความเข้ากันในการแสดงผลของ touch panel โปรดท า

ตามขั้นตอนบนหน้าจอ ที่กึ่งกลางของเครื่องหมาย  $\bigoplus$  จะเสร็จ

#### **ESC (Mouse: Right Click)**

กดปุ ่มน้ีเพ่อืออกจากหน้าจอ แลว้กลบัไปเมนูแรก กด **ENTER** เพื่อออกและบันทึก กด **ESC(Mouse:**  คลิกขวา**)** เพื่อออกโดยไม่บันทึก

### <span id="page-25-0"></span>5.3 Backup Device

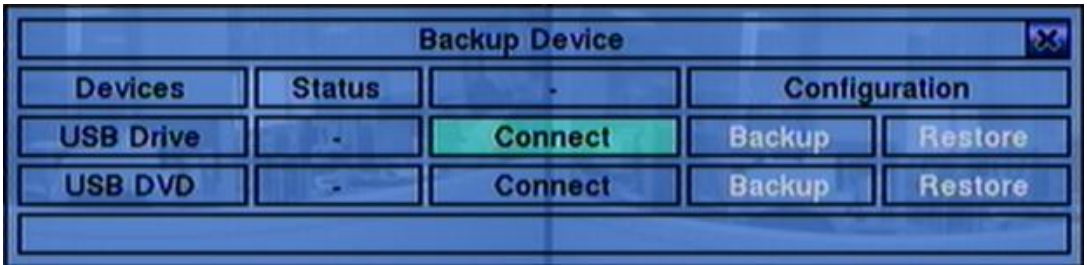

ให้กด **▲▼**◄► เพื่อเลือก **Backup Device**, แล้วกด **ENTER** ดังรูป

เครื่องรองรับอุปกรณ์USB 2.0 storage devices, ซึ่งรวมถึง Storage Disk อย่างเช่น USB 2.0 storage disk drives และ DVD Disc (DVD+RW, DVD+R, and DVD-R) (DVD-RW ไม่รองรับ)

#### **▲▼**◄►

กดปุ่มเหล่านี้เพื่อเลือก

**ESC (Mouse: Right Click)**

กดปุ ่มน้ีเพ่อืออกกลบัไปส่เูมนูก่อนหน้า

■ **Connect/Disconnect** – If the backup device is disconnected (as shown in Current Status), please plug the device in the USB port and/or insert a DVD for DVD device, and then press **ENTER (Mouse: Left click)** to command the system to connect with it. If the device is already connected (EX. R/W - Read/write, as shown in Current Status), please press **ENTER (Mouse: Left click)** to command the system software to disconnect with the device, and then unplug the device from the backup port.

หากอุปกรณ์ส ารองข้อมูลยังไม่ได้ใส่ ให้ใส่(DVD) หรือเสียบ (USB Drive) แล้วกด **ENTER(Mouse: คลิกซ้าย)** หรือหากอุปกรณ์ส ารองข้อมูลใส่อยู่ ให้กด **ENTER(Mouse: คลิกซ้าย)** เพื่อเอาออก

#### **Note 1: ห้ามฟอรแ์ มทแผ่น DVD เพื่อคณุ ภาพที่ดีกว่า**

**Note 2:** ก่อนใส่ **USB pen drive,** ให้ฟอร์แมทเป็น ระบบ **FAT32** ก่อน

Note 3: อุปกรณ์สำรองข้อมูลต้องต่อกับระบบก่อนจะใช้ อ่าน/เขียน หากไม่สามารถต่อได้ ให้ถอดแล้วใส่ ใหม่

<mark>Note 4:</mark> อุปกรณ์สำรองข้อมูลบางตัวอาจมีป<sup>ั</sup>ญหา ไม่เข้ากับระบบ ให้ติดต่อ ผู้ขาย หรือ ผู้ติดตั้ง

#### ■ Backup

โปรดกด **ENTER(Mouse: คลิกซ้าย)** เพื่อเก็บการตั้งค่านี้ไว้ในอุปกรณ์ ส าหรับซอฟต์แวร์เวอร์ชั่น V6.12 หรือหลังจากนั้นจะสามารถสร้าง Folder สำหรับสำรองข้อมูลได้

#### ■ Restore

โปรดกด **ENTER(Mouse: คลิกซ้าย)** เพื่อ Restore การตั้งค่าคืนจากอุปกรณ์USB ท่านสามารถ เลือกโฟล์เดอร์เพื่อเรียกการตั้งค่าได้. หรือหลังจากนั้นจะสามารถสร้าง Folder สำหรับเรียกคืนข้อมูลได้

อุปกรณ์ **USB 2.0** ที่ทดสอบแล้ว

USB-Storage Enclosures 5.25" – Macpower's Alumni Prefect USB 2.0 **-** PF-U2MS

USB-Disk Storage – Transcend's JetFlash 150/V60 Series, JetFlash V33 8GB Apacer's Handy Steno AH220

Pretec's i-Disk Wave 512M-Black Kingston's DataTraveler USB Flash Driver(DTI/512FE) Kingston's DataTraveler DT100 8GB SanDisk's Cruzer micro USB Flash Driver Sandisk's Cruzer Titanium 4GB, Cruzer Contour 4GB Sony's MICRO VAULT Classic Series OCZ's ATV 4GB, Rally2 4GB

**DVD Writer** ที่ทดสอบแล้ว

Asus DRW-1608P Series **Pioneer DVR-A11, DVR-X152 Series BenQ EW200G Series LITEON LightScribe DVD Writer SHM-165H6S, 20X DVD Writer DX-20A4P Sony DVD/CD Rewritable Drive Model DRX-810UL Series NEC DVD/CD Rewritable Drive Model ND-4550A Series HP dvd9404e External 18X Super Multi DVD Writer Series**

**DVD Discs** บางรุ่นที่ทดสอบแล้ว **–** เฉพาะ ด้านเดียว เลย์เยอร์ เดียว

**Infomedia DVD+R 16X Mitsubishi DVD+RW 1-4X Philips DVD+RW 1-4X Ritek DVD-R 8X, DVD+RW 1-4X Verbatim DVD+RW 1-4X**

# <span id="page-27-0"></span>5.4 Software Upgrade (Administrator)

ที่เมนูแสดงผล กด **▲▼**◄► แล้วเลือก **Software Upgrade**, จากนั้นให้กด **ENTER** เพื่อเรียกหน้าต่าง Software Upgrade

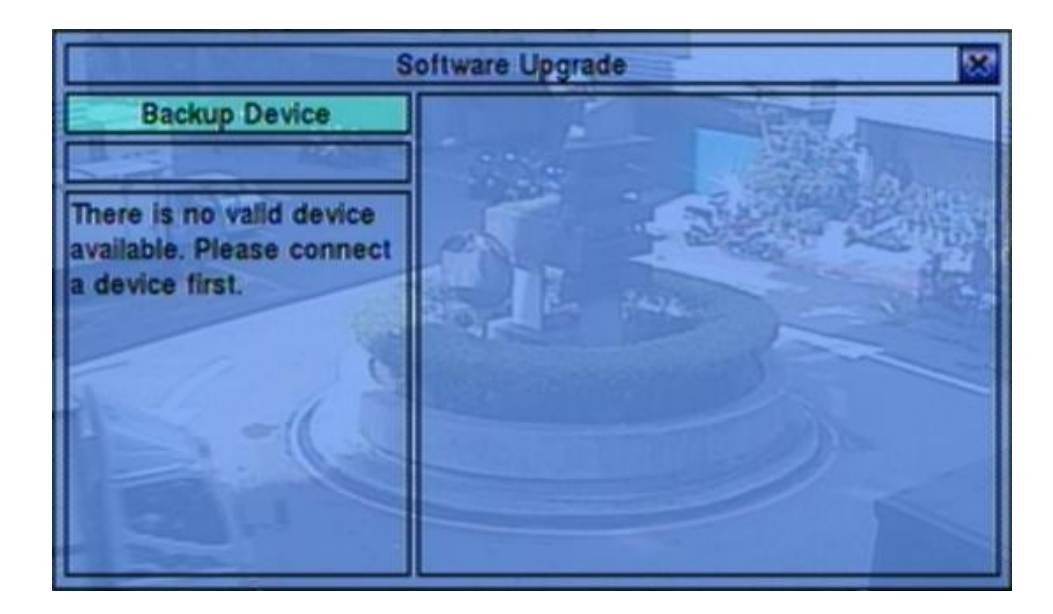

The operations are as below:

- **▲▼**◄► **(Mouse: คลิกซ้าย)** กดปุ ่มเหล่าน้ีเพ่อืเลอืก รายการ
- **ESC (Mouse:** คลิกขวา**)** กดปุ่มนี้เพื่อย้อนเมนูกลับ

รายละเอียดแต่ละเมนู:

- **Backup Device** กด **ENTER (Mouse:** คลิกซ้าย**)** เพื่อเรียกหน้าต่าง Backup Device dialog (หากไม่มีbackup device ต่ออยู่)
- **Disk Storage** ใช้เลือกไดร์ฟที่จะอัพเกรด กดปุุ่ม +/- เพื่อเลือก
- **Upgrade File** กด **ENTER(Mouse: คลิกซ้าย)** เพื่อเริ่มกระบวนการ อัพเกรด

 $\bf{Note:}$  หลังจากซอฟต์แวร์ถูกอัพเกรด, ระบบจะรีสตาร์ททันที เมื่อรีสตาร์ทแล้ว ให้รอชั่วขณะหนึ่ง

# <span id="page-28-0"></span>5.5 System Shutdown (Administrator)

ที่เมนูแสดงผล**,** ให้กด **▲▼◄►** แล้วเลือก **Shutdown,** และกดปุ ่ม **ENTER (Mouse:** คลิกซ้าย**)**จากนั้น จะมีหน้าต่างถาม การ **Confirm** ให้กด **ENTER** เพื่อยืนยันการ **Shutdown** ระบบจะจัดเก็บไฟล์ และ ค่าต่างๆ ทั้งหมด จากนั้นก็จะแสดงข้อความ **'**ปิดระบบสมบูรณ์**'**แล้วให้รอจนไฟ **HDD** ดับลงก่อนปิดไฟเครื่อง

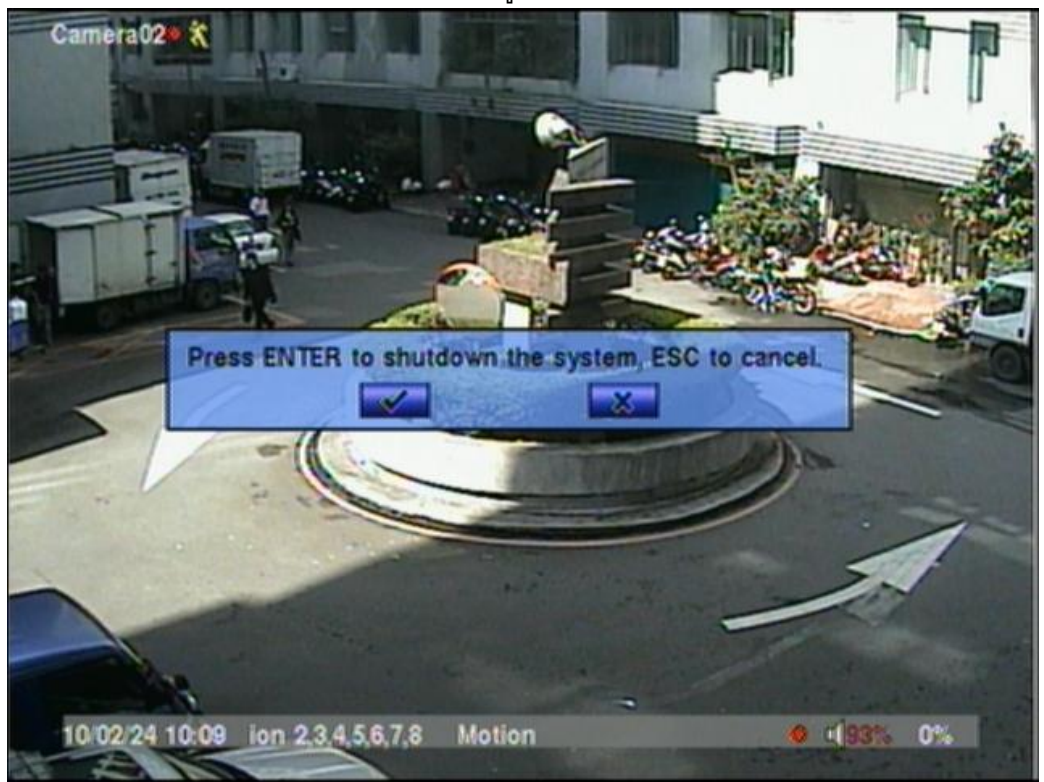

# <span id="page-29-0"></span>6. Setup (Administrator)

ที่หน้าจอแสดงผล กด **▲▼**◄► แล้วเลือก **Setup**, จากนั้นกด **ENTER** เพื่อเรียกเมนู Setup Menu (ต้อง ลงทะเบียนเข้า เป็น ผู้ควบคุม ก่อน)

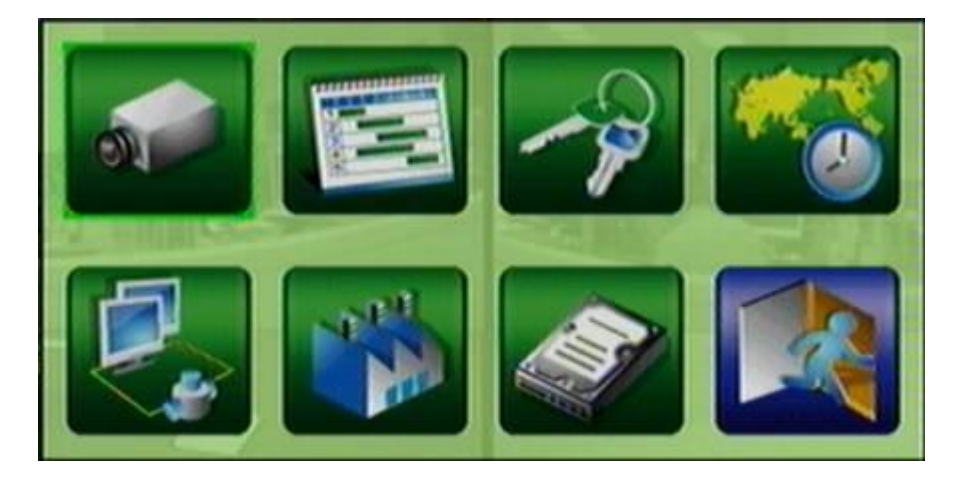

แต่ละเมนูมีรายละเอียดดังนี้:

- **▲▼**◄► กดปุ ่มเหล่าน้ีเพ่อืเลอืกเมนู
- **ENTER (Mouse:** คลิกซ้าย**)** กดปุ่มนี้เพื่อเข้าไปในเมนูที่เลือก
- **ESC (Mouse:** คลิกขวา**)** กดปุ่มนี้เพื่อ ย้อนกลับจากเมนูแสดงผล แล้วย้อนกลับไปเมนูแสดงผล

หากผู้ใช้ต้องการรีเซตค่ากลับไปเป็นค่าเริ่มต้นจากโรงงาน ให้กดปุ่ม  $\blacktriangle \blacktriangledown \blacktriangleleft \blacktriangleright$  เพื่อเปลี่ยนตัวเลือกเป็น **Factory Defaults**, แล้วกด **ENTER**

หากผู้ใช้ต้องการเคลียร์ ฮาร์ดดิสก์ ให้กดปุ ่ม ▲▼◄► เพื่อเปลี่ยนตัวเลือกเป็น **Clear HDD**, แล้วกด **ENTER**

# <span id="page-30-0"></span>6.1 Camera Setup

ทเ่ีมนูตงั้ค่า ใหก้ ดปุ ่ม **▲▼◄►** เลือก **Camera**, แล้วกด **ENTER(Mouse: คลิกซ้าย)** เพื่อเรียกเมนู เตรียมกล้อง ดังนี้

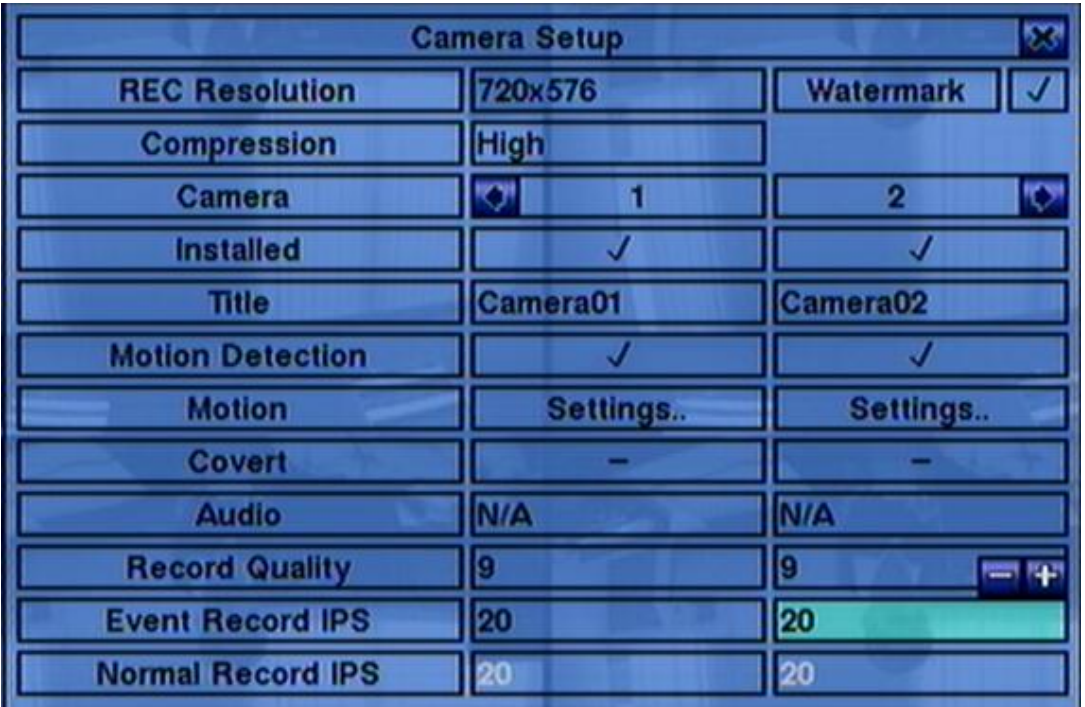

ี สามารถมีกล้องได้ถึง 8/4 กล้อง เมนูเตรียมกล้องทำให้ผู้ดูแลระบบกำหนดคุณสมบัติสำหรับกล้องที่มีการใช้ งาน

การใช้งานพื้นฐานเป็นดังนี้:

- **▲▼**◄► **(Mouse:** คลิกซ้าย**)** ใช้เลื่อนไปบนเมนู
- **Numeric** กดปุ ่มตวัเลขเพื่อเลือกกล้อง

### **copy**  $(\frac{p}{p})$

กดปุ่มนี้เพื่อ ตัดลอกการตั้งค่า ยกเว้น การตั้งค่ารายละเอียดการตรวจจับความเคลื่อนไหว ชื่อกล้อง/เสียง และ จะคัดลอกจากกล้องที่เลือกป<sup>ั</sup>จจุบันไปยังกล้องหมายเลขถัดไปที่เหลือทั้งหมด เช่น หาก กล้องที่ เลือกอยู่เป็น หมายเลข 1 ค่าจะถูกก๊อปปี้ไปยัง กล้อง หมายเลข 2 – 4  $\setminus$ 

#### **ESC (Mouse:** คลิกขวา**)**

กดปุ ่มน้ีเพ่อืยอ้ นกลบัไปสู่เมนูตั้งค่าเครื่อง หากมีการเปลี่ยนแปลงค่า จะมีหน้าต่างถามว่าต้องการบันทึก หรอืไม่? กดปุ ่ม **ENTER** เพื่อออกและบันทึก, **ESC (Mouse:** คลิกขวา**)**ออกจากเมนูโดยไม่บันทึก

แต่ละเมนูมีรายละเอียดดังนี้**:**

- **REC Resolution** ความละเอียดการบันทึกระบบ NTSC, จะเป็น 720x480, 720x240, หรือ 360x240; ระบบ PAL, จะเป็น 720x576, 720x288, หรือ 360x288. กด **+/-** เพื่อเลือกความละเอียด
- Watermark –ใช้บันทึกพร้อมลงลายน้ำดิจิตอล กด ENTER หรือ +/- เพื่อ check/uncheck ค่า เริ่มต้นคือ '**ˇ**'- checked
- **Lach Compression** มีสองตัวเลือก ธรรมดา และ สูง การบีบอัดแบบสูง จะทำให้ใช้พื้นที่จัดเก็บลดลง จึง ท าให้บันทึกได้นานขึ้น แต่ แต่ ความเร็วในการบันทึกปกติ จะเป็นค่าเดียวกับความ Event Record ใน การตั้งค่ากล้อง และ จะใช้ $\bm{\mathrm{Dual}}$  Streaming สำหรับวิดีโอผ่าน network โปรดคลิก **+/-** เพื่อเปลี่ยน การตั้งค่า
- **Installed** กด ENTER หรือ +/- เพื่อ check/uncheck ค่าเริ่มต้น คือ "ั" checked และจะทำให้ เมนูเหล่านี้ทำงาน
- **Title** ชื่อกล้อง(สูงสุด 8 ตัวอักษร) โปรดดูหัวข้อ <u>[Section 4.1](#page-17-0)</u> สำหรับการแก้ไขค่า
- Motion Detection –ตั้งค่าการตรวจพบความเคลื่อนไหว ของ กล้อง (ข้อควรจำ: ค่านี้จะไม่มีผล ส าหรับการค้นหาข้อมูลแบบ ฟังคช์ นั่ คน้ หาวตัถุ**information)** กด **ENTER** หรือ **+/-** เพื่อ check/uncheck ค่าเริ่มต้นคือ '**ˇ**' **-** checked.
- **Motion Settings..** –ใช้ตั้งค่าการตรวจจับการเคลื่อนไหว จะถูกใช้โดย **Motion Detection** หรือ ฟังคช์ นั่ คน้ หาวตัถุ, ของกล้องนี้ กด **ENTER(Mouse: คลิกซ้าย)** ที่ **Settings** เพื่อเรียก Motion Setup display จากกล้อง โปรดดู <u>Section 6.1.</u>1 หากฟ<sup>ั</sup>งก์ชั่นตรวจจับปิดไป ค่าเริ่มต้นยังคงใช้ได้ สำหรับ พังค์ชั่นค้นหาวัตถุ
- **Covert** ซ่อนค่ากล้อง หรือ ไม่ หากใช่ ฟังกช์ นั่ น้ีจะถูกเห็นได้เฉพาะ ผู้ควบคุม กด **ENTER(Mouse: คลิกซ้าย)** หรือ **+/-** เพื่อ check/uncheck รายการนี้ ค่าเริ่มต้นคือ '**–**' **-** unchecked
- **Audio** –สัญญาณ AUDIO IN ตามกล้องนั้นๆ ข้อมูลเสียงจาก AUDIO IN จะถูกบันทึกพร้อมกับกล้อง ตัวนั้นๆ กด **+/-** เพื่อเลือก N/A หรือ AUDIO Inputs (1) ค่าเริ่มต้นคือ 'N/A'
- **Record Quality** –คุณภาพการบันทึกจากกล้องนี้ กดปุ<sup>ุ</sup>่ม +/- เพื่อเลือกค่า (1-9, 1ภาพหยาบ, 9

ภาพละเอียด)

 **Event Record IPS** –ความเร็วบันทึกภาพ(รูปภาพต่อวินาที) จากกล้องที่มีเหตุการณ์ แต่ละกล้องจะ ใช้อัตราเร็วค่านี้เมื่อเกิดเหตุการณ์ในกล้องนี้กด **+/-** เพื่อเลือกค่า (0 – 25 (PAL) / 30 (NTSC), ทีละ ระดับ)

โปรดจ าไว้ว่าการบันทึก **Event Record IPS** / **Pre-record IPS** ต้องบันทึกไม่เกินอัตรารวมของเครื่อง (PAL: 200/CIF, 100/Half-D1, 50/Full-D1), มิฉะนั้นระบบจะลดจำนวนภาพบันทึกต่อวินาทีเอง

 $\blacksquare$  **Normal Record IPS** –ค่า IPS ของกล้อง กล้องนี้จะถูกบันทึกตามค่าที่กำหนดไว้ก่อนจะเกิด เหตุการณ์กดปุ ่ม **+/-** เพื่อเลือกค่า (0 – **Pre-record IPS** for this camera, เป็นคาบเวลา)

# <span id="page-32-0"></span>6.1.1 Motion Setup

ี ให้เลือกที่เมนู **Motion Settings** ฟ<sup>ั</sup>งก์ชั่นนี้จะทำให้ ผู้ควบคุม สามารถกำหนดว่าจะให้เครื่องทำอะไรต่อเมื่อ ตรวจพบเหตุการณ์ ความเคลื่อนไหว

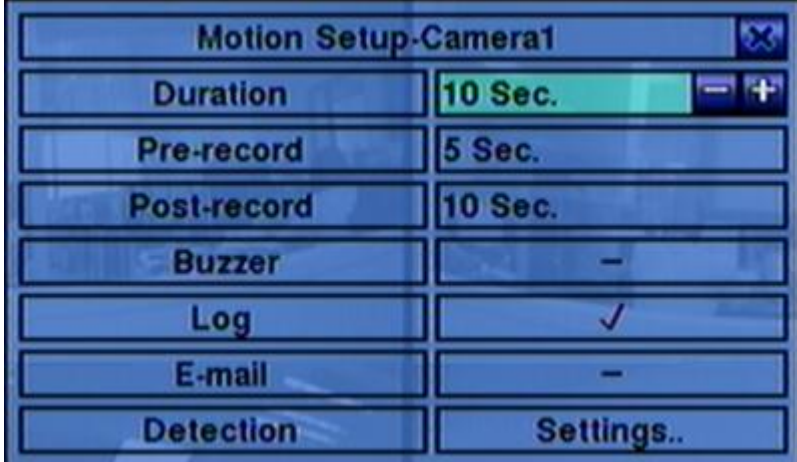

การทำงานทั่วไปเป็นดังนี้:

- **▲▼ (Mouse: คลิกซ้าย)** กดเพื่อเลื่อนเมนู
- **Numeric** กดเพื่อเลือกกล้อง
- COPY  $(\frac{\epsilon}{2})$

กดเพื่อคัดลอกค่า Motion settings, และ Detection settings, จากหมายเลขกล้องที่แสดงอยู่ไปยังกล้อง

ถัดไปที่เหลือ (เช่นเมื่อกล้องที่แสดงเป็น 1, คัดลอกจะถูกคัดลอกค่าไปที่กล้อง 2-4)

 **ESC (Mouse: คลิกขวาซ้าย)** กดเพื่อย้อนไปสู่เมนูก่อนหน้า

**รายละเอียดการปรบัค่า**:

- **Duration** –ใช้กำหนดช่วงเวลา Buzzer จะถูกหน่วง อย่างไรก็ตามเมื่อกล้องกลับเป็นสถานะปกติ Buzzer จะถูกรีเซตทันที ให้กด **+/-** เพื่อปรับแต่งค่า (3 วินาที- 60 นาที, เป็นคาบเวลา, '-' for 'ต่อเนื่อง')
- **Pre-record** –ใช้ตั้งระยะเวลาเตรียมการบันทึกก่อนจะพบเหตุการณ์ Event Record IPS กด **+/-** เพื่อปรับค่า (0-10 วินาที, เป็นคาบเวลา) โปรดจ าไว้ว่าจะบันทึกได้แค่เฉพาะที่บัฟเฟอร์ ในระบบรองรับ ได้
- **Post-record** –ใช้ตั้งว่าช่วงเวลาการบันทึกภาพเมื่อเกิดเหตุการณ์ Motion Detect กด **+/-** เพื่อปรับค่า (0 second - 60 นาที, เป็นคาบเวลา)
- **Buzzer** ใช้เลือกว่าจะเรียก internal Buzzer หรือไม่เมื่อเกิด Motion Detected กด**ENTER** หรือ **+/-** เพื่อ check/uncheck ค่าเริ่มต้นคือ '**ˇ**' – checked
- **Log** ตั้งว่าจะเก็บ event logs หรือไม่ ให้กด **ENTER** หรือ **+/-** เพื่อ check/uncheck ค่าเริ่มต้นคือ '**ˇ**' - checked.
- **E-mail** –ใช้ตั้งว่าจะ ส่ง Event E-mail แจ้งเตือน ไปหรือไม่ อีเมลล์จะถูกส่งไปยังผู้รับที่กำหนด ให้กด **ENTER** หรือ **+/-** เพื่อ check/uncheck ค่าเริ่มต้นคือ '**–**' - unchecked
- **Detection Settings..** –ใช้ตั้งค่าการตรวจจับความเคลื่อนไหว รวมทั้ง พื้นที่ตรวจจับ และ ความไว โปรดจำว่าว่า พื้นที่ตรวจจีบ และ ค่าความไวถูกใช้สำหรับ การค้นหาวัตถุเช่นกัน และ จะไม่มีการค้นหา วัตถุนอกพื้นที่ตรวจจับ ดังนี้ จึงเป็นการดีที่ตั้งพื้นที่ตรวจจับเป็นทั้งหมด หาก การตรวจจับความ เคลื่อนไหวถูกปิด และ ใช้งานเฉพาะการค้นหาวัตถุ กด ENTER ใน Settings.. เพื่อเรียกการตั้งค่าการ ตรวจจับ (ดังที่แสดง) ในการตั้งค่าการตรวจจับความเคลื่อนไหว ภาพจะถูกแบ่งเป็นตาราง เล็กๆ พื้นที่ที่ มีสีเทา จะใช้ตรวจจับ ความเคลื่อนไหว พื้นที่ที่โปร่งแสงจะไม่ถูกตรวจจับความเคลื่อนไหว อย่างไรก็ตาม จะมีพื้นที่กำลังเลือก เป็น สีเหลือง

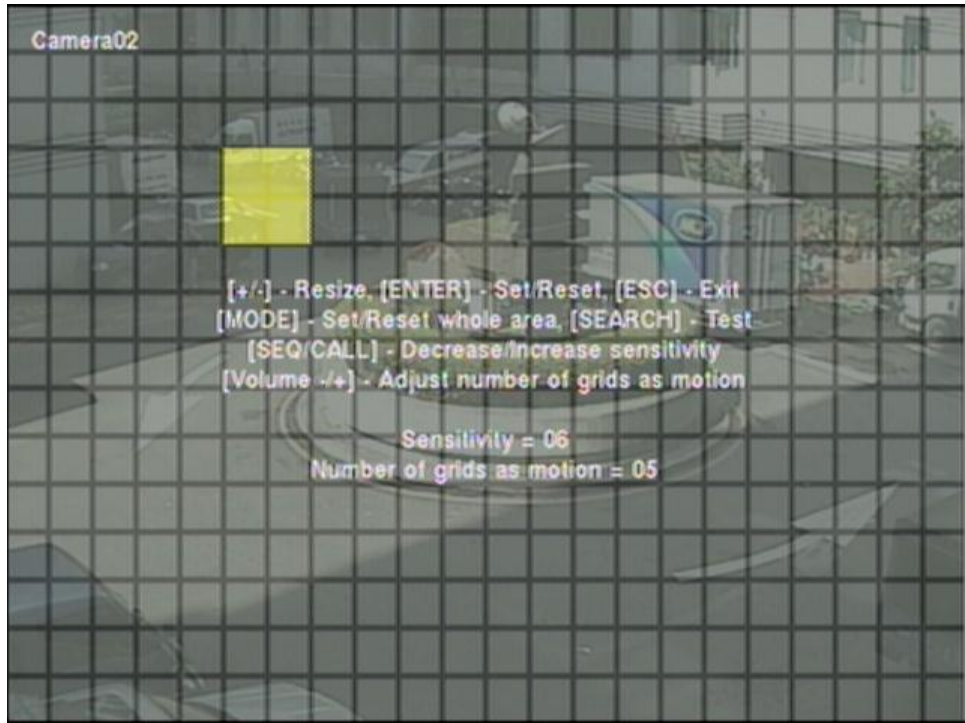

อธิบายการทำงานเป็นดังนี้:

- Numeric (Mouse: 1 2 3 4 ใช้เลือกกล้อง
- **▲▼**◄► ใช้ขยับเพื่อเลื่อน Mask window
- **+/- (Mouse: คลิกซ้ายและลาก)** ใช้ปรับขนาด Mask window
- **ENTER** (Mouse:  $\mathbb{E}$ ) กดเพื่อ set/reset พื้นที่ภายใน Mask window
- MODE (Mouse: **山**) กดเพื่อเลือก set/reset พื้นที่วีดีโอ ทั้งหมด
- **SEQ (Mouse: ) / CALL (Mouse: )** กดเพื่อลด ความไวในการตรวจจับจาก 1 – 10
- **Vol+/- ( / ) (Mouse: )** กดเพื่อ เพิ่ม/ลด จำนวนช่องตารางที่ตั้งให้ตรวจจับความเคลื่อนไหว

 **SEARCH (Mouse: )** ึกดเพื่อทดสอบ Motion Detection พื้นที่ที่ถูกตรวจพบจะถูกแสดงที่หน้าจอ ให้กดซ้ำเพื่อหยุด การ ทดสอบ

■ ESC (Mouse: **b**e or Right Click) ึกดเพื่อออกจากเมนู Motion Detection Setup

 **Privacy Mask Settings..** – ใช้ตั้งค่า Mask กดปุ ่ม **ENTER** ที่ **Settings..** เพื่อเรียกการตั้ง ค่า Privacy Mask สำหรับกล้อง การตั้งค่า Privacy Mask คล้ายกับการตั้งค่า Motion Detection ยกเว้นพื้นที่สีเทา จะเป็น พื้นที่มืดในโหมด live/recorded
## <span id="page-36-0"></span>6.2 Scheduled Record Setup

ที่หน้าเมนูหลัก ให้กด ▲▼**◄►** เพื่อเลือก **Alarm**, แล้วกด **ENTER**

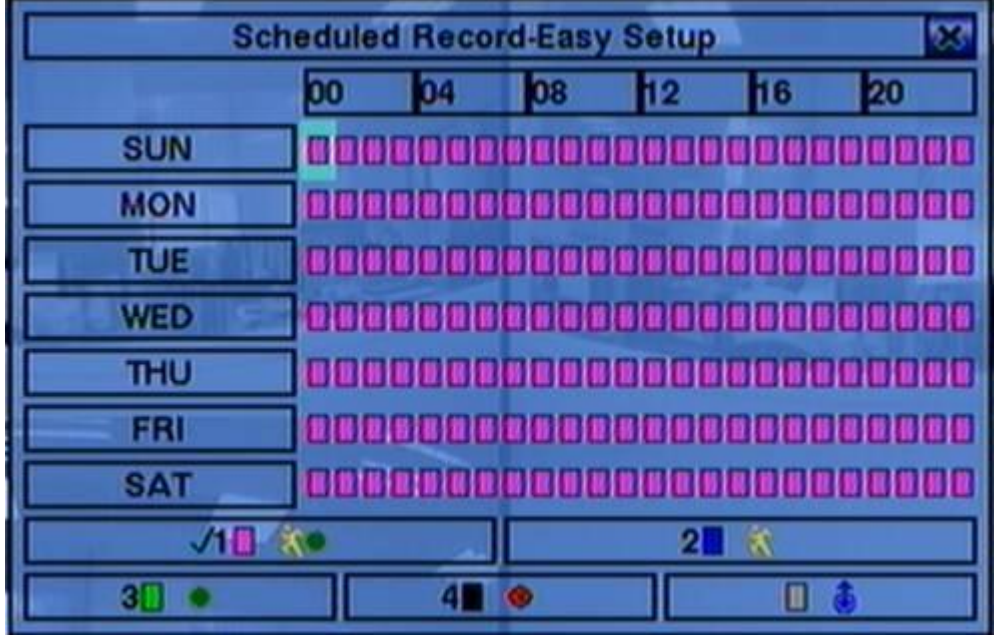

การตั้งค่า Scheduled Record ทำให้ ผู้ควบคุมสามารถกำหนดการบันทึก ในการตั้งค่า Scheduled Record **มีโหมดการบันทึก สี่โหมด:** Motion+Normal**,** Motion**,** Normal, และ No Record ภาพ และเสียงจะถูกบันทึกยกเว้นโหมด "No Record"

อธิบายการท างานเป็นดังนี้**:**

- **▲▼**◄► กดปุ ่มน้ีเพ่อืเลอืกช่องเวลา
- **Numeric 1-4 (Mouse:** คลิกซ้าย**)**

กดไอคอนหรือเลขเหล่านี้เพื่อเลือกรูปแบบการบันทึก หรืออาจกด **ENTER** เมื่อเลื่อนแถบสีไปยังรายการ เพื่อเลือกใช้งาน รูปแบบการบันทึกได้แก่: '**1**' – **Motion+Normal**, '**2**' – **Motion**, '**3**' – **Normal**, '**4**' – **Record**, และ อื่นๆ (คือไม่เลือก)

**+/- (Mouse:** คลิกซ้ายค้างและลาก**)**

กดปุ ่มน้ีเพ่อืปรบั ช่วงเวลาทต่ี้องการ (1ช่องคือ1ชั่วโมง) upwardly/downwardly to the Active Recording Mode. หรืออาจกด **ENTER** เมื่อเลื่อนไปบนแถบเวลา

**ESC (Mouse:** คลิกขวา**)**

ออกจากเมนู

## 6.3 Password Setup

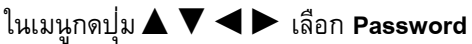

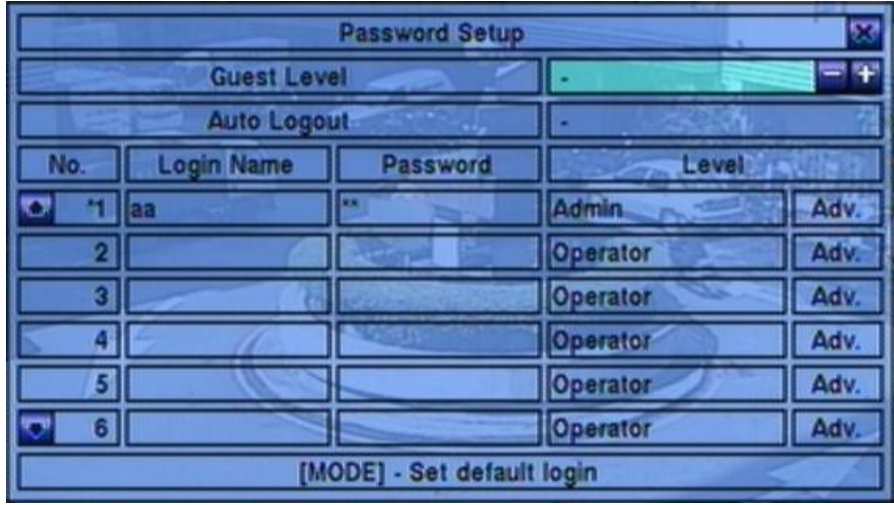

จะทำให้ ผู้ควบคุม จัดการผู้ใช้ เช่น เพิ่ม/ลด ผู้ใช้ หรือ แก้ไขค่าต่างๆของผู้ใช้

การตั้งค่าสิทธิผู้ใช้มีสามระดับ **ผู้ควบคุม** (สูงสุด), **ผู้ดูแล**, และ ผู้ใช้งาน (ต ่าสุด) ผู้ใช้งาน สามารถเรียกดูภาพ จากเหตุการณ์จริง, ผู้ดูแล จะเรียกดูภาพจากเหตุการณ์จริง ภาพเล่นย้อนหลัง และการจัดเก็บข้อมูล ผู้ควบคุม ท าได้ทุกอย่าง ระบบจะอนุญาตให้ระบบมีผู้ใช้ได้สูงสุด 18 รหัสผู้ใช้ ผู้ควบคุม ที่ถูกตั้งจากโรงงาน คือ aa/11 ผู้ใช้สามารถใช้ลงทะเบียนเข้า สู่ระบบครั้งแรกได้

อธิบายการท างานเป็นดังนี้**:**

 **▲▼**◄► **(Mouse: คลิกซ้าย)** กดปุ ่มเพ่อืเลื่อนเมนู

#### **MODE** => Select/Deselect as default **(Mouse: คลิกซ้าย)**

กดปุ่มนี้เพื่อทำให้ผู้ใช้บัจจุบันเป็น default login user จะมีเครื่องหมายดอกจันทร์ (\*)นำหน้าผู้ใช้ที่เป็น default login user และ Login Name/Password จะขึ้นไว้ เมื่อจะ ลงทะเบียนเข้า เพื่อผู้ใช้จะไม่ต้องใส่ เอง

### **ESC (MOUSE:** คลิกขวา) **(Mouse: Right Click)** ใช้ย้อนกลับไปเมนูก่อนหน้า

**รายละเอียดการปรบัค่า**:

**Guest Level** – ระดับสิทธิผู้ใช้(**ผู้ควบคุม**, **ผู้ดูแล**, ผู้ใช้งาน, or -) ที่ไม่ต้องลงทะเบียนเข้า เข้าระบบ

เอง กดปุ ่ม **+/-** เพื่อเปลี่ยนระดับ

- **Auto Logout** logout อัตโนมัติ, หากไม่มีการใช้งานโดยผู้ใช้ใน 1 minute ถึง 24 hours, หรือไม่ใช้("-") กดปุ ่ม **+/-** เพื่อตั้งค่า
- Login Name การพิมพ์ตัวอักษรดู <u>[Section 4.1](#page-17-0)</u>
- **Password** ใช้ใส่หมายเลขเท่านั้นการพิมพ์ตัวอักษรให้ดู <u>[Section 4.1](#page-17-0)</u> เพื่อแก้ไขค่า
- **Level** ระดับสิทธิ(**ผู้ควบคุม**, **ผู้ดูแล**, หรือ **ผู้ใช้งาน**) กดปุ ่ม **+/-** เพื่อเปลี่ยนระดับ
- **Adv.** กดปุ่ม **ENTER (Mouse:** คลิกซ้าย) เพื่อเรียกเมนู Advanced User Setup ดังรูป

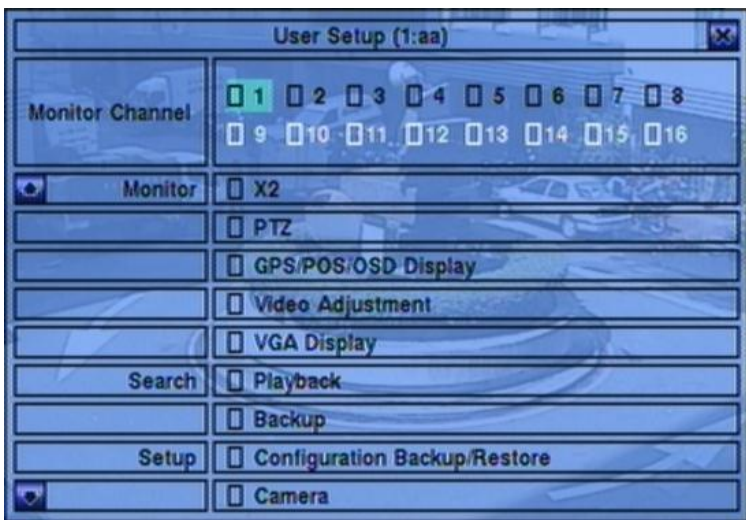

้<br>เมนูAdvanced User Setup ทำให้ผู้ดูแลสามารถตั้งค่าผู้ใช้งานแต่ละคนในสิทธิ์การใช้งานแต่ละเมนู

อธิบายการท างานเป็นดังนี้**:**

**▲▼**◄►

กดปุ่มนี้เพื่อนเลื่อนรายการ ถ้ารายการที่เลือกไม่มีในหน้าจอ หน้าจอสามารถเลื่อนขึ้นลงได้

#### **ESC (Mouse:** คลิกขวา**)**

กดปุ ่มเพ่อืออกจากเมนูและกลบัส่เูมนูPassword Setup

อธิบายการทำงานแต่ละรายการเป็นดังนี้:

 **Monitor Channel 1-4** –นามใช้งานนี้สามารถดูภาพได้เฉพาะกล้องที่มีเครื่องหมาย 'Vติ๊กถูก'. กดปุ ่ม **ENTER** หรือ **+/- (Mouse:** คลิกซ้าย**)** เพื่อเลือกหรือไม่เลือกรายการนี้

- **X2** นามใช้งานนี้สามารถขยายภาพ X2 ถ้า 'Vติ๊กถูก'. กดปุ ่ม ENTER หรือ +/- (Mouse: คลิก ซ้าย) เพื่อเลือกหรือไม่เลือกรายการนี้
- **OSD Display** นามใช้งานนี้สามารถเปลี่ยนการแสดง OSD ถ้า 'Vติ๊กถูก'. กดปุ ่ม ENTER หรือ +/- (Mouse: คลิกซ้าย) เพื่อเลือกหรือไม่เลือกรายการนี้
- **Video Adjustment** นามใช้งานนี้สามารถปรับภาพได้ ถ้า 'Vติ๊กถูก'. กดปุ ่ม ENTER หรือ +/- (Mouse: คลิกซ้าย) เพื่อเลือกหรือไม่เลือกรายการนี้
- **VGA Display** นามใช้งานนี้สามารถเปลี่ยนความละเอียดVGA ได้ ถ้า 'Vติ๊กถูก'. กดปุ ่ม ENTER หรือ +/- (Mouse: คลิกซ้าย) เพื่อเลือกหรือไม่เลือกรายการนี้
- **Playback** นามใช้งานนี้สามารถเล่นภาพย้อนหลังได้ ถ้า "Vติ๊กถูก". กดปุ่ม ENTER หรือ +/-(Mouse: คลิกซ้าย) เพื่อเลือกหรือไม่เลือกรายการนี้
- **Backup** นามใช้งานนี้สามารถสำรองข้อมูลได้ ถ้า "Vติ๊กถูก". กดปุ<sup>่</sup>ม ENTER หรือ +/-(Mouse: คลิกซ้าย) เพื่อเลือกหรือไม่เลือกรายการนี้
- **E Configuration Backup/Restore นามใช้งานนี้สามารถสำรอง/เรียกกลับค่า** configurationsได้ ถ้า 'Vติ๊กถูก'. กดปุ ่ม ENTER หรือ +/- (Mouse: คลิกซ้าย) เพื่อเลือกหรือไม่ เลือกรายการนี้
- **Setup Camera** นามใช้งานนี้สามารถตั้งค่ากล้องได้ ถ้า 'Vติ๊กถูก'. กดปุ ่ม ENTER หรือ +/- (Mouse: คลิกซ้าย) เพื่อเลือกหรือไม่เลือกรายการนี้
- **Setup Scheduled Record** นามใช้งานนี้สามารถตั้งตารางเวลาบันทึกภาพได้ ถ้า 'Vติ๊กถูก'. กดปุ ่ม ENTER หรือ +/- (Mouse: คลิกซ้าย) เพื่อเลือกหรือไม่เลือกรายการนี้
- **Setup Password** นามใช้งานนี้สามารถตั้งรหัสผ่านได้ถ้า 'Vติ๊กถูก'. กดปุ ่ม ENTER หรือ +/- (Mouse: คลิกซ้าย) เพื่อเลือกหรือไม่เลือกรายการนี้
- **Setup System** นามใช้งานนี้สามารถตั้งค่าระบบได้ถ้า 'Vติ๊กถูก'. กดปุ ่ม ENTER หรือ +/- (Mouse: คลิกซ้าย) เพื่อเลือกหรือไม่เลือกรายการนี้
- $\blacksquare$   $\bf Setup$   $\bf Network$  นามใช้งานนี้สามารถตั้งค่าระบบเครือข่ายได้ถ้า "Vติ๊กถูก". ่กดปุ่ม ENTER หรือ +/- (Mouse: คลิกซ้าย) เพื่อเลือกหรือไม่เลือกรายการนี้
- **Setup Factory Defaults** นามใช้งานนี้สามารถเรียกค่าเดิมจากโรงงานคืนได้ ถ้า 'Vติ๊กถูก'. กดปุ ่ม ENTER หรือ +/- (Mouse: คลิกซ้าย) เพื่อเลือกหรือไม่เลือกรายการนี้
- **Software Upgrade** นามใช้งานนี้สามารถอัพเกรดเครื่องได้ถ้า 'Vติ๊กถูก'. กดปุ ่ม ENTER หรือ +/- (Mouse: คลิกซ้าย) เพื่อเลือกหรือไม่เลือกรายการนี้
- **Shutdown** นามใช้งานนี้สามารถสั่งปิดเครื่องได้ถ้า 'Vติ๊กถูก'. กดปุ ่ม ENTER หรือ +/- (Mouse: คลิกซ้าย) เพื่อเลือกหรือไม่เลือกรายการนี้

## 6.4 System Setup

ทเ่ีมนูหลกักดปุ ่ม▲▼**◄►** เลือก **System**

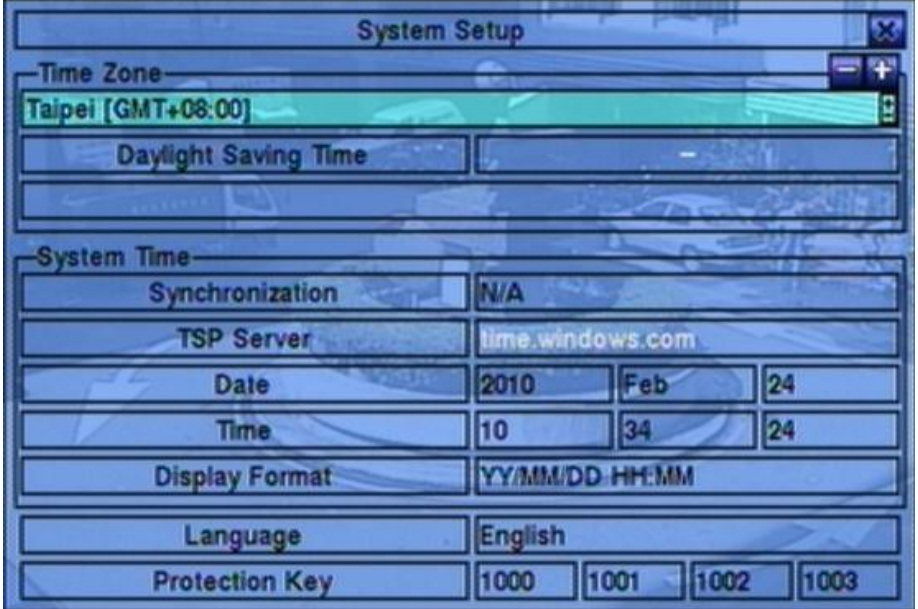

การตั้งค่าระบบ ทำให้ ผู้ควบคุม ตั้งค่า เวลาระบบ, โซนเวลา, การปรับเวลา, ภาษา และอื่นๆ

อธิบายการท างานเป็นดังนี้**:**

- **▲▼**◄► **(Mouse: คลิกซ้าย)** ใช้เลื่อนเมนู
- **ESC (MOUSE:** คลิกขวา) ใช้ย้อนกลับไปเมนูก่อนหน้า ถ้ามีการ เปลี่ยนแปลงภาษาจะต้อง **reboot** ใหม่ก่อนจะมีผลเปลี่ยนภาษา

อธิบายการทำงานแต่ละรายการเป็นดังนี้:

- **Time Zone** กดปุ่ม +/- เพื่อเลือกโซนเวลา ให้ดู <u>[Appendix B](#page-73-0)</u>
- **Daylight Saving Time**  กด **ENTER** หรือ **+/-** เพื่อ check/uncheck
- **System Time**
	- **Synchronization** tจะให้มีการซินโครไนซ์กับ เซิร์ฟเวอร์ TSP หรือไม่ กด **ENTER** หรือ **+/-** เพื่อcheck/uncheck ค่าดีฟอล์ท คือ '**–**' - unchecked.
- **TSP Server** TSP (Time Synchronization Protocol) ชื่อ เซิร์ฟเวอร์ TSP (Time Synchronization Protocol) ระบบจะ synchronization กับ TSP server ตามที่ตั้งไว้ โปรดดู [Section 4.1](#page-17-0) เพื่อแก้ไข
- **Date**  วันที่ระบบ กด **+/-** เพื่อแก้ไขค่า
- **Time**  เวลาระบบ กด **+/-** เพื่อแก้ไขค่า
- **Display Format**  รูปแบบที่ใช้แสดงเวลาระบบ
- **Language** กด **+/-** เพื่อเลือกภาษา ภาษาที่เลือกได้ ได้แก่ **English**, **Russian**, **Simplified Chinese**, **Spanish**, **Traditional Chinese**, **Polish, Turkish** และ ภาษาไทย
- Protection Key คีย์ที่ใช้ป<sup>้</sup>องกันการ Remote Access สู่ระบบ โปรดดู <u>[Section](#page-17-0) 4.1</u> สำหรับการ แก้ไข
	- Note: หมายเลขชุดนี้จะถูกใช้เพื่อการอนุญาต Remote Station ที่ต้องการเชื่อมกับระบบดังนั้น Protection Key ต้องถูกใส่กับโปรแกรม Remote (Hyper E-Map) หากจะเชื่อมกับเครื่อง DVR นั้นๆ

### <span id="page-43-0"></span>6.5 Network Setup

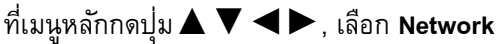

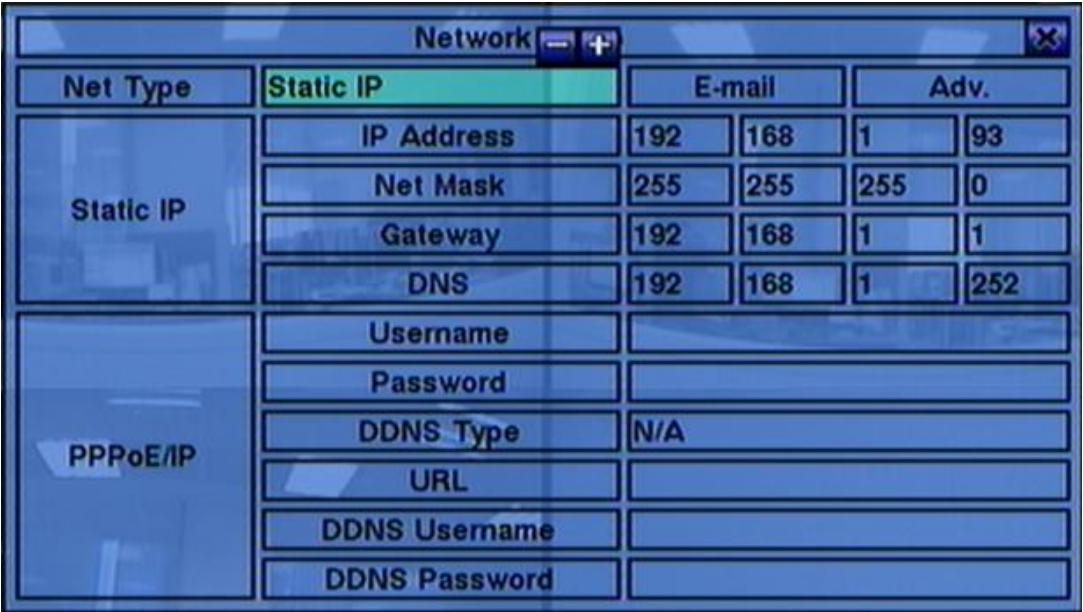

ระบบจะให้ผู้ควบคุม เป็นผู้ตั้งค่าเน็ตเวิร์ค

- **▲▼**◄►**(Mouse: คลิกซ้าย)** กดเพื่อเลื่อนเมนู
- **ESC (Mouse: คลิกขวา)** กดเพื่อย้อนไปเมนูก่อนหน้า

การใช้งาน และ รายละเอียด:

- **Net Type** สามารถตั้ง Static IP, PPPoE, หรือ DHCP DHCP สามารถถูกใช้กับ Intranet (LAN) เท่านั้น, ขณะที่ Static IP และ PPPoE สามารถถูกใช้ได้ทั้ง Internet และ Intranet คลิก **+/-** เพื่อ เปลี่ยนชนิด Net Type
- **IP Address** หมายเลข IP address ของระบบโปรดดู <u>[Section 4.1](#page-17-0)</u> สำหรับการแก้ไขตัวอักษร
- **Net Mask** ค่า Net Mask ของ IP addressโปรดดู <u>[Section 4.1](#page-17-0)</u> สำหรับการแก้ไ
- Gateway ค่า Gateway IP address ของระบบโปรดดู <u>[Section 4.1](#page-17-0)</u> สำหรับการแก้ไขตัวอักษร
- DNS –ค่า DNS (Domain Name Server) IP address ของระบบโปรดดู <u>[Section 4.1](#page-17-0)</u> สำหรับการแก้ไข
- Username ชื่อผู้ใช้ เน็ตเวิร์คแบบ PPPoEโปรดดู <u>[Section 4.1](#page-17-0)</u> สำหรับการแก้ไขตัวอักษร
- **Password** รหัสพาสเวิร์ด PPPoE ของระบบโปรดดู <u>[Section 4.1](#page-17-0)</u> สำหรับการแก้ไขตัวอักษร
- **DDNS Type** –Dynamic, Static, Custom DDNS (Dynamic Domain Name Server) type, และอื่นๆ โปรดติดต่อ DDNS Service Provider ของคุณ เพื่อ รับ DDNS URL, username, และ password กด **+/-** เพื่อเปลี่ยนค่า ถ้าอินเตอร์เน็ทใช้ได้**,** ผู้ใช้สามารถเลือกเป็น **'Fly2DNS'** ซึ่งเป็นบริการฟรี **DDNS server,** หลังจากออกจากเมนูและบันทึกค่าแล้วจะได้ชื่อ **URL/DDNS Username/DDNS Password** โดยอัตโนมัติ ผู้ใช้งานยังสามารถเปลี่ยนชื่อนำหน้า URL ได้ ภายหลัง
- URL the URL (Uniform Resource Locators) สำหรับ ระบบหากใช้ PPPoE โปรดดู [Section 4.1](#page-17-0) สำหรับการแก้ไขตัวอักษร
- **DDNS Username** DDNS username สำหรับ ระบบหากใช้ PPPoE หรือ Static IP โปรดดู [Section 4.1](#page-17-0) สำหรับการแก้ไขตัวอักษร
- **DDNS Password DDNS password สำหรับ ระบบหากใช้ PPPoE หรือ Static IP โปรดดู** [Section 4.1](#page-17-0) สำหรับการแก้ไขตัวอักษร
- **E-mail** กดปุ ่ม**ENTER (Mouse:** คลิกซ้าย**)** เพื่อเข้าเมนูตั้งค่า E-mail โปรดดู[Section 6.10.1](#page-45-0)  ส าหรับรายละเอียด
- **Adv.** กด **ENTER(Mouse: คลิกซ้าย)** เพื่อเรียกการตั้งค่า Advanced Network โปรดดูรายละเอียด

**ข้อควรจ า:** หากชนิด **DDNS** เป็น **FreeDNS, URL** ต้องลงท้ายด้วย **',hash',** ซึ่ง**hash** ได้จากการถึงเอาจาก **URL batch file** ที่ดาวน์โหลดจาก **freedns.afraid.org** ออกมา

## <span id="page-45-0"></span>6.5.1 E-mail Setup

ที่เมนูการตั้งค่า Network กด **ENTER** เพื่อเรียกการตั้งค่า E-mail

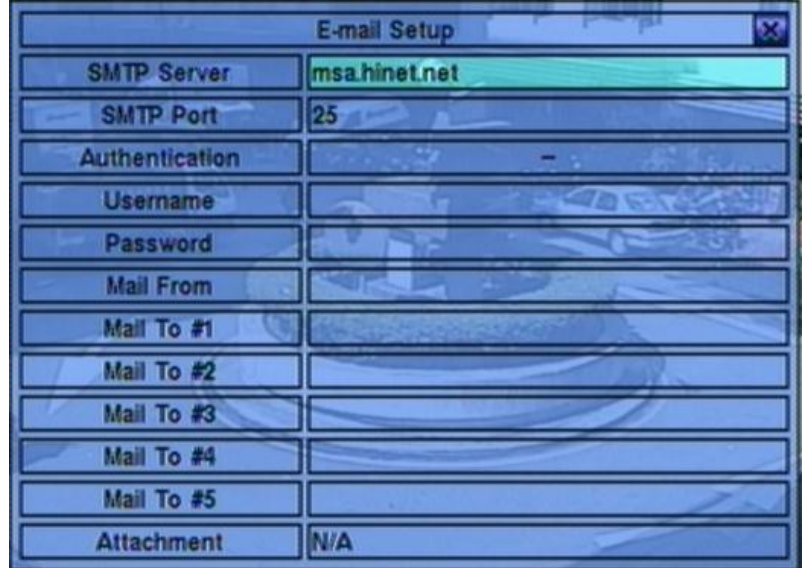

เมนูการตั้งค่า E-mail อีเมลล์นี้จะทำให้ ผู้ควบคุม ตั้งค่าต่างๆได้

การใช้งาน และ รายละเอียด:

- **▲▼ (Mouse: คลิกซ้าย)** กดเพื่อเลื่อนเมนู
- **ESC (MOUSE:** คลิกขวา) กดเพื่อย้อนกลับไปเมนูก่อนหน้า

การใช้งาน และ รายละเอียด:

- SMTP Server ตั้งค่า เซิร์ฟเวอร์ SMTP โปรดดู <u>[Section 4.1](#page-17-0)</u> สำหรับการแก้ไขตัวอักษร
- $\blacksquare$  **SMTP Port** ระบุหมายเลข SMTP port สำหรับการส่ง e-mail ค่าเริ่มต้นคือ **25**. โปรดดู <u>[Section 4.1](#page-17-0)</u> สำหรับการแก้ไขตัวอักษร
- **Authentication** ตั้งค่าเซิร์ฟเวอร์SMTP ที่ตั้งการ authentication
- Username ชื่อผู้ใช้เซิร์ฟเวอร์ SMTP ที่ต้องการ authentication โปรดดู <u>[Section 4.1](#page-17-0)</u> สำหรับการ แก้ไขตัวอักษร
- **Password** พาสเวิร์ดของ เซิร์ฟเวอร์ SMTP ที่ต้องการ authentication โปรดดู <u>[Section 4.1](#page-17-0)</u> สำหรับ การแก้ไขตัวอักษร
- **Mail From** ค่า e-mail address ของ DVR ในฐานะผู้ส่ง โปรดดู <u>[Section 4.1](#page-17-0)</u> สำหรับการแก้ไข ตัวอักษร
- **Mail To #1-5** เมลล์ผู้รับที่จะส่งไปได้ทั้งหมด 5 คน โปรดดู <u>[Section 4.1](#page-17-0)</u> สำหรับการแก้ไขตัวอักษร
- **Attachment**  แนบรูปไปกับ e-mail (N/A, Original picture, QCIF picture). กดปุ ่ม **+/-** เพื่อเลือก

## <span id="page-47-0"></span>6.5.2 Advanced Network Setup

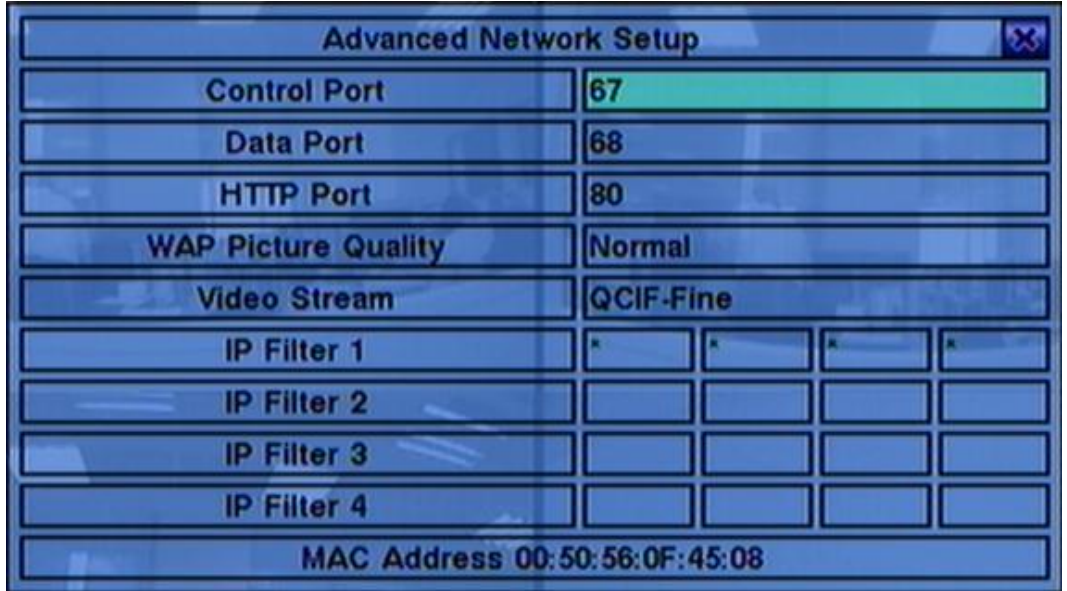

ที่หน้าต่าง Network Setup, ให้กด **ENTER** แล้วเรียก Advanced Network Setup เมื่อคลิกที่ **Adv..**

ที่ Advanced Network Setup จะทำให้ ผู้ควบคุม สามารถตั้งค่าต่างๆใน advanced network ได้ หากผู้ใช้ไม่ คุ้นเคยกับการตั้งค่า **network administration,** อย่าได้ตั้งค่าเอง

การใช้งาน และ รายละเอียด:

- **▲▼ (Mouse: คลิกซ้าย)** ใช้เลื่อนเมนู
- **ESC (MOUSE:** คลิกขวา) ใช้ย้อนกลับไปเมนูก่อนหน้า

การใช้งาน และ รายละเอียด**:**

- Control Port พอร์ตควบคุม (control port) สำหรับการรีโมทเข้ามา ค่าดีฟอล์ท คือ 67 โปรดดู [Section 4.1](#page-17-0) สำหรับการแก้ไขตัวอักษร
- **Data Port** พอร์ตข้อมูล (data port) สำหรับการรีโมทเข้ามา ค่าดีฟอล์ทคือ 68 โปรดดู <u>[Section 4.1](#page-17-0)</u> ส าหรับการแก้ไขตัวอักษร
- **HTTP Port** พอร์ต HTTP (web page) สำหรับการรีโมทเข้ามา ค่าดีฟอล์ทคือ **80** โปรดดู <u>Section</u>

#### [4.1](#page-17-0) สำหรับการแก้ไขตัวอักษร

- UPNP Port Forwarding การใช้ UPnP port forwarding สำหรับพอร์ท ควบคุม/ข้อมูล/เว็บ จากการเรียกดูจากภายนอก หากว่าเร้าเตอร์มีฟ<sup>ั</sup>งค์ชั่น UPnP. ให้กดปุ<sup>่</sup>ม **+/-** เพื่อเปลี่ยนแปลง หากใช้ UPnP port forwarding ในเครื่อง, DVR จะพยายามเชื่อมต่อกับเร้าท์เตอร์เพื่อตั้งค่าพอร์ทควบคุม/ข้อมูล/ ี เว็บทันทีที่ผู้ใช้ออกจากหน้าต่างนี้. อาจใช้เวลาสองสามนาทีเมื่อมันสำเร็จชื่อพอร์ท ควบคุม/ข้อมูล/เว็บ จะมีเครื่องหมาย (\*) อยู่ด้านหน้าชื่อ
- **WAP Picture Quality** กำหนดคุณภาพ ภาพการส่งแบบ WAP กดปุุ่ม +/- เพื่อเลือก
- **Video Stream** –สตีมวีดีโอผ่านระบบเครือข่ายจะมีค่าเท่ากับค่าที่ใช้บันทึกภาพ 'Record' หรือเป็น ค่าอื่นดังนี้เรียกว่าฟ<sup>ั</sup>งค์ชั่น dual streaming. ถ้ามีการใช้ฟ<sup>ั</sup>งต์ชั่น dual streaming ความเร็วในการ บันทึกภาพจะลดลง "Record" ซึ่งหมายถึงไม่ได้ใช้ฟ<sup>ั</sup>งค์ชั่น dual streaming กดปุ<sup>่</sup>ม +/- เพื่อเปลี่ยนแปลง ค่า การใช้ฟ<sup>ั</sup>งค์ชั่น dual streaming ในคอมพิวเตอร์ปลายทางผ่านโปรแกรม I.E. หรือ CMS จะต้องเลือก เป็น 'Extra' ใน 'Video Stream' ภายใต้เมนู'Device List' ในเครื่องคอมพิวเตอร์ปลายทาง ดู ี รายละเอียดบทที่ (<u>Sec. 8.1</u>) โปรดจำไว้วว่า สำหรับ การใช้การบีบอัด ขั้น สูง ในการตั้งค่า Pre-Camera, dual streaming จะถูกใช้เสมอ
- **IP Filter #1-4** ตัวกรองหมายเลข IP filters #1-4 จากการเรียกดูจากระยะไกล เฉพาะ PCs ที่มีIP addresses ตรงกับรายการใดรายการหนึ่งใน IP filters จึงจะ**สามารถ**เข้าถึง DVR จากระยะไกล

**Note:** หาก **Control Port** หรือ **Data Port** ไม่สามารถใช้ได้ขณะมีการ **remote access,** ระบบจะรีเซตไปที่ ค่าดีฟอล์ท เช่น **67/68**

# 7. Search/Playback/Archive (ผู้ควบคุม, ผู้ดูแล)

ผู้ใช้สามารถค้นหา วีดีโอ/เสียง เพื่อเล่นย้อนหลัง ได้ดังนี้:

- (a) การค้นหาจากเวลา,
- (b) การค้นหาจากเหตุการณ์,
- (c) **ฟังค์ชั ่นค้นหาวัตถุ**,
- (d) เลือกไฟล์ที่จะค้นหา และ

ที่หน้าจอแสดงภาพ ให้กดปุ<sup>่</sup>ม SEARCH (<mark>Mouse: ได้ได้</mark>) เพื่อเรียกเมนูค้นหา

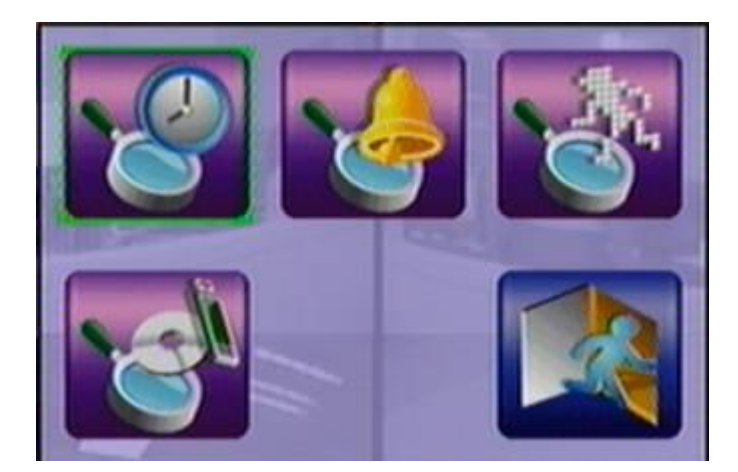

**รายละเอียดการปรบัค่า**:

- **▲▼**◄► ใช้เพื่อเลื่อนเมนู
- **ENTER (Mouse:** คลิกซ้าย**)** ใช้เพื่อเข้าสู่เมนูที่เลือก
- **ESC (Mouse:** คลิกขวา**)** ใช้เพื่อ ย้อนไปสู่เมนูก่อนหน้า

หมายเหตุ**:** ในขณะภาพหลายกลอ้ง ผใู้ชง้านสามารถกดปุ ่ม **PLAY (Mouse: )** เพื่อเรียกเมนูเล่นภาพ ย้อนหลังโดยด่วน จากนั้นยังสามารถเลือกเวลาได้

### 7.1 Search By Time

หน้าจอด้านขวา คือ หน้าจอการค้นหาโดยระบุ เวลา:

ดังรูปด้านขวา แสดงเวลาที่เริ่มบันทึก ตามค่า Video/Audio ที่ใส่ก่อนค้นหา

รายละเอียดการปรับค่า:

- **▲▼ (Mouse:** คลิกซ้าย**)** กดเพื่อเลือกรายการ
- **ESC (MOUSE:** คลิกขวา) กดเพื่อย้อนจากหน้าจอไปสู่เมนูแรก

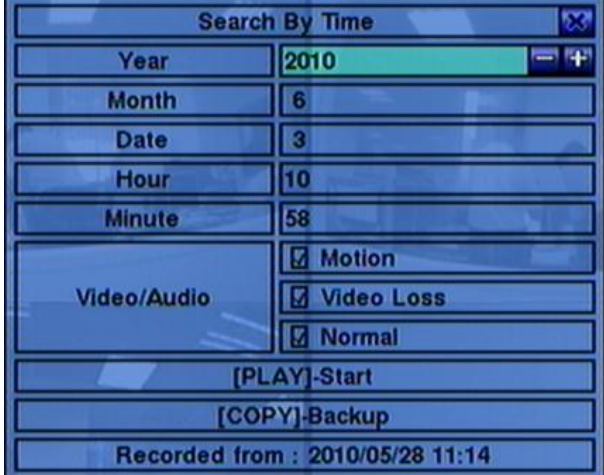

### **Play Button ( ) (Mouse:** คลิกซ้าย**)**

กดปุ่มนี้เพื่อเริ่มเล่นภาพที่บันทึกไว้ ตามค่าที่เลือกไว้ หากยังไม่มีกล้องอยู่ในโหมดเล่นย้อนกลับ กล้องที่ หน้าจอแยก สี่ช่อง จะถูกตั้งเป็นโหมดการเล่นภาพย้อนกลัง

### **■ Copy Button (**  $\triangleq$  **) (Mouse: คลิกซ้าย)**

กดปุ่มนี้เพื่อสร้างคัดลอก สำรองข้อมูล**(copy)** ตามข้อมูลค้นหาตามค่าที่กำหนดไว้ โดยเริ่มจากค่าเวลาที่ ก าหนดไว้ แล้วส ารองข้อมูลไปที่อุปกรณ์ส ารองข้อมูล หน้าต่างการส ารองข้อมูลจะแสดง **(**ดังที่อธิบายใน หัวข้อ [Section 7.5](#page-57-0)**)** โดยไม่ต้องเล่นย้อนหลัง นอกจากนี้การส ารองข้อมูลจะท าแบบเป็น แบคกราวน์ ผู้ใช้จึงยังสามารถใช้งานได้ตามปกติ

การใช้งาน และ รายละเอียด:

- Search Time (Year, Month, Date, Hour, Minute) ใช้สำหรับ เลือกเวลาเริ่มเล่นภาพ ย้อนหลัง หรือ สำรองข้อมูล แล้วกด **+/-** เพื่อแก้ไขค่าเวลา
- **Video/Audio** (**Motion**, **Video Loss**, **Normal**). ใช้เช็คชนิด ภาพ/เสียงที่ถูกบันทึก ที่ ต้องการค้นหามาดูภาพย้อนหลัง กด **ENTER** หรือ **+/-** เพื่อเลือกแต่ละรายการ

## 7.2 Search By Event/ Log Display

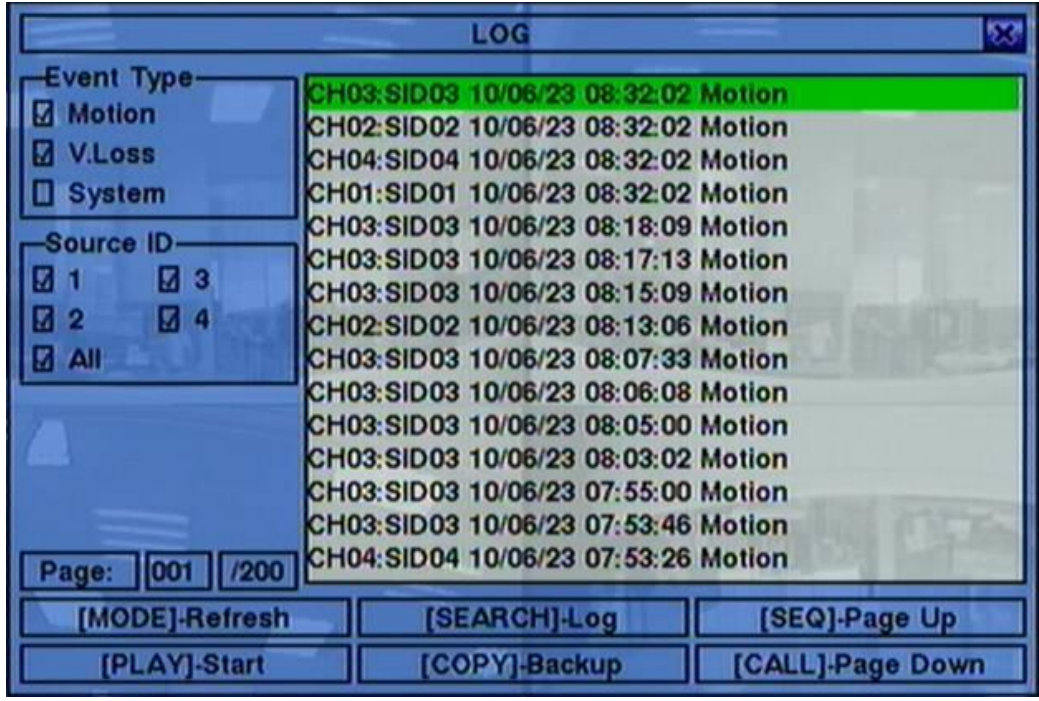

หน้าต่างสำหรับการค้นหาโดยเหตุการณ์ และ  $Log$   $display$ , จะเป็นดังรูป:

จะมี 4 ชนิดเหตุการณ์ รวมทั้ง Motion, Video Loss, และ System. และ เครื่องสามารถจัดเก็บได้กว่า 3000 รายการ

การใช้งานพื้นฐานเป็นดังนี้:

- **▲▼**◄► **(Mouse:** คลิกซ้าย**)** ใช้กดเพื่อเลือกรายการ
- **ESC (MOUSE:** คลิกขวา) กดเพ่อืออกจากเมนูปจัจุบนั ไปส่เูมนูแรก
- **MODE** => Refresh **(Mouse:** คลิกซ้าย**)** กดเพื่อ Refresh เพื่อแสดง Log หากมีEvent Log เพิ่มเดิมก็จะมีรายการแสดงเพิ่ม
- **SEARCH** => Log **(Mouse: Left click)** กดปุ ่มน้ีเพ่อืส่ง event log ไปที่อุปกรณ์แบคอัพดังเมนูด้านล่าง

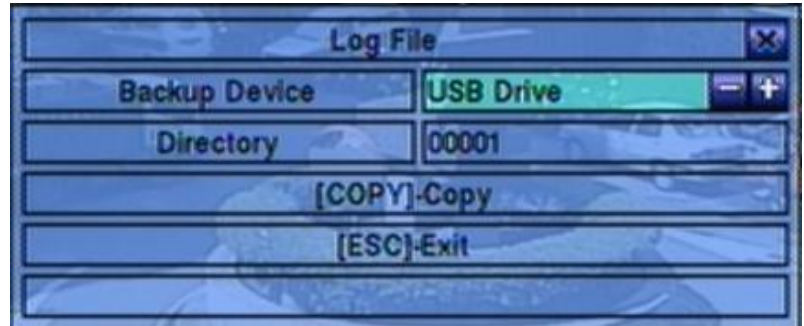

ให้เลือกอุปกรณ์สำรองข้อมูล และใส่ชื่อไดเร็กทรอรี่ที่ต้องการจากนั้นกดปุ่ม COPY เพื่อคัดลอกไฟล์

- **SEQ** => Page Up **(Mouse:** คลิกซ้าย**)**
- **CALL** => Page Down **(Mouse:** คลิกซ้าย**)** กด **SEQ/CALL เพื่อเลื่อนขึ้นลง**
- **Numeric (ENTER) (Mouse:** คลิกซ้ายจะปรากฏหน้าต่างพิมพ์ตัวเลข**)** กดปุ่มเหล่านี้เพื่อเลือกหน้าจอที่จะแสดงเหตุการณ์

การใช้งานพื้นฐานเป็นดังนี้:

- **Event Type** ชนิด เหตุการณ์ (Motion, Video Loss, System) เพื่อกรองชนิดเหตุการณ์ สำหรับ Event Type 'System' ได้รวมทั้งเหตุการณ์ต่างๆที่เกี่ยวกับ ระบบ เช่น เปิด/ปิด เครื่อง ให้กด **ENTER** หรือ **+/-** เพื่อ check/uncheck ชนิดเหตุการณ์ที่ต้องการ
- $\blacksquare$  **Source ID** เลือกสาเหตุที่ทำให้เกิดเหตุการณ์ สำหรับ Alarm คือหมายเลข Input สำหรับ Motion และ Video Loss คือ หมายเลขกล้อง ให้กด **ENTER** หรือ **+/-** เพื่อเลือก/ยกเลิกรายการ ท่านสามารถ เลือก ALL หรือไม่เลือก ALL เพื่อความรวดเร็ว
- **Log List** รายการเหตุการณ์ตามที่กรองทั้งโดย Event Type และ โดย Source ID ผู้ใช้สามารถ (1) ึกดปุ่ม **ENTER(Mouse:** คลิกซ้าย**)** ่ม **ENTER(Mouse:** คลิกซ้าย**)** เพื่อเลือกรายการภาพย้อนหลัง (2) กด **Play Buttons (** , **)(Mouse:** คลิกซ้าย**)** เพื่อเล่นย้อนหลังในรายการทั้งหมด หรือ (3) กด **Copy Button ( )(Mouse:** คลิกซ้าย**)** เพื่อ **backup (copy)** โดยไม่ต้องเล่นภาพย้อนหลัง และ ผู้ใช้ก็ยังคงใช้งาน ได้ปกติ โปรดดู <u>Section 7.6 [Playback For Search By Event](#page-60-0)</u> สำหรับรายละเอียดการเล่นภาพย้อนหลัง

### 7.3 Smart Search

หน้าจอด้านล่างคือหน้าจอการค้นหา/นับวัตถุ:

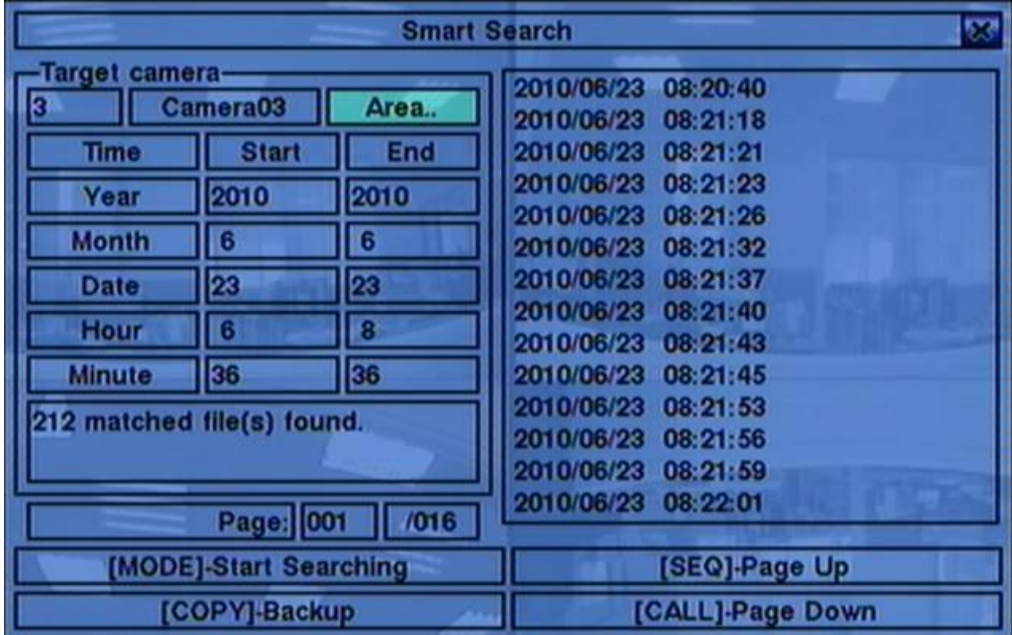

หน้าต่างสถานะ จะแสดง 'เวลาที่เริ่มถูกบันทึก' ในฮาร์ดดิสก์ก่อนจะค้นหา หรือ ผลลัพท์จากการค้นหา ์ฟังก์ชั่น การทำงานเป็นดังนี้:

- **▲▼**◄► **(Mouse:** คลิกซ้าย**)** กดปุ ่มเหล่าน้ีเพ่อืเลอืก รายการ
- **ESC (Mouse:** คลิกขวา**)** กดเพื่อออกจากเมนูปจจุบัน แล้ว กลับไปเมนูแรก
- **SEARCH / MODE (Mouse:** คลิกซ้าย**)**

กดปุ่มนี้เพื่อเริ่มค้นหา ภาพ/เสียงที่ถูกบันทึก ตามค่าเวลา กล้อง และ การตรวจจับความเคลื่อนไหว ผล ึการค้นหาจะถูกแสดงที่ด้านขวา ระบบจำกัดให้สามารถใช้ ฟ<sup>ั</sup>งค์ชั่นค้นหาวัตถุค้นหาได้จนถึง <mark>500</mark> ไฟล์ หรือ เนื้อที่**200 GB** ในแต่ละพาร์ติชั่น

- **SEQ** => Page Up **(Mouse:** คลิกซ้าย**)**
- **CALL** => Page Down **(Mouse:** คลิกซ้าย**)** กด **SEQ/CALL** เพื่อเลื่อนหน้ารายการไฟล์ที่ตรงกับที่หา
- **Numeric (ENTER) (Mouse:** คลิกบนตัวเลขหมายเลขหน้าที่แสดงบนหน้าจอ**)**

กดปุ่มตัวเลขเพื่อเลือกหมายเลขหน้าผลลัพท์ที่ต้องการไป

การใช้งาน และ รายละเอียด:

- **Camera ID** กล้องที่จะถูกค้นหา ให้กดปุ่ม +/- เพื่อเปลี่ยน camera ID
- Start/End Time (Year, Month, Date, Hour, Minute) เวลาเริ่มต้นสำหรับค้นหาให้กด ปุ ่ม **+/-** เพื่อแก้ไขค่า
- **Matched file List** –แสดงรายการผลลัพท์การค้นหาจาก เก่าที่สุด ไปใหม่ที่สุด จะมีหมายเลขหน้า แสดงที่มุมล่างซ้าย (1) กด **ENTER** เพื่อเข้าสู่ เรียกดูไฟล์, (2) กดปุ ่ม **Play Buttons**  ( ▶/ ║, ▶▶, ◀◀ <sub>)(</sub>Mouse: คลิกซ้าย2ครั้ง) เพื่อ เล่นย้อนหลัง หรือ (3) กด Copy Button ี ( **<sup>1</sup>) (Mouse:** คลิกซ้าย) เพื่อสร้างสำรองสำรองข้อมูล นอกจากนี้การสำรองข้อมูลจะทำแบบเป็น แบ ้ คกราวน์ ผู้ใช้จึงยังสามารถใช้งานได้เกือบทุกอย่าง โปรดจำไว้ว่า การเล่นย้อนหลัง หรือ การสร้าง สำรอง ี สำรองข้อมูล สามารถทำได้ กับทุกไฟล์ที่เจอ โปรดดู <u>Section 7.7</u> สำหรับการค้นหาวัตถุ
- **Area..** –ช้กำหนดพื้นที่ตรวจจับการเคลื่อนไหวเพื่อค้นหาไฟล์ที่ต้องการ โดยจะเลือกเฉพาะภาพที่ ตรวจพบความเคลื่อนไหวทุกพื้นที่ที่เลือกเท่านั้น ให้กด **ENTER(Mouse:** คลิกซ้าย**)** ที่เมนู**Area..** เพื่อ เรียก Motion Area Setting screen ดังที่แสดงด้านล่าง พื้นที่สีเทา คือพื้นที่ที่จะถูกตรวจจับความ เคลื่อนไหว โปรดจำไว้ว่าพื้นที่ที่ค้นหา ยิ่งเล็ก จะยิ่งพบจำนวนเหตุการณ์มาก

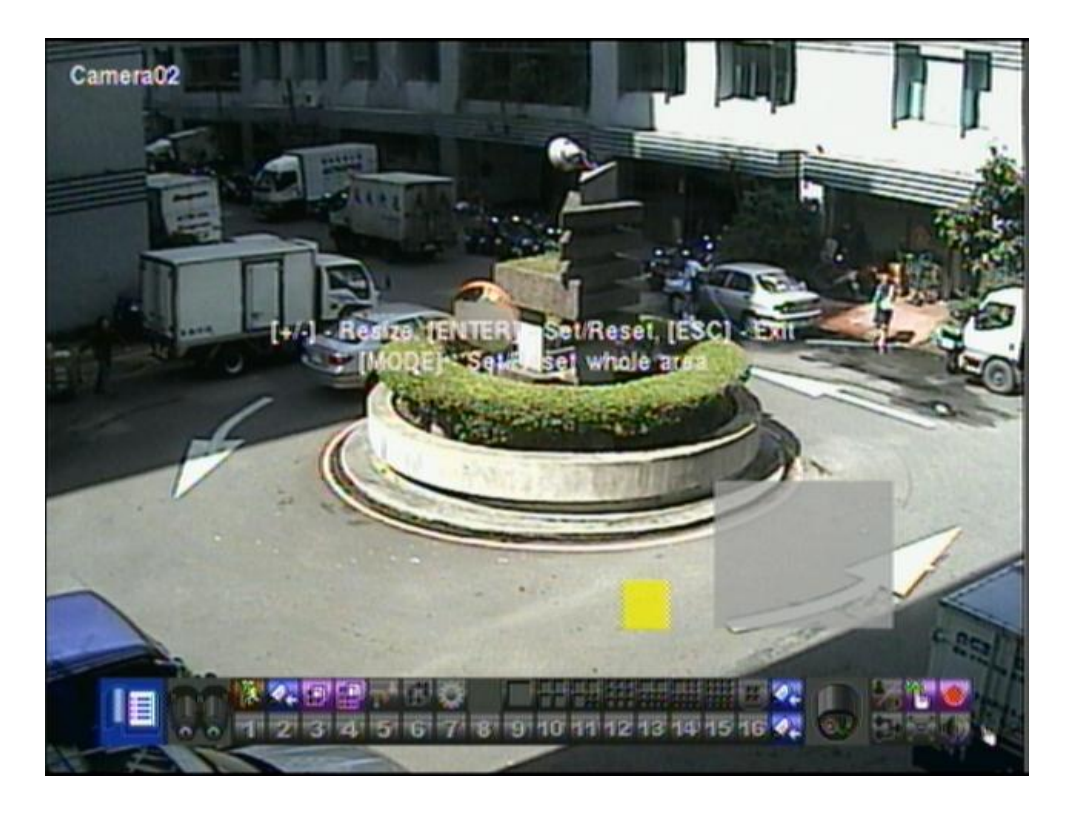

การใช้งาน และ รายละเอียด:

 **▲▼**◄► ใช้เลือกพื้นที่ที่ครอบคลุมการค้นหา

- **+/- (Mouse:** คลิกซ้ายแล้วลากพื้นที่**)** ใช้ปรับขนาดพื้นที่ที่ครอบคลุม
- **ENTER (Mouse: )** กดเพื่อ เซต/รีเซต พื้นที่ที่จะครอบคลุม
- MODE (Mouse: **此**) กดปุ่มนี้เพื่อ เซต/รีเซต พื้นที่วีดีโอทั้งหมด

■ ESC (Mouse: *be* or Right Click) กดปุ่มนี้เพื่อออกจาก พื้นที่ตั้งค่าการเคลื่อนไหว ไปสู่เมนูระบบแรก

## 7.4 Search Archived Files

หน้าจอการค้นหาแบบเล่นไฟล์จากแหล่งสำรองข้อมูลเป็นดังนี้:

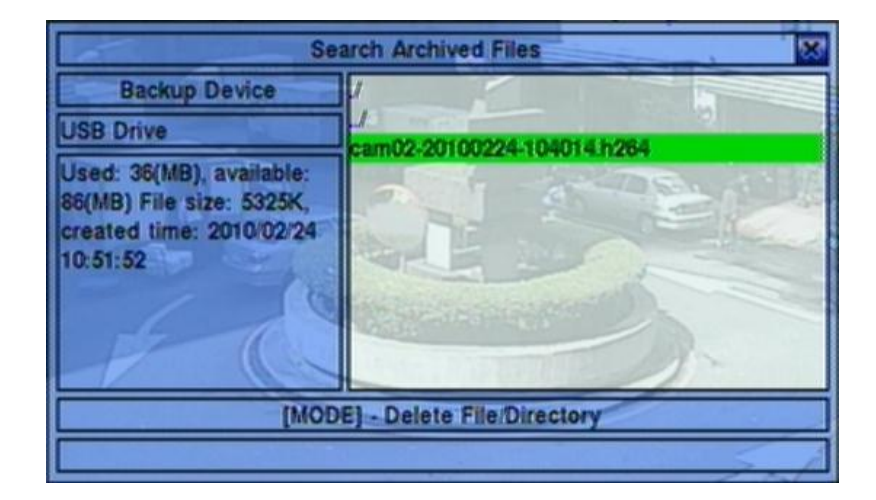

การทำงานเป็นดังนี้ $\cdot$ 

- **▲▼**◄►**(Mouse:** คลิกซ้าย**)** ใช้เลือกรายการ
- **ESC (MOUSE:** คลิกขวา) กดปุ ่มเพ่อืกลบัไปเมนูระบบก่อนหน้า

การใช้งาน และ รายละเอียด:

- Backup Device กด ENTER (Mouse: คลิกซ้าย) เพื่อเรียกหน้าสำรองข้อมูล
- **Disk Storage** ใช้เลือกฮาร์ดดิสก์ที่จะค้นหา กดปุ่ม +/- เพื่อเลือก
- **Archived File List** ไฟล์จากผลการค้นหา ให้เลือกไฟล์นั้นๆแล้วกด **ENTER** เพื่อ เข้าโหมด Archived File Playback เพื่อแสดงไฟล์ที่ถูกเลือก,หรือ กด <mark>Play Buttons (▶/‼, ▶▶)(Mouse:</mark> คลิก ี ซ้าย**2**ครั้ง) เพื่อเล่นย้อนหลัง โปรดดูหัวข้อ <u>Section 7.8</u> สำหรับรายละเอียด นอกจากนี้คุณยังสามารถกด ปุ ่ม **MODE(Mouse:** คลิกซ้าย**)** เพื่อลบไฟล์ที่เลือก

**Note : ใช้ฟอร์แมท NN-YYYYMMDD-hhmmss.h264,ส าหรับ NN คือ หมายเลขกล้อง,YYYY คือ ปี, MM คือ เดือน,DD คือ วันที่,hh คือ ชั ่วโมง,mm คือ นาที,และss คือ วินาที**

### <span id="page-57-0"></span>7.5 Playback/Archive For Search By Time

ที่ split-window กดปุ่ม **MODE (Mouse: <mark>ได้ม</mark>) เพื่อเปลี่ยนโหมด live/playback สำหรับหน**้าต่างที่แสดง และ หน้าต่างอื่นๆ หน้าต่างวีดีโอของหน้าต่างที่เล่นภาพย้อนหลังในโหมด playback จะเป็นสีเทา

**โปรดดู**[Section 4.3 Basic Operations](#page-18-0) **สา หรบัการเปลี่ยนกล้องขณะอย่ใูนหน้า** playback

- Play/Pause (**▶/ll**) (Mouse: 2個) ่ใช้เล่นย้อนหลังด้วยความเร็ว 1X, หรือ กดซ้ำเพื่อค้างการเล่นภาพเล่นย้อนหลัง หมายเหตุ สัญญาณเสียง สามารถเล่นได้ที่ความเร็วไปข้างหน้า 1X เท่านั้น
- $\blacksquare$  Stop  $(\blacksquare)$  (Mouse:  $\blacksquare$ ) กดปุ ่มน้ีเพ่อืหยุดการเล่นภาพหากผู้ใชก้ ด ภายหลังภาพจะเริ่มต้นจากจุดเริ่มต้น
- **Fast Forward(**  $\triangleright$  / $\triangleright$  on remote controller,  $\triangleright$  on front panel) (Mouse:  $\blacksquare$ ), **Slow Forward Button (SEQ) (Mouse: ) => (Mouse: to toggle)** ี่ ใช้เล่นภาพไปข้างหน้ากดซ้ำเพื่อเร่งภาพ จาก 2X ไป 4X ไป 8X จนถึง 64/16X แล้วย้อนมาที่ความเร็ว 2X
- **■** Fast Backward(  $\blacktriangleleft$  /  $\blacktriangleleft$  on remote controller,  $\blacktriangleleft$  on front panel) (Mouse:  $\blacktriangleleft$  11), **Slow Backward Button (MODE) (Mouse: ) => (Mouse: to toggle)** ี่ใช้เล่นภาพแบบย้อนถอยหลัง กดซ้ำเพื่อเร่งภาพ จาก 2X ไป 4X ไป 8X จนถึง 64/16X แล้วย้อนมาที่ ความเร็ว 2X
- Single Step ( $\blacktriangleright$  / $\blacktriangledown$  on remote controller,  $\blacktriangledown$  on front panel) (Mouse:  $\boxtimes$ ใช้เล่นภาพทีละเฟรม
- **E** Copy  $(\frac{E}{2})$  (Mouse:  $\frac{E}{2}$ )

กดเพื่อส ารองกดซ ้าเพื่อหยุดหน้าจอ **Backup display** จะถูกแสดงดังภาพข้างล่าง

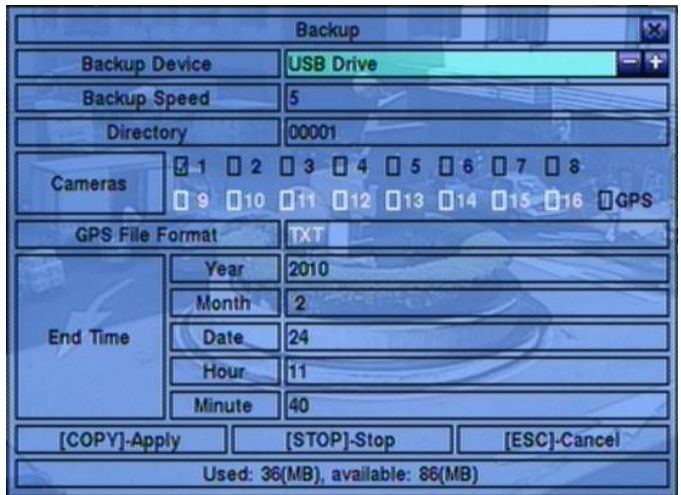

อธิบายการทำงานพื้นฐานของแต่ละการทำงานดังนี้:

**▲▼**◄► **(Mouse: Left click)**

กดเพื่อเลื่อนรายการ

### ■ Copy Button ( **b**) (Mouse: Left click)

ึกดเพื่อเริ่มการสำรองข้อมูล (copy) หรือ ตั้งค่าหากเครื่องกำลังสำรองอยู่ส่วนสำหรับแผ่น **DVD** จะ ยังไม่เขียนแผ่นจนกว่าขนาดไฟล์ที่ต้องการทำสำรองมีขนาดเกิน **1 GB** หรือผู้ใช้งานหยุดทำการ คัดลอก การเขียนแผ่นอาจจะใช้เวลากว่า 1 นาที ต่อ 100 **MB**

#### ■ Stop (■) (Mouse: Left click)

กดปุ่มนี้เพื่อหยุดการสำรองและย้อนไปหน้าจอแสดงผลต่อหน้า

#### **ESC (MOUSE:** คลิกขวา)

ย้อนกลับไปเมนูก่อนหน้า

้อธิบายการทำงานพื้นฐานของแต่ละการทำงานดังนี้:

- **Backup Device** –อุปกรณ์สำรองข้อมูลที่ต่ออยู่กดปุ่ม **ENTER (Mouse:** คลิกซ้าย)ที่ปุ่ม ด้านซ้ายเพื่อเรียกหน้าต่าง **Backup Device** หากไม่พบอุปกรณ์ต่ออยู่กดปุ ่ม **+/-** ทางขวาเพื่อเลือก ือปกรณ์ที่จะเชื่อมต่อ โปรดดูรายละเอียดการเชื่อต่ออุปกรณ์สำรองข้อมูลใน <u>Section 5.3 Backup</u> **Device**
- **Backup Speed** ความเร็วในการบันทึก 1-9
- **Directory** ไดเร็กทรอรี่ที่จะสำรองข้อมูล โปรดดู <u>[Section 4.1](#page-17-0)</u> สำหรับการแก้ไขตัวอักษร
- $\,$  **Cameras** กล้องที่จะถูกสำรองข้อมูล หากกล้องมีข้อมูล GPS ผู้ใช้จะเลือกได้ว่าจะบันทึกเฉพาะ ข้อมูล **GPS** หรือ ข้อมูลทั้งจากกล้อง และ **GPS**
- **End Time** (ปี **(Year)**, เดือน **(Month)**, วัน **(Date)**, ชั่วโมง **(Hour)**, นาที**(Minute)**) ระบุ จุดสิ้นสุดการสำรองข้อมูล
- Search Button ( **Q**) (Mouse: **bits** กดปุ่มนี้เพื่อแสดงแถบเลื่อนดั้งรูป

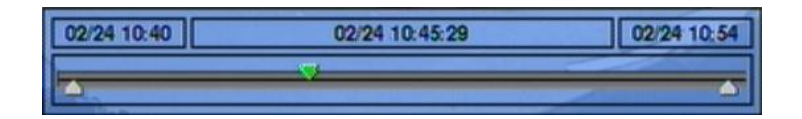

ด้านซ้ายมือเป็นเวลาเริ่มต้นทางขวามือเป็นเวลาสิ้นสุดของแถบเลื่อนตรงกลางคือเวลาที่กำลังเล่นภาพอยู่ การใช้งานเป็นดังนี้:

- **▲▼(Mouse:** คลิกซ้าย**)** กดปุ ่มน้ีเพ่อืเลอืกแถบเล่อืน
- ◄► พรอ้ มกบักดปุ ่ม **ENTER (Mouse:** คลิกซ้ายค้างและลาก**)** กดปุ ่ม ◄► ซ้า พรอ้มกบักดปุ ่ม **ENTER** เพื่อเลื่อนแถบเล่นภาพไปยังเวลาอื่น แถบแสดงการเล่น ย้อนหลังจะอัพเดท อัตโนมัติ

## **Playback Buttons (** $\blacktriangleright$ **/** $\parallel$ **,**  $\blacksquare$ **,**  $\blacktriangleright$  $\blacktriangleright$ **,**  $\blacktriangleleft$ **,**  $\blacktriangleright$ **)**

ปุ่มเหล่านี้ก็ยังคงใช้งานได้ดังที่ได้เคยอธิบายไว้ก่อนหน้า

**ESC (Mouse:** คลิกขวา**)** กดปุ ่มน้ีเพ่อืยกเลกิแถบเล่อืน

นอกจากกำลังเล่นภาพย้อนหลัง ผู้ใช้สามารถเรียกฟ<sup>ั</sup>งก์ชั่นอื่นๆ ที่กล้องอื่นๆได้ โปรดดูหัวข้อ <u>Section 4.</u> สำหรับการใช้งานด้วบปุุ่มอื่น ๆ

**Note :** แต่ละกล้องและการส ารองข้อมูลจะมีไฟล์โปรแกรมเล่นไฟล์**h.264**ไว้ให้ใน **'/SelfPlayer'** หากเครื่อง **PC**นั้นยังไม่มีโปรแกรมส าหรับเล่นภาพสามารถติดตั้งได้ที่โฟล์เดอร์นี้ส าหรับ**Windows Vista** ให้ เรียกไฟล์**/SelfPlayer/SelfPlayerInstall.exe** เพื่อติดตั้งโปรแกรมเอง หากต้องการคัดลอกไฟล์ ที่ส ารองไว้ที่อื่นให้คัดลอกโฟล์เดอร์**'/SelfPlayer'** ไปไว้ยังรากเดียวกันกับไฟล์วีดีโอด้วย

### <span id="page-60-0"></span>7.6 Playback/Archive For Search By Event

ที่รายการแสดง Log กด **( ) (Mouse:** คลิกซ้าย**)** เพื่อเรียกเหตุการณ์นั้นๆมาดู ที่หน้าแสดงผลนี้ จะ เหมือนกับการแสดงเต็มหน้าจอ และ ปุุ่มการเล่นย้อนหลังต่างๆ ก็สามารถใช้ได้

การใช้งานเป็นดังนี้:

■ Playback Buttons (▶/ll, ■, ▶▶, ←, ▶, ▶, ▶, ENTER, MODE, SEQ, **SEARCH) (Mouse: , ..)**

ดู Section 7.5 [Playback/Archive For Search](#page-57-0) By Time

■ The Other Buttons ดู [Section 4.3 Basic Operations](#page-18-0)

## 7.7 Playback/Archive For Smart Search

ที่เมนู **ฟังค์ชั ่นค้นหาวัตถุ**, กด **ENTER** เพื่อเรียก ฟังคช์ นั่ คน้ หาวตัถุPlayback ท างานกับไฟล์ที่ถูกเลือก หรือ กด **Play Buttons ( , , )(Mouse:** คลิกซ้าย**2**ครั้ง**)** เพื่อเล่นย้อนหลังโดยตรง โปรดจ าไว้ว่า การเล่นภาพย้อนหลังสามารถไล่ดูภาพตามรายการที่พบได้ต่อเนื่อง 500 รายการที่พบ ดังนั้น, จึงไม่จำเป็นให้ ผู้ใช้ ต้อง Search ใหม่แล้ว เล่นย้อนหลังครั้งละไฟล์ ที่หน้าแสดงผลนี้ จะเหมือนกับการแสดงเต็มหน้าจอ และ ปุ่มการเล่นย้อนหลังต่างๆ ก็สามารถใช้ได้

การใช้งานเป็นดังนี้:

- Playback Buttons  $($   $)$ / $\parallel$ , ■,  $\blacktriangleright$ ,  $\blacktriangleleft$ ,  $\blacktriangleright$ ,  $\parallel$   $\parallel$ <sub>i</sub>, ENTER, MODE, SEQ, **SEARCH)** (Mouse:  $\mathbb{Z}_1$ ,..) ดูSection 7.5 [Playback/Archive For Search By Time](#page-57-0)
- **CALL** เรียก หรือ ซ่อนพื้นที่ตรวจจับการค้นหาวัตถุที่ได้เลือกไว้ก่อนหน้าโดยผู้ใช้
- The Other Buttons ดู [Section 4.3 Basic Operations](#page-18-0)

### 7.8 Playback For Archived Files

ที่เมนูSearch Archived Files display, กด **ENTER** เพื่อเรียกไฟล์เล่นย้อนหลัง ไฟล์ที่เลือก หรือ กด **Play Buttons ( , )(Mouse:** คลิกซ้าย**2**ครั้ง**)** ทห่ี น้าแสดงผลน้ีจะเหมอืนกบัการแสดงเตม็ หน้าจอ และ ปุม่ การเล่นย้อนหลังต่างๆ ก็สามารถใช้ได้

การใช้งานเป็นดังนี้:

■ Playback Buttons ( $\blacktriangleright$ / $\parallel$ , ■,  $\blacktriangleright$ ,  $\blacklozenge$ ,  $\blacktriangleright$ , ENTER, MODE, SEQ, SEARCH) **(Mouse: , ..)**

ดู <u>Section 7.5 [Playback/Archive For Search By Time](#page-57-0)</u> โปรดจำไว้ว่าปุ<sup>่</sup>มก็อปปี้ ( <sup>||=</sup> ) จะใช้ งานไม่ได้

■ The Other Buttons ดู [Section 4.3 Basic Operations](#page-18-0)

# 8. Remote Access

# <span id="page-62-0"></span>8.1 PC Remote Access

ตัวบันทึก ภาพ/เสียง ดิจิตอล สามารเข้าดูจากระยะไกลได้โดยการใช้ Web Browser จากPCเครื่องใดๆ ที่ต่อ เน็ตเวิร์คที่เข้าถึงได้

### **Before Logging On**

ึก่อนเรียกดูผ่าน Web Browser, ตรวจสอบเงื่อนไขดังต่อไปนี้ (สำหรับเครื่อง PC ส่วนใหญ่, จำเป็นแค่เงื่อนไข ที่4และ 7**):**

- 1. เครื่องที่จะเรียกดูภาพได้ถูกเชื่อมต่อและการตั้งค่าผ่านเน็ตเวิร์คถูกต้อง โปรดดู **[Section 6.5](#page-43-0) Network [Setup](#page-43-0)**
- 2. **DirectX**® **End-User Runtime 9.0** ถูกติดตั้งลงเครื่องอย่างถูกต้อง หากไม่มีให้ไปดาวน์โหลดที่ **[http://www.microsoft.com](http://www.microsoft.com/)** ได้ฟรี
- 3. **Windows XP KB319740 Package** ถูกติดตั้งในเครื่อง **PC** เรียบร้อยแล้ว หรือ หากไม่มีก็สามารถ เข้าไปที http://www.microsoft.com/downloads/details.aspx?FamilyId=9B5EDFC8-A4BB-<u>4080-9063-6518166E2DAB&amp;amp;displaylang=en</u> เพื่อดาวน์โหลดได้ฟรี
- 4. ตัว **Domain Name** หรือ **IP address** ของตัวบันทึก ภาพ/เสียง ดิจิตอล ถูกติดตั้งให้เป็น **trusted web**  ื<mark>sit</mark>e, และ (https:) server verification สำหรับ trusted web site ถูกตั้งเป็น unchecke หากไม่, โปรด ี่ เข้า I.E. ไปที่ Tools->Options->Security เพื่อตั้งค่า สำหรับ I.E. 7. ให้ปรับ Security level for this **zone** เป็น **Low**
- 5. ตัวควบคุม **ActiveX** ในเครื่อง **PC** ตั้งเป็น **enabled** หากไม่แน่ใจโปรดเข้า **I.E.** ไปที่ **Tools->Options->Security->Custom เพื่อเรียก ActiveX control ให้ทำงาน**
- 6. พอร์ต **67 (**พอร์ตควบคุม**)** หรือ พอร์ต **68 (**พอร์ตข้อมูล**)** ไม่ได้ถูกบล๊อค
- 7. หากเครื่อง **PC** ได้ใช้ **I.E.** เพื่อเข้าถึงซอฟต์แวร์เวอร์ชั่นก่อนหน้าของเครื่อง **DVR,** โปรดเข้า **I.E.** ไปที่ **Tools->Options->General** แล้วลบ **'Temporary Internet files'** และ เนื้อหา **offline** ทั้งหมด
- 8. หากต้องการ **Theme** ที่สวยงาม ให้ไปที่ **Start->Setup->Control,** และ เลือก **Display->Visual Style->Windows XP Style**

9. ไปที่ **Start->Setup->Control, select Display->Settings,** และตั้งความละเอียดหน้าจอไว้ที่ **1024x768**  เป็นอย่างต ่า และใช้สีความละเอียด **32-bit**

#### **Firefox**

**หากต้องใช้**Firefox **เข้าไปดูใน** DVR **ให้ท าดังนี้**:

- 1. เปิดโปรแกรม Firefox
- 2. เข้า web site ["http://ietab.mozdev.org"](http://ietab.mozdev.org/) เพื่อdownloadและติดตั้ง IE Tab Plugin.
- 1. เลือก Tools->IE Tab Options
- 2. เลือก Sites Filter
- 3. เลือกรายการ "Sites list here will always render using embedded IE", และเพิ่ม DVR's URL ลงใน รายการ sites list

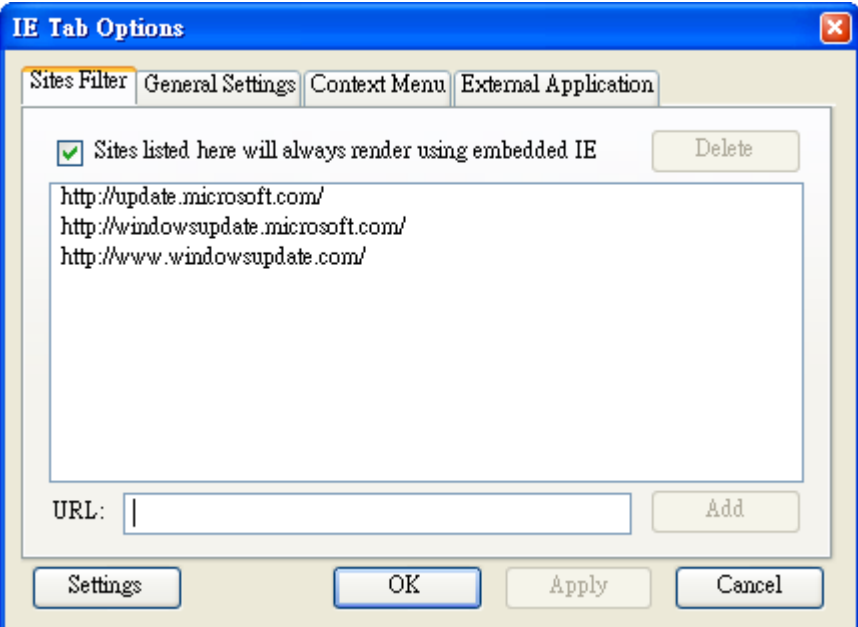

#### **Logon**

**หลงัจากจดัการค่าต่างๆดงัข้างต้นเรียบร้อย ให้รสีตารท์** Web Browser **ใหม่ และ ใส่** Domain Name **หรือ** IP address (**เช่น** [http://192.168.1.100](http://192.168.1.100/) **หากใช้พอร์ต** 80, **หรือ** http://192.168.1.100:800 **หากใช้ พอร์ต** 800) **ของ ตวับนัทึกที่ต้องการเข้าถึง ชิ้นส่วนซอฟต์แวรใ์นระบบจะถกู ดาวน์โหลด และ ถกู**

**เรียกใช้เองโดยอตัโนมตัิ แต่จา ไว้ว่า สามารถถกู เรียกผ่าน เน็ตเวิรค์ ได้ไม่เกิน 6 user ในช่วง ขณะหนึ่ง**

### **Remote Display and Operations**

หลังจากชิ้นส่วนซอฟต์แวร์ถูกดาวน์โหลด และ ท างาน คุณจะถูกถาม **(1)** ให้ติดตั้งชิ้นส่วนซอฟต์แวร์ และ **(2)**  ี ให้เรียกตัวชิ้นส่วน **ActiveX control** มาทำงาน โปรดตอบ **Yes,** แล้วการเรียกดูผ่านเน็ตเวิร์คจะทำได้ โปรด จ าไว้ว่าผู้ใช้จะต้องมี พาสเวิร์ด ผู้ควบคุม ของเครื่อง **PC** ที่รีโมทเข้ามา**;** ไม่เช่นนั้น**,** ระบบจะไม่สามารถท างาน ได้ ส าหรับ เครื่อง **PC** บางเรื่อง**,** อาจจะจ าเป็นต้องคลิกตอบข้อความก่อนท างานขั้นต่อไป โปรดใส่ **Login Name** และ พาสเวิร์ดให้ถูกต้อง **(**ให้ใส่ **control port** และ **data port** หากถูกเปลี่ยน**.)** แล้ว จะเห็นหน้าจอดัง ข้างล่าง

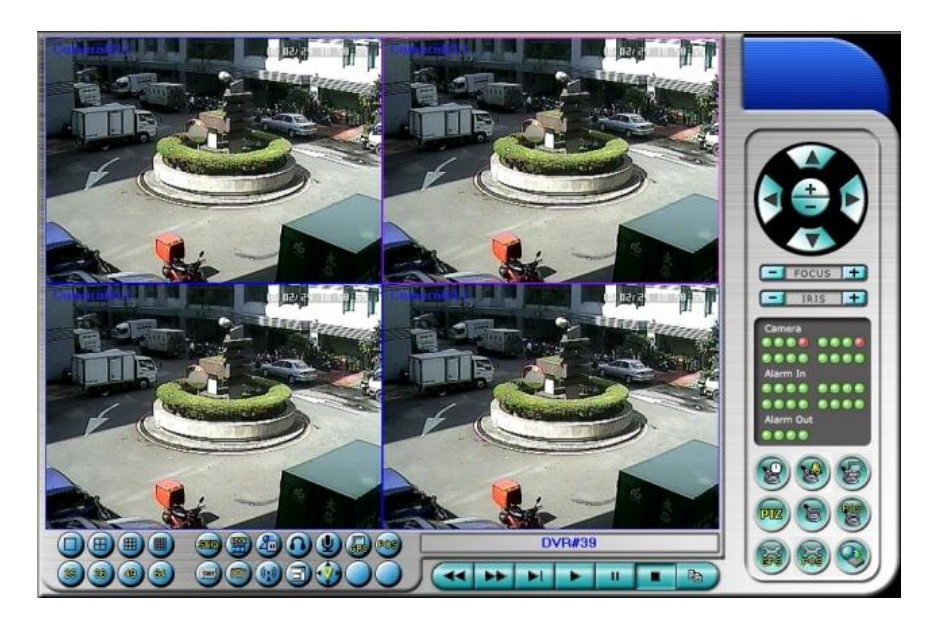

์<br>ภาพจากกล้องสามารถดูภาพแบ่งช่องแสดงได้หลายแบบ เช่น **1/4/9/16-Window** สำหรับ **DVR** เครื่องเดี่ยว ้และ **25/36/49/64** สำหรับ DVR หลายเครื่อง ส่วนช่องแสดงผลที่ถูกเลือกจะถูกล้อมด้วยขอบหนาขึ้นมา นอกจากหน้าต่างวีดีโอ**,** กจ็ะมไีอคอนฟังกช์ นั่ ต่างๆ **(**ให้จ าไว้ว่า ตัวอักษร**'.L'**แล้วตามด้วย ชื่อกล้อง หมายถึง **Live display,** ส่วน**'.P'** ส าหรับ **Playback,** และ กล้องที่มีชื่อแต่ **background** เป็นสีขาว คือตรวจพบความ เคลื่อนไหว**)**

**Note 1: เฟรมเรตจะถกู จา กดัโดยแบรนดว์ิธของเน็ตเวิรค์ และอตัราเฟรมเรต [\(Section 6.1\)](#page-36-0)**

**Note 2: คณุ ภาพของภาพจะขึ้นอย่กู บั ความละเอียดในการบันทึก และ คุณภาพกล้อง [\(Section 6.1\)](#page-36-0)**

**เมื่อผ้ใูช้ปิด** I.E., **ผ้ใูช้อาจถกู ถามให้จดัเกบ็ ค่าต่างๆ ให้ตอบ OK หรือ Yes เพื่อบันทึกความ เปลี่ยนแปลง ฟังกช์ นั่ และรายละเอียดไอคอนเหล่านี้เป็นดงัข้างล่างนี้**:

ที่หน้าต่าง วีดีโอ**,** ให้คลิกขวา เพื่อเรียก หน้าต่าง **Camera/Playback/Print** การคลิกซ้ายที่ **Playback** 

หรือ หมายเลขกล้อง เพื่อเลือกการแสดงผลในโหมด **live/playback** ผใู้ชอ้าจจะคลกิทป่ีุ ่ม **'Print'** เพื่อ ปรินท์ หรือ ปุ**่ม "Snapshot"** เพื่อเก็บภาพจากวีดีโอสามารถดับเบิ้ลคลิกบนภาพใดๆเพื่อเลือกภาพ กล้องนั้นขยายเป็นภาพเดี่ยว

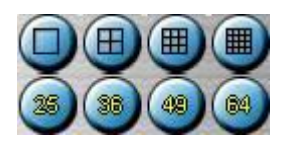

ใช้เปลี่ยนการแบ่งหน้าจอเป็น **1/4/9/16/25/36/49/64-Window**

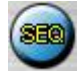

คลิกที่ไอคอนนี้เพื่อ สลับ หรือ กลับ จากโหมด **SEQ (Sequence)**

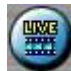

คลิกที่ไอคอนนี้เพื่อสลับระหว่าง **live mode** และ **playback mode** กับทุกหน้าต่าง

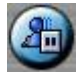

คลิกไอคอนนี้เพื่อ ค้าง หรือ ปล่อยจากการค้างภาพวีดีโอ

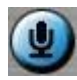

คลิกไอคอนนี้เพื่อ **enable/mute** สัญญาณเสียงจากไมโครโฟนในเครื่อง **PC,** หากปุ่มถูกกดลง จะหมายถึง **enable,** หากกดปุ ่มขน้ึ จะหมายถงึปิดเสยีง เมื่อ**enabled,** สัญญาณเข้าจากไมโครโฟนเครื่อง **PC** จะถูกส่งไป ยังล าโพงที่ต่อกับเครื่อง **DVR** ค่าดีฟอล์ท คือ**'mute'**

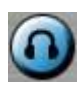

คลิกที่ไอคอนนี้เพื่อ **enable/mute** สัญญาณเสียงที่ได้จากกล้องในหน้าต่างที่แสดงอยู่ หากปุ่มไม่ได้กดลง จะ เป็นสถานะ **mute** โดยค่าดีฟอล์ทคือ **'mute'**

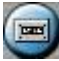

คลิกที่ไอคอนนี้ เพื่อ **Backup** หน้าต่าง **Backup** จะถูกแสดง ให้เลือกเครื่อง **DVR,** กล้อง**,** ชนิดเหตุการณ์**,**  ไดเรคทรอรี่ปลายทาง**,** ระยะเวลาที่จะเซฟ แล้วคลิกที่ **'Apply'** หรือ **'OK'** เพื่อ **Backup,** หรือ **'Cancel'**  ้เพื่อ โปรดจำไว้ว่าการตั้งค่าแบบ "**Now**" หรือ "Once" เป็นการสำรองข้อมูลครั้งเดียว ขณะที่ การตั้งค่าแบบ **"Daily"** เป็นการสำรองข้อมูลประจำวัน

 $(\Box$ 

คลิกไอคอนนี้ส าหรับการดึงภาพ **snapshot** จากหน้ากล้องที่เลือกอยู่

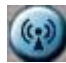

คลิกไอคอนนี้เพื่อประกาศหรือกระจายเสียงไปยังทุกเครื่อง DVR ที่ได้เชื่อมต่ออยู่

 $\bigcirc$ 

คลิกไอคอนี้เพื่อสลับระหว่าง การแสดงผลเต็มหน้าจอ กับ การแสดงผลผ่าน I.E. โดยปกติ

 $\mathbf{\Phi}$ 

้คลิกไอคอนนี้สำหรบแสดงภาพวีดีโอเต็มหน้าจอ (จะไม่เห็นไอคอนใดๆ)

DVR#3-DP-H.264

ชิ่อของรายการสามารถใช้ในการเลือก **DVR** ดังภาพ คลิกไอคอนนี้เพื่อเลือกที่จะแสดงภาพจากเครื่องที่เลือก หรือกดเลือกชื่อ 'Multiple' เมื่อต้องการแสดงภาพจากหลายเครื่อง **DVR** อยู่บนหน้าจอเดียวกัน

 $\blacksquare$  $\mathbf{H}$ 晒

**Playback panel** ใช้เล่นภาพตามความหมายสัญลักษณ์โปรดจา ไวว้่าฟังกช์ นั่ **Copy** สามารถถูกใช้ได้ทั้งกับ ภาพปจัจุบนัและ ภาพเล่นยอ้ นหลงั โปรด **check/uncheck** กล้องที่จะถูกจัดเก็บ แล้วคลิก **OK** หรือ **Apply**  หากผู้ใช้คลิกปุ<sup>่</sup>ม **Apply** และเลือกกล้องใดก็ตาม สถานการณ์สำรองที่กล้อง นั้นๆ จะถูกแสดงออกมา สำหรับ **'SelfPlayer' (**อธิบายใน **[Sec. 8.6\)](#page-57-0)** หากต้องการให้ท างานอย่างถูกต้องให้คัดลอกไฟล์**'vcredist\_x86.exe'**  ในแผ่น **CD** ไว้ยังราก **'/WINDOWS'** หรือ**'WINNT'**

#### **Camera** D/D

ตัวระบุสถานะกล้อง **1-4 (**สีเขียวหมายถึง ปกติ**,** สีแดง หมายถึง การเคลื่อนไหว**)** จากเครื่อง **DVR** ที่เลือก คลิกที่ไอคอนเหล่านี้ เพื่อ เลือกกล้องที่อยู่ในสถานะที่เลือกแสดงที่หน้าต่าง

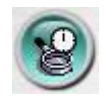

คลิก ที่ไอคอนนี้เพื่อเรียกหน้าต่าง **Search-by-time** เพื่อเลือกเวลา **(**ปี**,** เดือน**,** วันที่**,** ชั่วโมง**,** และ นาที**)** และ ีชนิดการบันทึก **(Alarm, Motion, Video Loss, and Normal)** ให้ถูกเพื่อค้นหา สำหรับดูภาพย้อนหลัง ให้ คลิกที่ปุ่ม **Search** เพื่อเริ่มค้นหา **(**หากล้มเหลว ผลลัพท์จะถูกแสดงที่ **title** ของ **dialog.)** แล้วคุณอาจใช้ปุ่ม ู้เล่นภาพย้อนหลัง เรียกดูได้ โปรดจำไว้ว่าหากไม่มีกล้องในโหมด **playback** กล้องทุกกล้องจะถูกค้นหาและ เล่นย้อนหลังได้

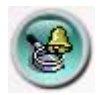

คลิกที่ไอคอนนี้เพื่อเรียกหน้าต่าง **Search-by-event** หน้าต่าง **Event Logs** จะถูกแสดงที่หน้าจอ ให้เลือก **DVR device, event type,** และ **source ID** เพื่อค้นหา **Event Log** เสร็จแล้วให้คลิกที่ **Refresh,** ขึ้น**,** หรือ ลง เพื่ออัพเดท **Event Log** คลิก **Event Log** ที่ต้องการ แล้ว เลือก คลิกปุ ่ม **OK** เพื่อค้นหา เมื่อเสร็จแล้ว ให้ใช้ ปุ ่ม **Playback** เล่นภาพ

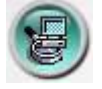

คลิกไอคอนนี้ เพื่อเรียกหน้าต่าง **search-PC-video** โปรดเลือกไฟล์ แล้ว คลิก **Open** เมื่อเสร็จแล้ว ให้ใช้ปุ่ม **Playback** เล่นภาพ

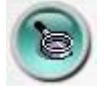

คลิกไอคอนนี้เพื่อเรียกหน้าต่าง Setup และ ในรายการเครื่อง DVR สามารถเพิ่มเข้าในรายชื่อได้ไม่จำกัด การใช้งานเป็นดังนี้:

- **Device Name** ใส่ชื่ออุปกรณ์**(DVR)**
- Address ใส่ IP address หรือ URL domain name สำหรับอุปกรณ์ (DVR) สามารถใช้เป็น IP **address (Static IP)** หรือ URL (PPPoE) ในหน้า Network Setup สำหรับอุปกรณ์ (DVR)
- **Control Port** พอร์ตควบคุมของเครื่อง **DVR** ค่าดีฟอล์ทคือ **67**
- **\_Data Port** พอร์ตข้อมูลสำหรับเครื่อง **DVR** ค่าดีฟอล์ทคือ **68**
- **Video Stream**  'Record' อัตราข้อมูลในการส่งภาพเท่ากับอัตราการบันทึกภาพ, หรือเลือกเป็น "Extra" – การส่งวีดีโอผ่านระบบเครือข่ายแบบพิเศษ (ตั้งค่าดังหัวข้อ <u>Sec. 6.5.2 Advanced Network</u> <u>Setu</u>p) ถ้าเครื่องบันทึกภาพเครื่องนั้นรองรับฟ<sup>ั</sup>งค์ชั่น dual streaming ค่าเริ่มต้นเลือกไว้ที่ "Record"
- **User Name** ชื่อใช้ลงชื่อใช้งาน **DVR** จะต้องอยู่ในรายการที่ตั้งค่าพาสเวิร์ดไว้ โปรดจำไว้ว่า สิทธิ

ผู้ใช้ที่ระดับต่าง ๆ จะมีฟ<sup>ั</sup>งก์ชั่นการทำงานที่ต่างกัน

- **Password** พาสเวิร์ดต่างๆสำหรับ **user name** ที่จะล๊อกอินเข้าเครื่อง **DVR**
- **Auto Connection** ใช้ระบุว่าผู้ใช้ต้องการเชื่อมต่อไปยังเครื่อง นั้นๆ อัตโนมัติหรือไม่
- Connected ใช้ระบุว่าเครื่อง PC ที่ใช้กำลังถูกต่อกับเครื่อง DVR หรือไม่ ถ้าเครื่อง DVR เชื่อมต่อ แล้วผู้ควบคุมสามารถเลือกและกดปุ<sup>่</sup>ม "**Reboot**" เพื่อเริ่มการทำงานใหม่ได้

ปุ่มคุณสมบัติ(properties) มีความหมายเช่นเดียวกับการตั้งค่าเครื่องที่อธิบายไว้ในบทท<u>ี่ [Chapter 6](#page-29-0)</u> นอกจากนั้นผู้ควบคุมสามารถจะ **download/upload** การตั้งค่าระหว่างเครื่องPCกับ DVR หรือ**บันทึก**และ **เรียกค่า**บันทึกรูปแบบการตั้งค่าไปยังโฟล์เดอร์ที่ระบุได้

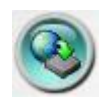

คลิกเพื่อเรียกหน้าต่างอัพเกรดซอฟต์แวร์ ให้เลือกอุปกรณ์ **DVR** และ ไฟล์อัพเกรดในเครื่อง **PC,** แลว้คลกิปุ ่ม **Start button** เพื่อเริ่มการอัพเกรด ขณะที่ไฟล์อัพเกรดกำลังอัพโหลดอยู่ ผู้ใช้อาจคลิกปุ่ม หยุด/ปิด เพื่อหยุด การอัพเกรด

**Note : ในเครื่องจะต้องมีHDD ที่ถกู ฟอรแ์ มทแล้ว อย่างน้อย 1 ตวั หลงัจากซอฟตแ์วรใ์นเครอื่ ง DVR ถูกอัพเกรด เครื่อง DVR จะรีสตาร์ททันที แล้ว เครื่อง PC จะถูกตดัการติดต่อจากเครื่อง DVR แล้วย้อนท า step 7 (เคลียรไ์ฟลช์ิ้นส่วนซอฟต์แวรเ์วอรช์ นั่ ก่อนหน้า) ก่อน Log On, และรีสตาร์ท I.E. ก่อนเชื่อมต่อไปที่เครื่อง DVR**

### **System Requirements of Remote PC**

แนะนำให้ใช้สเป็คเครื่องที่จะรีโมทเข้าไปดูข้อมูล เป็นอย่างน้อยดังนี้

**PC** 

IBM PC/AT compatible with Intel® Pentium® 4, 1.7 GHz **หรือ ดีกว่า**

**OS**

MicroSoft® Windows® XP, Windows® 2000 with SP4, Windows® Vista, or Windows $\mathbb{R}$  7.

 **Monitor ความละเอียด**1024 x 768 **หรือดีกว่า**

### ■ Memory (DRAM)

512MB, **หรือ** 1024MB **ส าหรับ** Windows® Vista.

#### **Web Browser**

MicroSoft® Internet Explorer® 6.0 **หรือดีกว่า**

### ■ DirectX

MicroSoft® DirectX® 9.0 **หรือดีกว่า**

#### **Others**

Windows XP KB319740 Package **หากใช้** Windows XP SP2

# 8.2 PDA/Mobile Phone Remote Access

ตัวบันทึก ภาพและเสียงสามารถถูกรีโมทเข้ามาโดยใช้ **Web Browser** ที่ติดตั้งลงเครื่อง **PDA** หรือ โทรศัพท์มือถือ(**EX. Nokia 5300, 6120C, Sony Ericsson W850i, Z610i**) ที่ **(1)** สนับสนุน **xHTML** และ ไฟล์**MJPEG (2)** หน้าจอมีรายละเอียดที่**240x320** หรือ ดีกว่า

ให้ใส่ **Domain Name** หรือ **IP address** ของเครื่อง **DVR (**ส าหรับอุปกรณ์มือถือ ระบบ **DVR** จะถูก **Redirect**  ไปที่หน้าที่เหมาะสม เช่น ไปที่ **<http://192.168.1.89/wap.htm>** ส าหรับ **IP address [http://192.168.1.89.](http://192.168.1.89/)**  หากไม่สามารถเข้าถึงได้ ให้ลองเพิ่ม **/wap.htm** ดู ให้ผู้ใช้ใส่ค่าเป็น **<http://192.168.1.89:800/wap.htm>** หาก พอร์ต **HTTP** ที่เครื่อง **DVR** ถูกตั้งเป็น **800)** จากนั้นให้ใส่ **Login Name** และ พาสเวิร์ด และ จะ แสดง หน้าต่างดังข้างล่างนี้

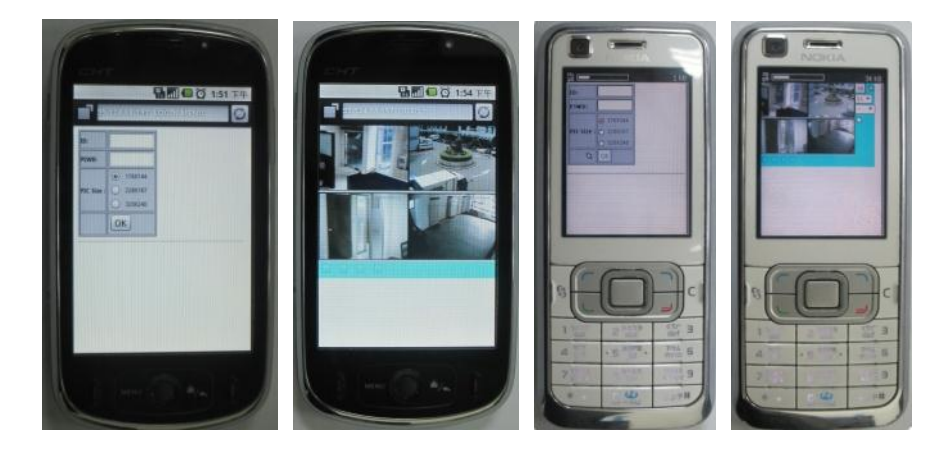

รายละเอียดการปรับค่า:

ี<mark>้องไ</mark>ดลิกเพื่อส่งค่าต่างๆไปให้ digital video/audio recorder ค่าใหม่จะส่งผล และ หน้าจอจะ refresh ทันที

เลือกดู4กล้อง หรือ หน้าจอเดี่ยว

**-- f**เลือก **1-30**วินาทีแบบ **auto-refresh** หรือเลือก **0**วินาทีส าหรับ **auto-refresh** แบบเร็วที่ใช้กับ **HTML4.01** ส าหรับ Version6.50 สามารถเลือกดูเป็นวีดีโอ **1P** ถึง **10P** ซึ่งหมายถึงความเร็ว **1-10FPS (Safari, Firefox**เท่านั้น**)**

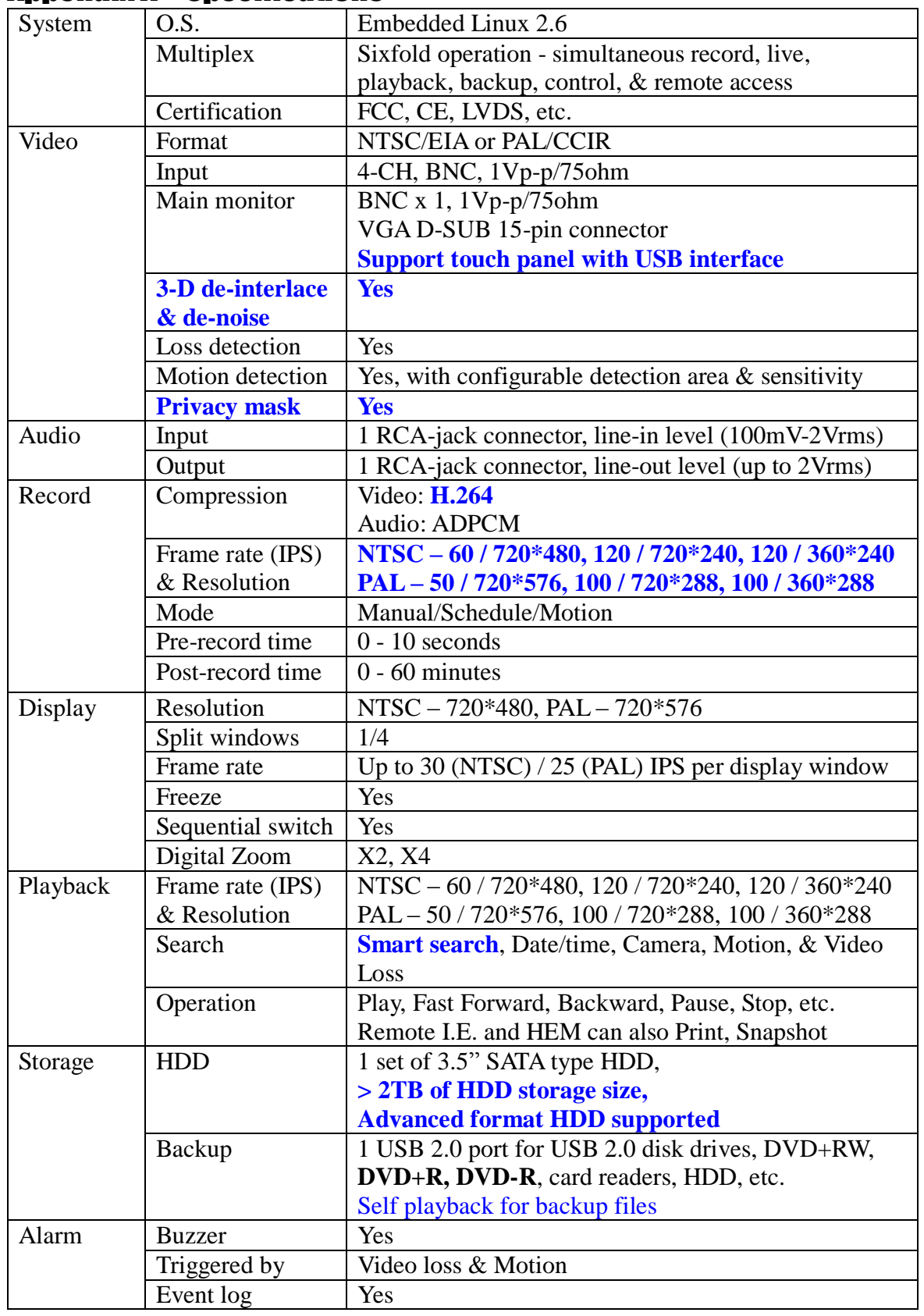

## Appendix A – Specifications
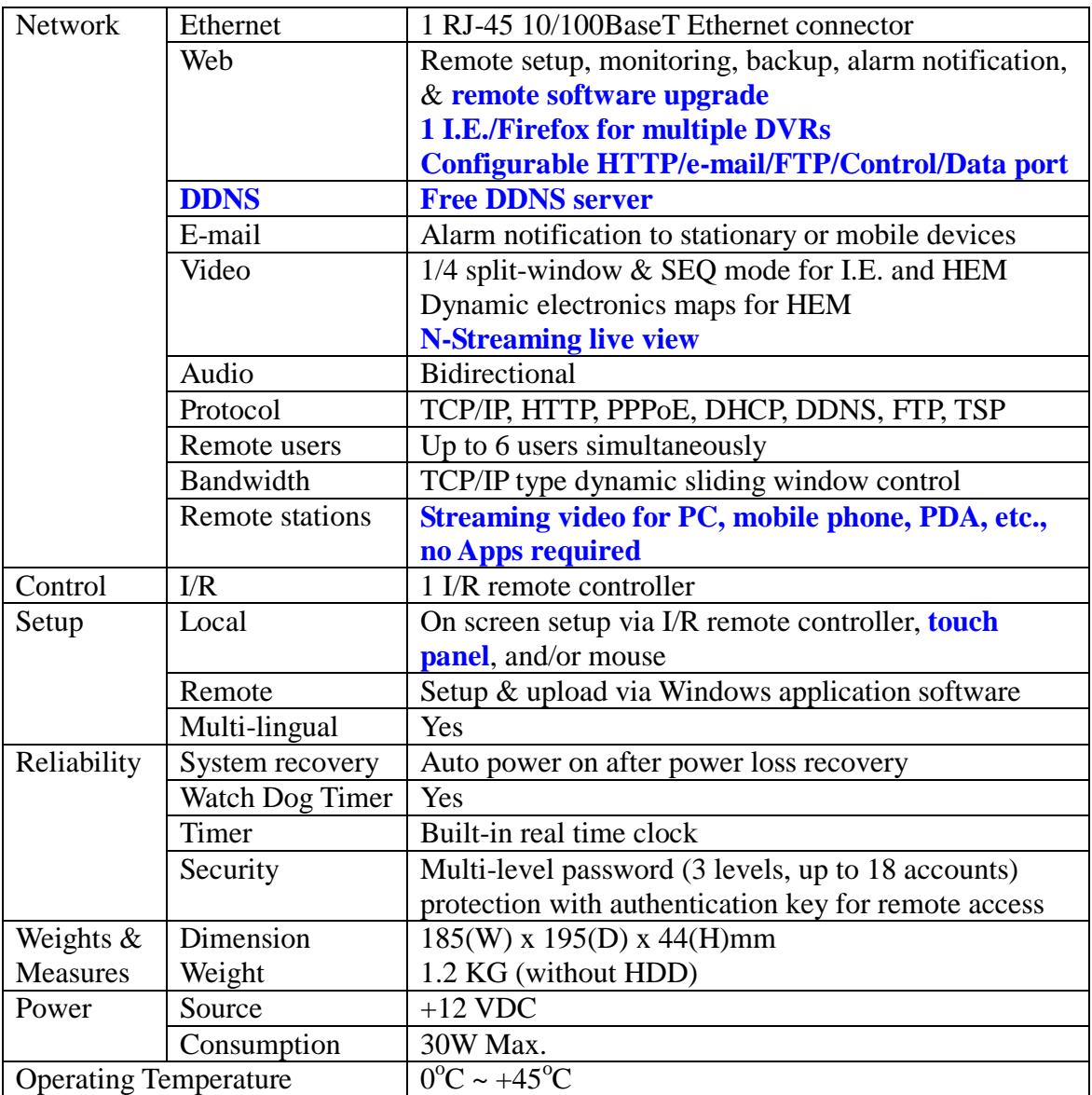

## Appendix B – Time Zone Table

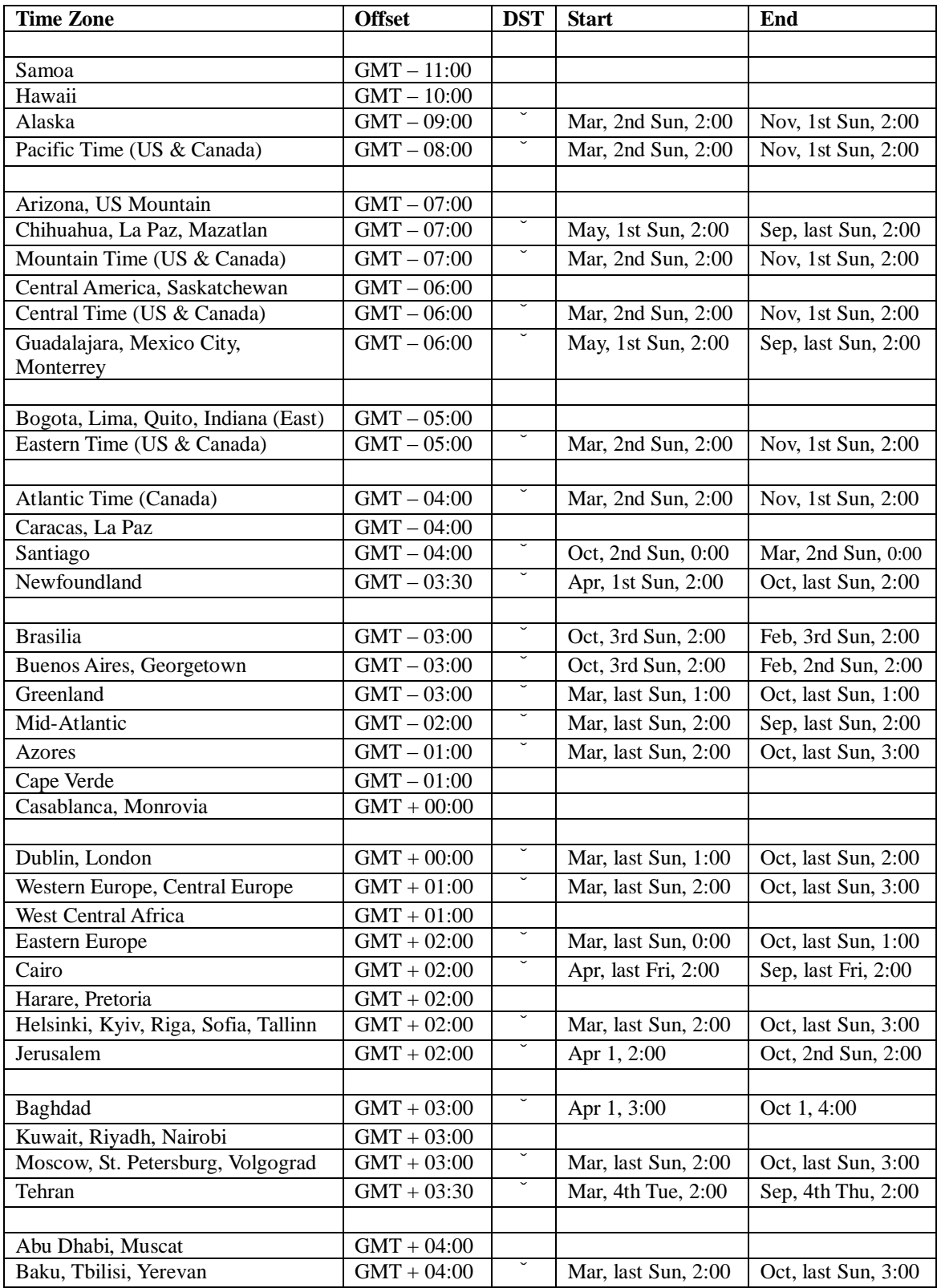

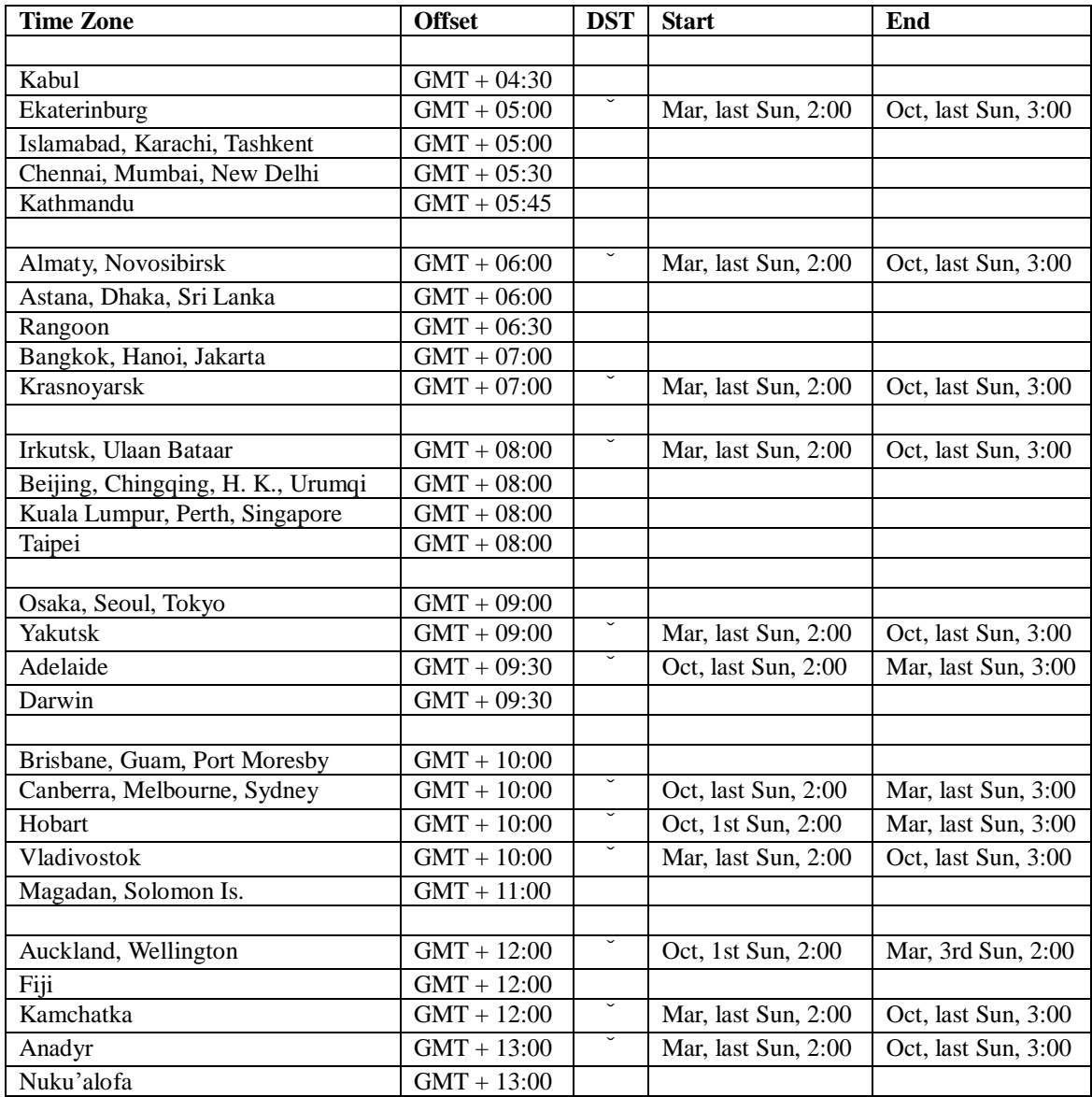

# Appendix C – Recording Table

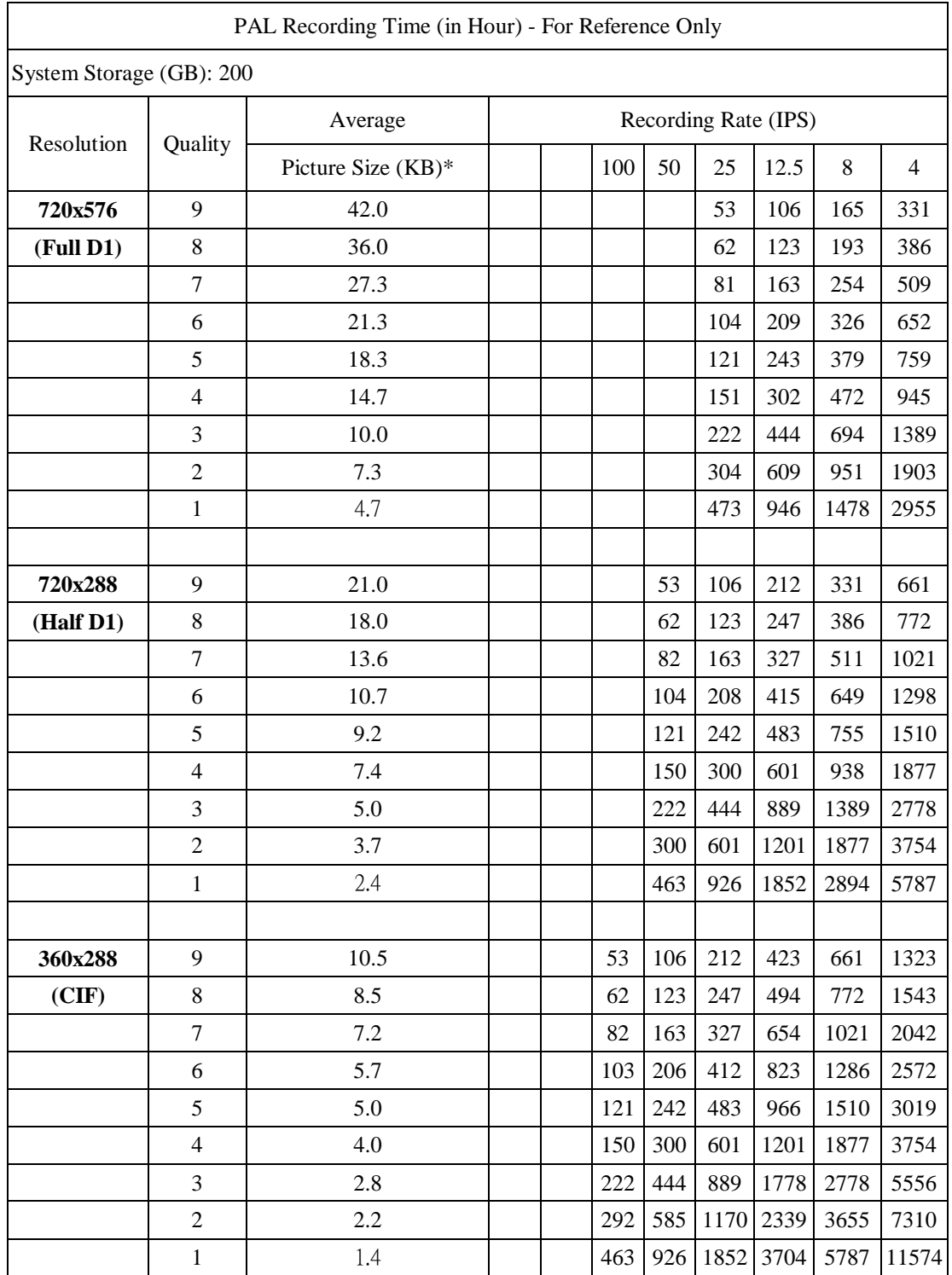

\* Average Picture Size is estimated based on typical camera scene, and averaged by H.264 I/P/P frames.

## Appendix D – MS-Windows Utilities

มีโปรแกรมส าหรับ MS-Windows ในแผ่นCDที่ให้มา รวมทั้ง **CMS PS-9010**, **HEM Player**, **Keyboard Control Simulator**, และ โปรแกรมตัวแปลง **M4V/H.264** เป็น **AVI** ให้คลิกที่ **CMS/Setup.exe** ในแผ่น CD ้เพื่อติดตั้งโปรแกรม CMS และ คลิกที่ **Utilities/Setup.exe** เพื่อติดตั้งโปรแกรม utility ให้ทำตามคำสั่ง ของโปรแกรมติดตั้ง และ ติดตั้งในไดเรคทรอรี่ ดีฟอล์ท คือ "Program Files\Hyper Electronics Mappers'' หรือ ไอเรคทรอรี่ ที่ผู้ใช้ใส่เอง สำหรับซอฟต์แวร์ PS-9010, ให้ดูแมนนวลของ HEM ส่วนโปรแกรมที่ เหลือ ให้ดูดังนี้

### **CMS Player**

ก่อนการเรียกโปรแกรม **HEM Player** ในเครื่อง PC, ให้ตรวจดูดังนี้:

### 1. มี**DirectX® End-User Runtime 9.0** ในเครื่อง

2. ตั้งค่าหน้าจอเป็น 1024x768 และ สี32-bit

เรียกโปรแกรม **HEM Player** ที่ Start->Programs->Hyper Electronics Mappers->HemPlayer, จะเห็นหน้าจอ ดังนี้

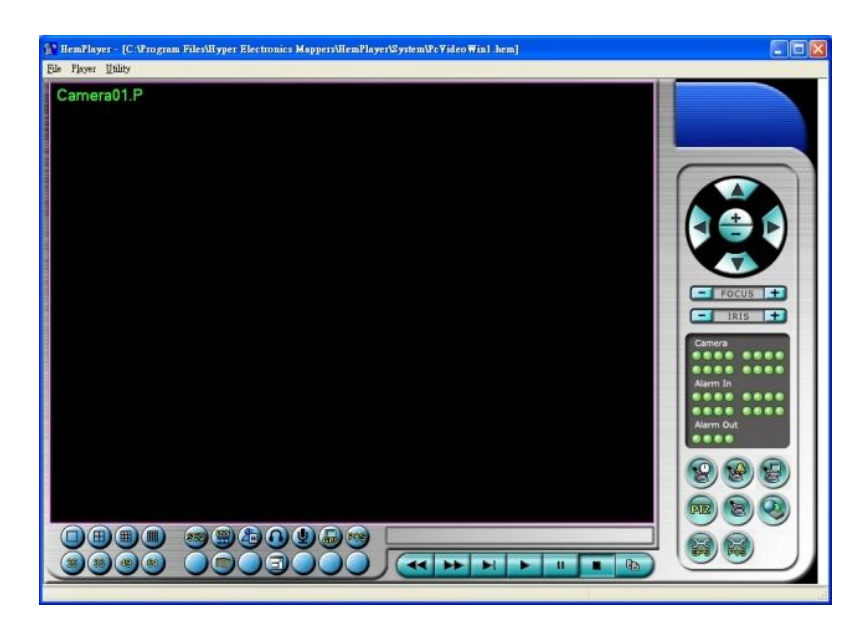

เนื่องจากเป็นโปรแกรมฟรี ฟ<sup>ั</sup>งก์ชั่นบางตัวจะถูกปิด เคอร์เซอร์เมาส์จะเปลี่ยนเป็นรูปมือ เมื่อวางไปเหนือฟ<sup>ั</sup>งก์ชั่นที่ ไม่ได้ถูกปิด สำหรับการใช้งานให้ดู <u>[Chapter 9. Remote Access](#page-62-0)</u>

การเลือกไฟล์เล่นภาพย้อนหลัง คลิกเมนู**File** แล้วเลือก **Open** ข้างล่างคือหน้าจอตัวอย่างหลังจากเลือก และ เล่น ไฟล์แล้ว

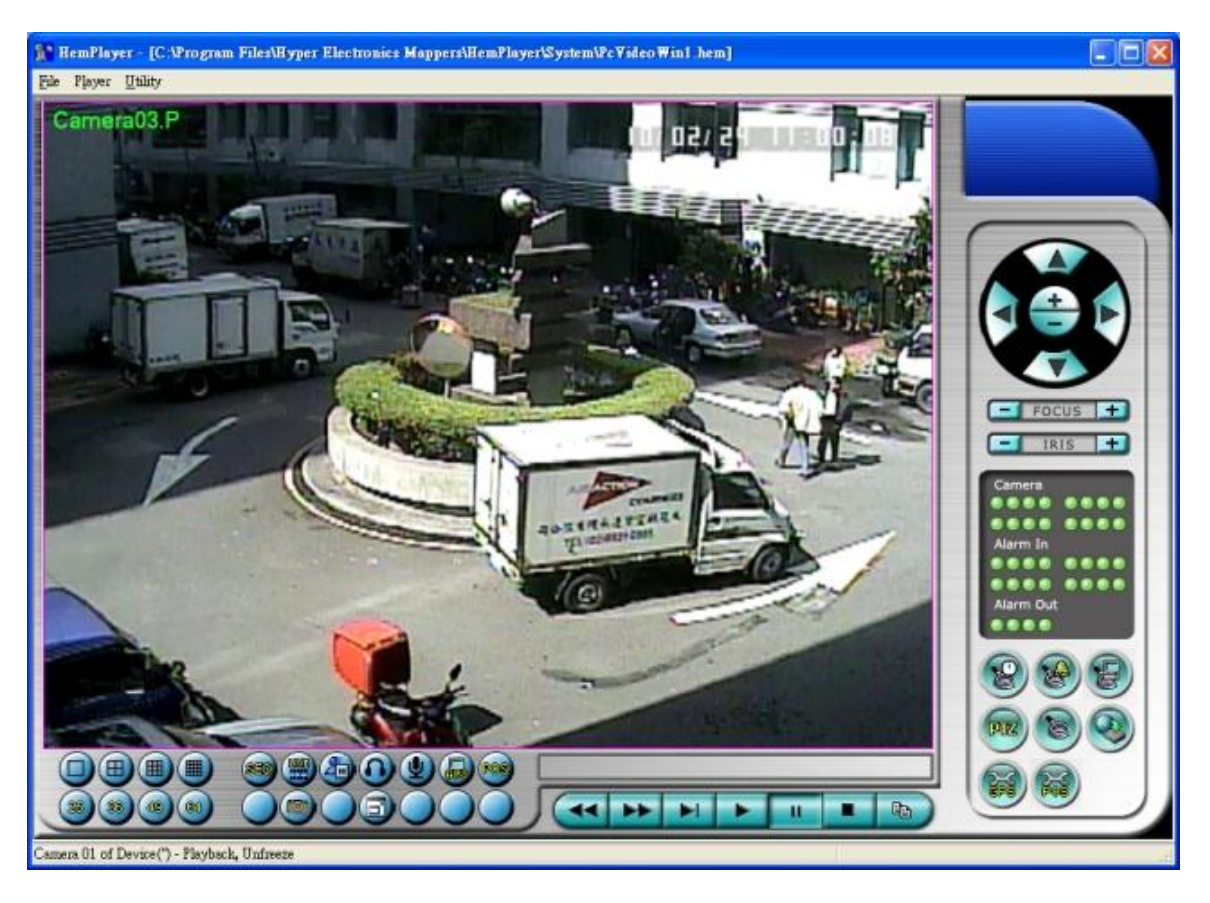

ผใู้ชส้ามารถปรนิทห์ น้าจอทงั้หมด รวมทงั้ภาพวดีโีอปจัจุบนั โดยคลกิเมนูไฟล์**File**, แล้วเลือก **Print** หรือ **Print Video** ตามลำดับ

#### **M4V/H.264 to AVI Conversion Utility**

การแปลงไฟล์ **M4V/H.264** เป็น **AVI Conversion Utility** ให้เลือก Start->Programs->Hyper Electronics Mappers->M4V2AVI หรือดับเบิลคลิกที่ไฟล์**AVI\_Converter.EXE**, จะเห็นหน้าจอด้านล่าง

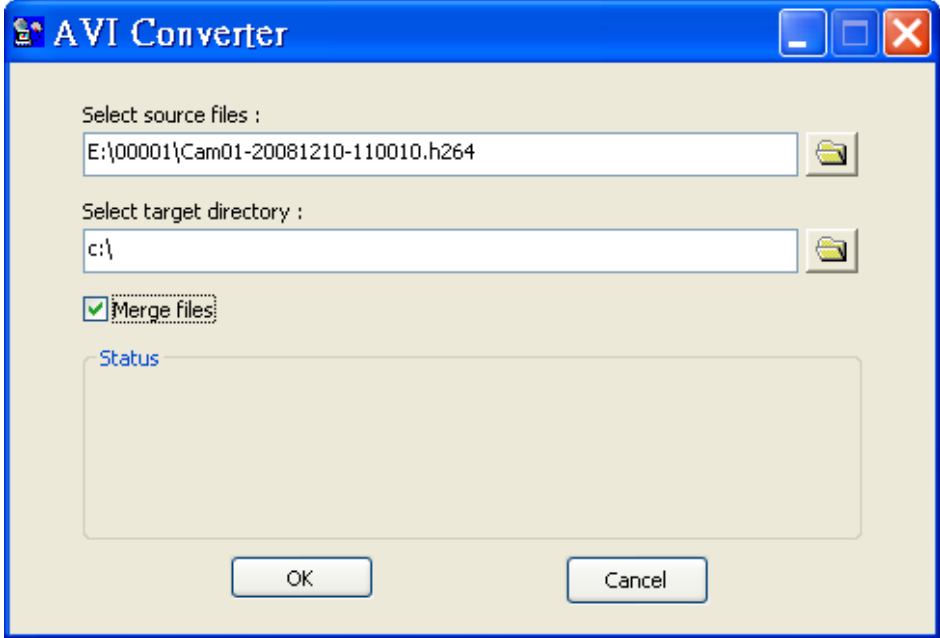

้เลือกไฟล์ M4V/.H264 แล้วเลือก Directory ปลายทาง และเลือก "Merge files" หากต้องการแปลงไฟล์ที่สำรองมา อย่างต่อเนื่องเป็นไฟล์AVI ไฟล์เดียว, ไฟล์ที่แปลงแล้วจะสามารถถูกเล่นโดย **Windows Media Player** if **DivX** หรือ โปรแกรมอื่นๆที่เล่น MPEG-4 (for .M4V) หรือ H.264 (for .H264) ได้

#### **DVR Browser Utility**

หากต้องการเรียกใช้โปรแกรมค้นหาIP เครื่องบันทึกภาพบนเน็ทเวิร์ค **DVR Browser Utility** ให้ไปที่เมนู Start->Programs->Hyper Electronics Mappers->DVR Browser หรือดับเบิ้ลคลิกไฟล์ **DVR\_Browser.EXE**, จะปรากฏหน้าต่างดังนี้.

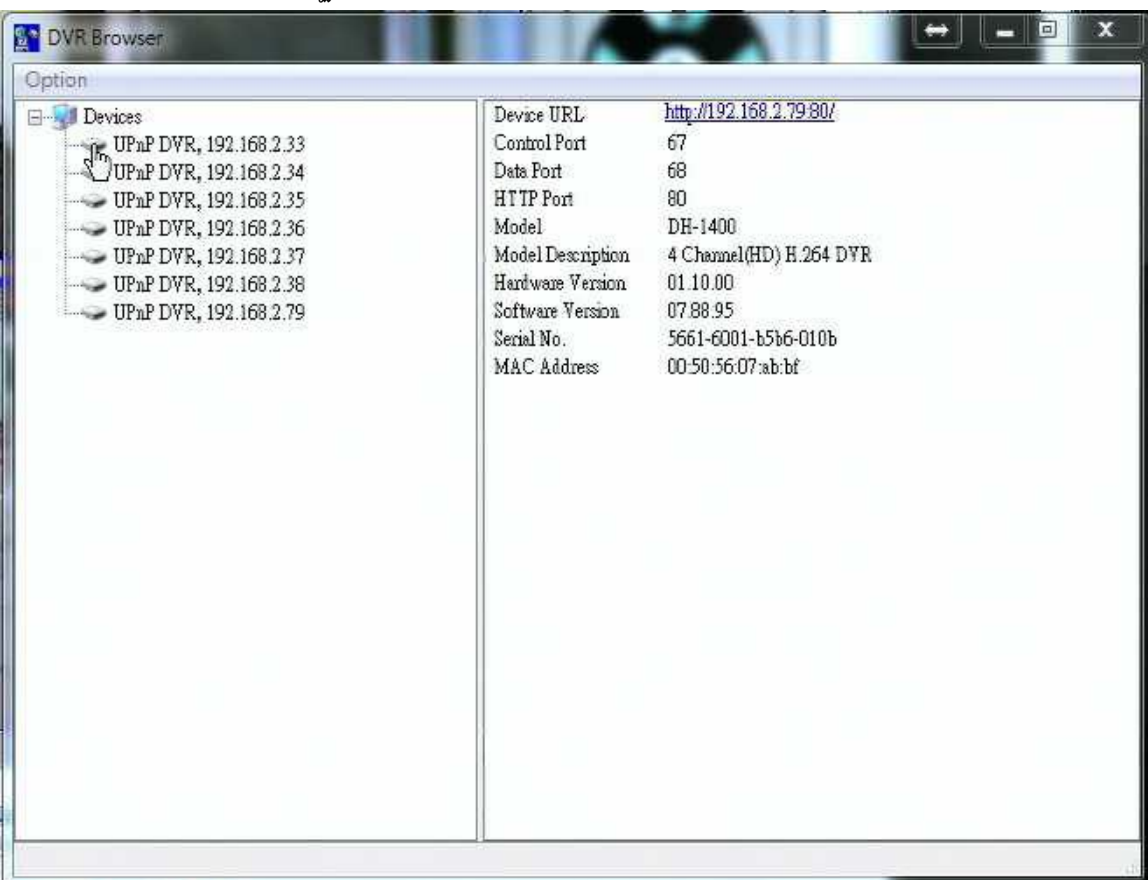

โปรแกรมจะสแกนหาเครื่องDVRทั้งหมดที่รองรับ UPnP ที่อยู่ในวง LAN. ให้เลือกเครื่อง DVR ที่ต้องการ , จะ ปรากฏรายละเอียดข้อมูลเครื่องทางขวามือดังรูปบน ผู้ใช้งานสามารถ (1) คลิกบน URL เพื่อเปิดหน้าเว็บ IE และ ี่สามารถเข้าไปสู่ภาพได้ , (2) เลือกเมนูOption->Rescan network, หรือ (3) เลือกเมนู Option->Export Device List. รายการเครื่องทั้งส่งจะส่งออกเป็นไฟล์และสามารถนำเข้าไปใช้กับ IE software หรือ CMS software เครื่อง อื่นๆได้ในอนาคต